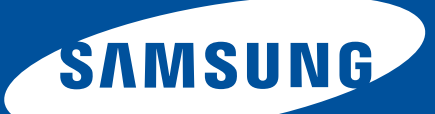

# User's Guide

SF-650 Series

## **Copyright**

© 2009 Samsung Electronics Co., Ltd. All rights reserved.

This user's guide is provided for information purposes only. All information included herein is subject to change without notice.

Samsung Electronics is not responsible for any direct or indirect damages, arising from or related to use of this user's guide.

- Samsung and Samsung logo are trademarks of Samsung Electronics Co., Ltd.
- JPEG License: This software is based in part on the work of the Independent JPEG Group.
- All other brand or product names are trademarks of their respective companies or organizations.

## **[ABOUT THIS USER'S GUIDE](#page-15-0)**

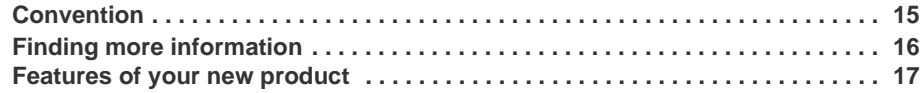

## **[INTRODUCTION](#page-18-0)**

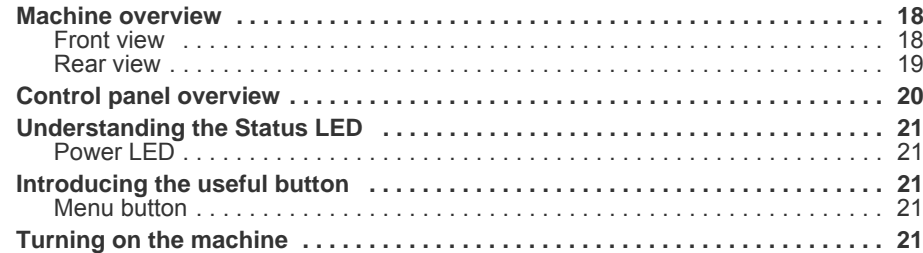

## **[BASIC SETUP](#page-22-0)**

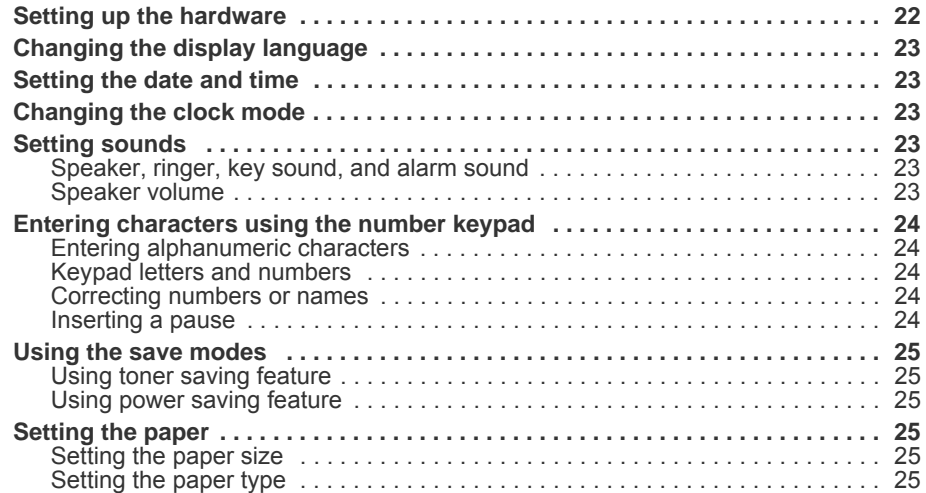

## **[MEDIA AND TRAY](#page-26-0)**

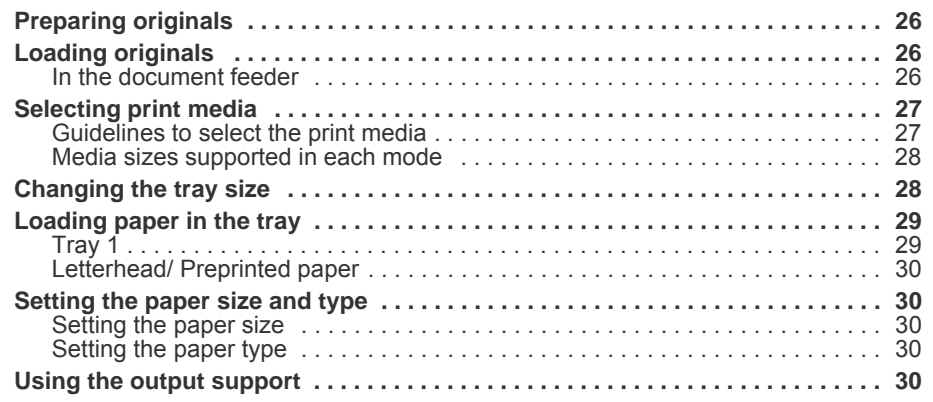

## **[COPYING](#page-31-0)**

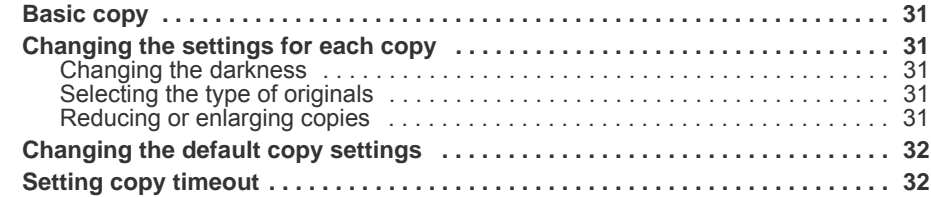

## **[FAXING](#page-33-0)**

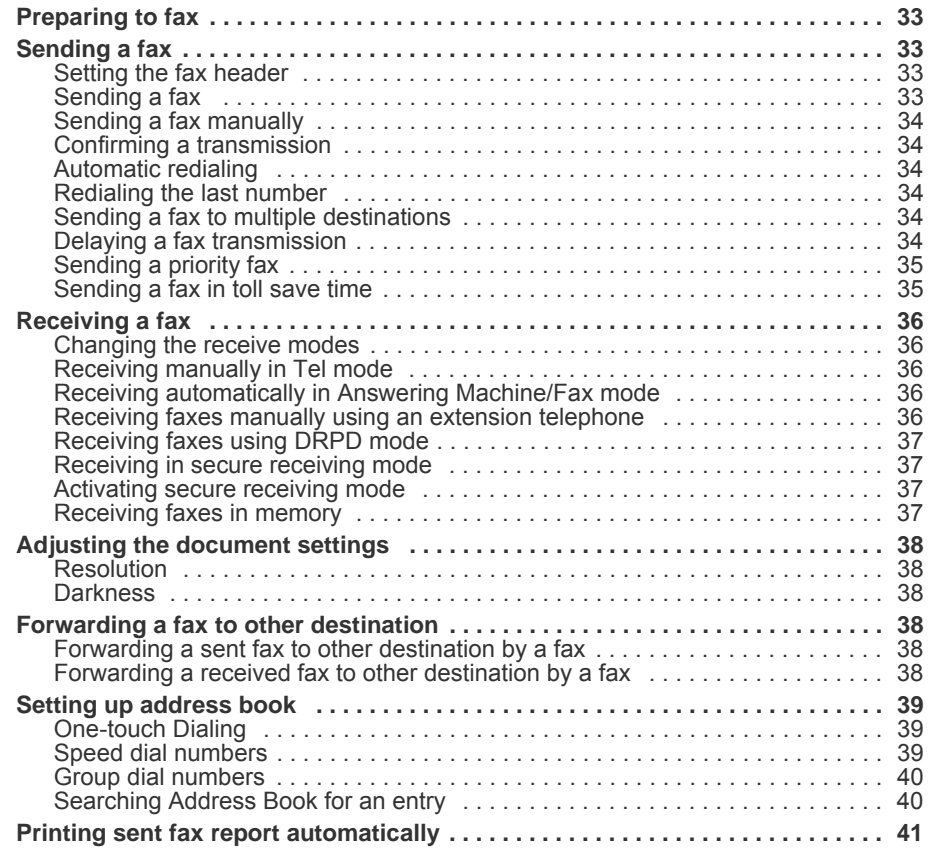

## **[MACHINE STATUS AND ADVANCED FEATURE](#page-42-0)**

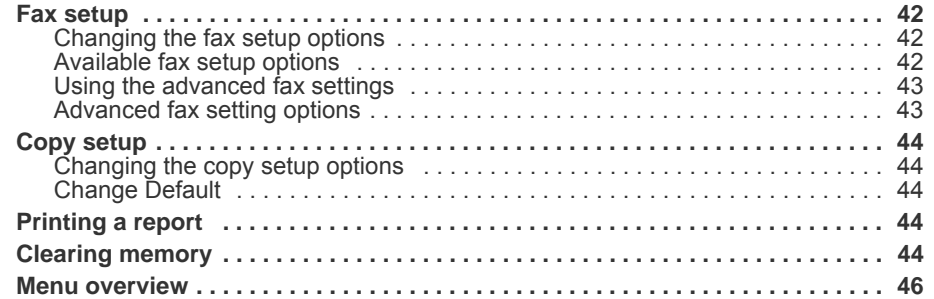

## **[MAINTENANCE](#page-48-0)**

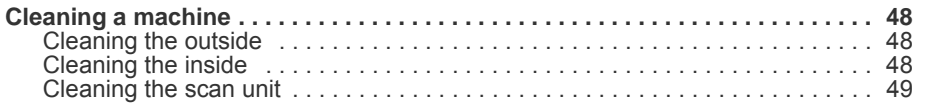

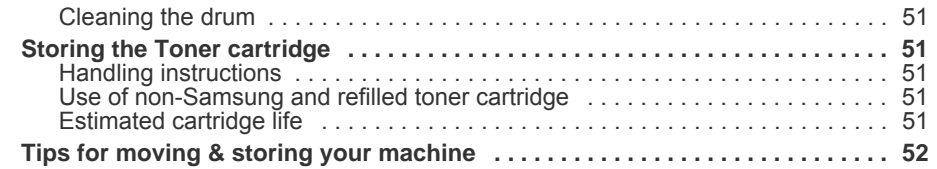

## **[TROUBLESHOOTING](#page-53-0)**

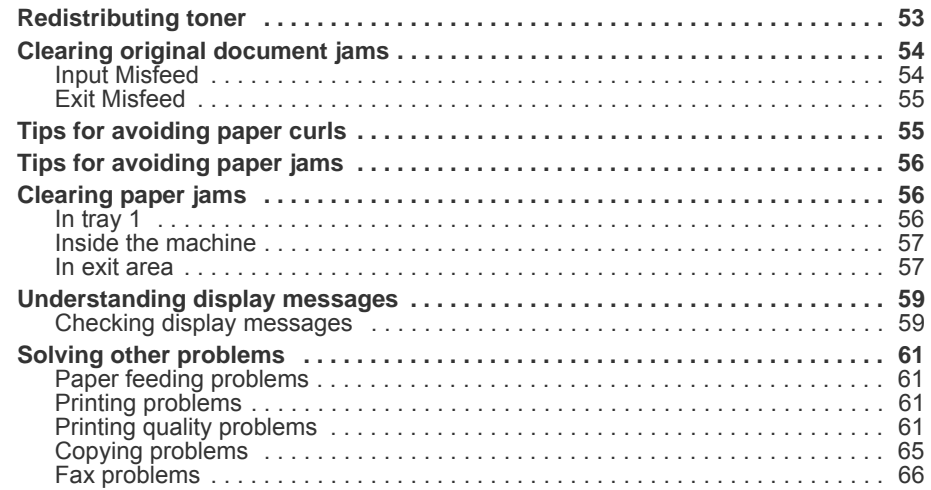

## **[SUPPLIES AND ACCESSORIES](#page-67-0)**

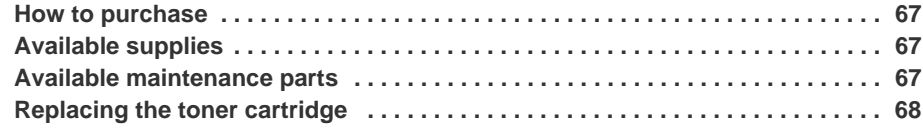

## **[SPECIFICATIONS](#page-70-0)**

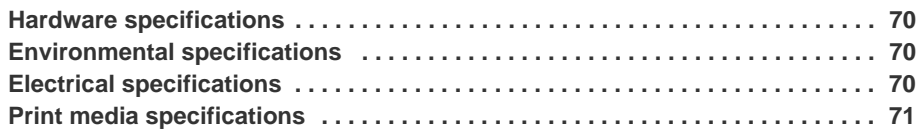

## **Safety information**

These warnings and precautions are included in order to prevent injury to you and others, as well as preventing any potential damage to your machine. Be sure to read and understand all of these instructions before using the machine.

Use common sense for operating any electrical appliance and whenever using your machine. Also, follow all warnings and instructions marked on the machine and in the accompanying literature. After reading this section, keep it in a safe place for future reference.

## **Important safety symbols**

This section explains the meanings of all icons and signs in the user's guide. These safety symbols are in order, according to the degree of danger.

|              | Warning                                                      | Hazards or unsafe practices that may result in severe personal injury or death.             |
|--------------|--------------------------------------------------------------|---------------------------------------------------------------------------------------------|
|              | <b>Caution</b>                                               | Hazards or unsafe practices that may result in minor personal injury or property<br>damage. |
| $\mathcal O$ | Do not attempt.                                              |                                                                                             |
| $\otimes$    | Do not disassemble.                                          |                                                                                             |
| ◉            | Do not touch.                                                |                                                                                             |
| ❸            | Unplug the power cord from the wall socket.                  |                                                                                             |
| ⊕            | Make sure the machine is grounded to prevent electric shock. |                                                                                             |
| ⊘            | Call the service center for help.                            |                                                                                             |
|              | Follow directions explicitly.                                |                                                                                             |

**Explanation of all icons and signs used in the user's guide:**

## **Operating environment**

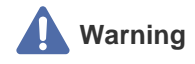

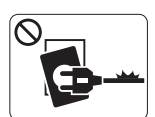

Do not use if the power cord is damaged or if the electrical outlet is not grounded.

► This could result in electric shock or fire.

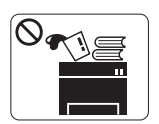

Do not place anything on top of the machine (water, small metal or heavy objects, candles, lit cigarrettes, etc.).

► This could result in electric shock or fire.

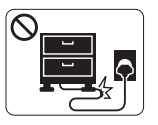

Do not bend, or place heavy objects on the power cord.

► Stepping on or allowing the power cord to be crushed by a heavy object could result in electric shock or fire.

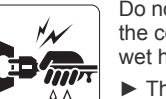

Do not remove the plug by pulling on the cord; do not handle the plug with wet hands.

► This could result in electric shock or fire.

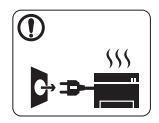

If the machine gets overheated, it releases smoke, makes strange noises, or generates an odd odor, immediately turn off the power switch and unplug the machine.

► This could result in electric shock or fire.

## **Caution**

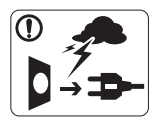

During an electrical storm or for a period of non-operation, remove the power plug from the electrical outlet. ► This could result in electric shock

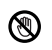

Be careful, the paper output area is hot. ► Burns could occur.

or fire.

If the machine has been dropped, or if the cabinet appears damaged, unplug the machine from all interface connections and request assistance from qualified service personnel.

► Otherwise, this could result in electric shock or fire.

If the machine exhibits a sudden and distinct change in performance, unplug the machine from all interface connections and request assistance from qualified service personnel.

► Otherwise, this could result in electric shock or fire.

If the plug does not easily enter the electrical outlet, do not attempt to force it in.

► Call an electrician to change the electrical outlet, or this could result in electric shock.

- Do not allow pets to chew on the AC power, telephone or PC interface cords.
	- ► This could result in electric shock or fire.
- If the machine does not operate properly after (!) these instructions have been followed, unplug the machine from all interface connections and request assistance from qualified service personnel.

► Otherwise, this could result in electric shock or fire.

## **Operating method**

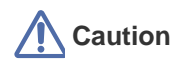

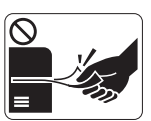

Do not forcefully pull the paper out during printing.

► It can cause damage to the machine.

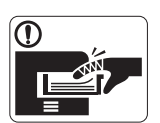

Be careful not to put your hand between the machine and paper tray.

► You may get injured.

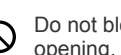

Do not block or push objects into the ventilation opening.

► This could result in elevated component temperatures which can cause damage or fire.

Use care to avoid paper cuts when replacing paper or removing jammed paper.

► You may get hurt.

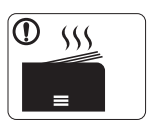

When printing large quantities, the bottom part of the paper output area may get hot. Do not allow children to touch.

► You may be burned.

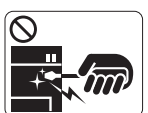

When removing jammed paper, do not use tweezers or sharp metal objects.

► It can cause damage to the

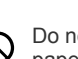

Do not allow too many papers to stack up in the paper output tray.

► It could cause damage to the machine.

machine.

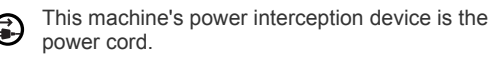

► To switch off the power supply, remove the power cord from the electrical outlet.

## **Installation / Moving**

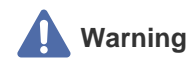

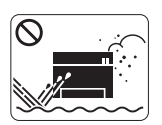

Do not place the machine in an area with dust, humidity or water leaks. ► This could result in electric shock or fire.

## **Caution**

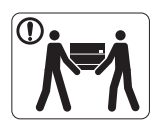

When moving the machine, turn the power off and disconnect all cords; then lift the machine with at least two people.

 $\blacktriangleright$  The machine could fall, causing human injury or machine damage.

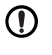

Do not place the machine on an unstable surface.

► The machine could fall, causing human injury or machine damage.

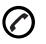

The machine should be connected to the power level which is specified on the label.

► If you are unsure and want to check the power level you are using, contact the electrical utility company.

Use only No.26 AWG<sup>a</sup> or larger, telephone line cord, if necessary.

► Otherwise, it can cause damage to the machine.

Do not put a cover over the machine or place it in an airtight location, such as a closet. ► If the machine is not well-ventilated, this

could result in fire.

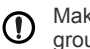

Make sure you plug the power cord into a grounded electrical outlet.

► Otherwise, this could result in electric shock or fire.

Do not overload wall outlets and extension  $\infty$ cords.

► This can diminish performance, and could result in electric shock or fire.

Use the power cord supplied with your machine for safe operation. If you are using a cord which is longer than 2 meters (79") with a 140V machine, then the gauge should be 16 AWG or larger.

► Otherwise, it can cause damage to the machine, and could result in electric shock or fire.

a. AWG: American Wire Gauge

## **Maintenance / Checking**

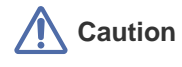

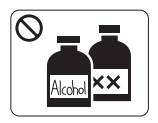

Unplug this product from the wall outlet before cleaning the inside of the machine. Do not clean the machine with benzene, paint thinner or achol; do not spray water directly into the machine.

► This could result in electric shock or fire.

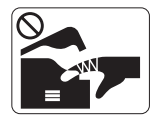

When you are working inside the machine replacing supplies or cleaning the inside, do not operate the machine.

► You may get injured.

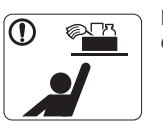

Keep cleaning supplies away from children.

► Children may get hurt.

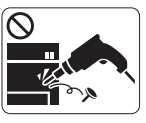

Do not disassemble, repair or rebuild the machine by yourself.

► It can cause damage to the machine. Call a certified technician when the machine needs repair.

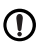

Keep the power cable and the contact surface of the plug clean from dust or water.

► This could result in electric shock or fire.

Do not remove any covers or guards that are fastened with screws.

► The machine should only be repaired by Samsung service technician.

### **Supply usage**

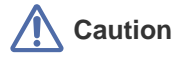

Do not disassemble the toner cartridge.

► Toner dust can be dangerous to humans.

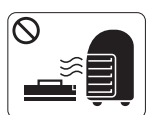

Do not burn any of the supplies such as toner cartridge or fuser unit.

► It can cause an explosion or fire.

When changing the toner cartridge or removing  $\Omega$ jammed paper, be careful not to let toner dust touch your body or clothes.

► Toner dust can be dangerous to humans.

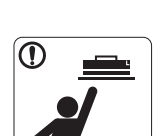

 $\infty$ 

O

When storing supplies such as toner cartridges, keep them away from children.

► Toner dust can be dangerous to humans.

Using recycled supplies, such as toner, can cause damage to the machine.

► In case of damage due to the use of recycled supplies, a service fee will be charged.

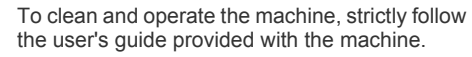

► Otherwise, it can cause damage to the machine.

## **Regulatory information**

This machine is designed for our sound environment and certified with several regulatory statements.

### **Laser Safety Statement**

The printer is certified in the U.S. to conform to the requirements of DHHS 21 CFR, chapter 1 Subchapter J for Class I(1) laser products, and elsewhere is certified as a Class I laser product conforming to the requirements of IEC 825.

Class I laser products are not considered to be hazardous. The laser system and printer are designed so there is never any human access to laser radiation above a Class I level during normal operation, user maintenance or prescribed service condition.

#### **WARNING**

Never operate or service the printer with the protective cover removed from Laser/Scanner assembly. The reflected beam, although invisible, can damage your eyes.

When using this product, these basic safety precautions should always be followed to reduce risk of fire, electric shock, and injury to persons:

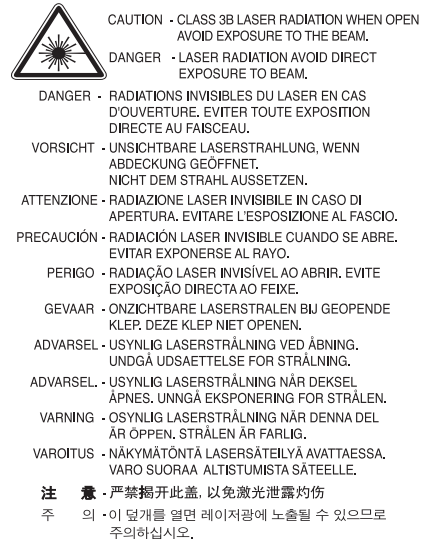

### **Ozone Safety**

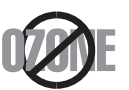

During normal operation, this machine produces ozone. The ozone produced does not present a hazard to the operator. However, it is advisable that the machine be operated in a well ventilated area.

If you need additional information about ozone, request your nearest Samsung dealer.

## **PERCHLORATE WARNING**

This Perchlorate warning applies only to primary CR (Manganese Dioxide) Lithium coin cells in the product sold or distributed ONLY in California USA. Perchlorate Material - special handling may apply.

See www.dtsc.ca.gov/hazardouswaste/perchlorate. (U.S.A. only)

## **Recycling**

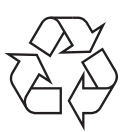

Recycle or dispose of the packaging material for this product in an environmentally responsible manner.

## **China only**

### 回收和再循环

为了保护环境,我公司已经为废弃的产品建立了回收和再循环系统。 我们会为您无偿提供回收同类废旧产品的服务。 当您要废弃您正在使用的产品时,请您及时与工厂取得联系, 我们会及时为您提供服务。

## **Correct Disposal of This Product (Waste Electrical & Electronic Equipment)**

#### **(Applicable in the European Union and other European countries with separate collection systems)**

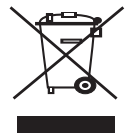

This marking on the product, accessories or literature indicates that the product and its electronic accessories (e.g. charger, headset, USB cable) should not be disposed of with other household waste at the end of their working life. To prevent possible harm to the environment or human health from uncontrolled waste disposal, please separate these items from other types of waste and recycle them responsibly to promote the sustainable reuse of material resources.

Household users should contact either the retailer where they purchased this product, or their local government office, for details of where and how they can take these items for environmentally safe recycling.

Business users should contact their supplier and check the terms and conditions of the purchase contract. This product and its electronic accessories should not be mixed with other commercial wastes for disposal.

## **Correct disposal of batteries in this product**

#### **(Applicable in the European Union and other European countries with separate battery return systems.)**

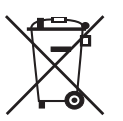

This marking on the battery, manual or packaging indicates that the batteries in this product should not be disposed with other household waste at the end of their working life. Where marked, the chemical symbols Hg, Cd or Pb indicate that the battery contains mercury, cadmium or lead above the reference levels in EC Directive 2006/66. If batteries are not properly disposed of, these substances can cause harm to human health or the environment.

To protect natural resources and to promote material reuse, please separate batteries from other types of waste and recycle them through your local, free battery return system.

## **Taiwan only**

### 警告

本電池如果更換不正確會有爆炸的危險 請依製造商說明書處理用過之電池

#### **FCC Information to the User**

This device complies with Part 15 of the FCC Rules. Operation is subject to the following two conditions:

- This device may not cause harmful interference, and
- This device must accept any interference received, including interference that may cause undesired operation.

This equipment has been tested and found to comply with the limits for a Class B digital device, pursuant to Part 15 of the FCC Rules. These limits are designed to provide reasonable protection against harmful interference in a residential installation. This equipment generates, uses and can radiate radio frequency energy and, if not installed and used in accordance with the instructions, may cause harmful interference to radio communications. However, there is no guarantee that interference will not occur in a particular installation. If this equipment does cause harmful interference to radio or television reception, which can be determined by turning the equipment off and on, the user is encouraged to try to correct the interference by one or more of the following measures:

- Reorient or relocate the receiving antenna.
- Increase the separation between the equipment and receiver.
- Connect the equipment into an outlet on a circuit different from that to which the receiver is connected.
- Consult the dealer or experienced radio TV technician for help.

Change or modifications not expressly approved by the manufacturer responsible for compliance could `B void the user's authority to operate the equipment.

#### **Canadian Radio Interference Regulations**

This digital apparatus does not exceed the Class B limits for radio noise emissions from digital apparatus as set out in the interference-causing equipment standard entitled "Digital Apparatus", ICES-003 of the Industry and Science Canada.

Cet appareil numérique respecte les limites de bruits radioélectriques applicables aux appareils numériques de Classe B prescrites dans la norme sur le matériel brouilleur: "Appareils Numériques", ICES-003 édictée par l'Industrie et Sciences Canada.

### **Russia only**

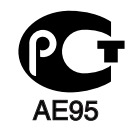

**Минсвязи России** 

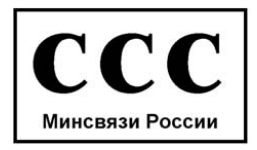

### **Germany only**

Das Gerät ist nicht für die Benutzung am Bildschirmarbeitsplatz gemäß BildscharbV vorgesehen.

## **Fax Branding**

The Telephone Consumer Protection Act of 1991 makes it unlawful for any person to use a computer or other electronic device to send any message via a telephone facsimile machine unless such message clearly contains in a margin at the top or bottom of each transmitted page or on the first page of the transmission the following information:

- **1.** the date and time of transmission
- **2.** identification of either business, business entity or individual sending the message; and
- **3.** telephone number of either the sending machine, business, business entity or individual.

The Telephone Company may make changes in its communications facilities, equipment operations or procedures where such action is reasonably required in the operation of its business and is not inconsistent with the rules and regulations in FCC Part 68. If such changes can be reasonably expected to render any customer terminal equipment incompatible with telephone company communications facilities, or require modification or alteration of such terminal equipment, or otherwise materially affect its use or performance, the customer shall be given adequate notice in writing, to allow the customer an opportunity to maintain uninterrupted service

## **Ringer Equivalence Number**

The Ringer Equivalence Number and FCC Registration Number for this machine may be found on the label located on the bottom or rear of the machine. In some instances you may need to provide these numbers to the telephone company.

The Ringer Equivalence Number (REN) is a measure of the electrical load placed on the telephone line, and is useful for determining whether you have "overloaded" the line. Installing several types of equipment on the same telephone line may result in problems making and receiving telephone calls, especially ringing when your line is called. The sum of all Ringer Equivalence Numbers of the equipment on your telephone line should be less than five in order to assure proper service from the telephone company. In some cases, a sum of five may not be usable on your line. If any of your telephone equipment is not operating properly, you should immediately remove it from your telephone line, as it may cause harm to the telephone network.

The equipment complies with Part 68 of the FCC rules and the requirements adopted by the ACTA. On the rear of this equipment is a label that contains, among other information, a product identifier in the format US:AAAEQ##TXXXX. If requested, this number must be provided to the telephone company.

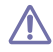

FCC Regulations state that changes or modifications to this equipment not expressly approved by the manufacturer could void the user's authority to operate this equipment. In the event that terminal equipment causes harm to the telephone network, the telephone company should notify the customer that service may be stopped. However, where prior notice is impractical, the company may temporarily cease service, providing that they:

- **a)** promptly notify the customer.
- **b)** give the customer an opportunity to correct the equipment problem.
- **c)** inform the customer of the right to bring a complaint to the Federal Communication Commission pursuant to procedures set out in FCC Rules and Regulations Subpart E of Part 68.

#### **You should also know that:**

- Your machine is not designed to be connected to a digital PBX system.
- If you intend to use a computer modem or fax modem on the same phone line as your machine, you may experience transmission and reception problems with all the equipment. It is recommended that no other equipment, except for a regular telephone, share the line with your machine.
- If your area experiences a high incidence of lightning or power surges, we recommend that you install surge protectors for both the power and the telephone lines. Surge protectors can be purchased from your dealer or telephone and electronic specialty stores.
- When programming emergency numbers and/or making test calls to emergency numbers, use a non-emergency number to advise the emergency service dispatcher of your intentions. The dispatcher will give you further instructions on how to actually test the emergency number.
- This machine may not be used on coin service or party lines.
- This machine provides magnetic coupling to hearing aids.

You may safely connect this equipment to the telephone network by means of a standard modular jack, USOC RJ-11C.

## **Replacing the Fitted Plug (for UK Only)**

#### **Important**

The mains lead for this machine is fitted with a standard (BS 1363) 13 amp plug and has a 13 amp fuse. When you change or examine the fuse, you must re-fit the correct 13 amp fuse. You then need to replace the fuse cover. If you have lost the fuse cover, do not use the plug until you have another fuse cover.

Contact the people from you purchased the machine.

The 13 amp plug is the most widely used type in the UK and should be suitable. However, some buildings (mainly old ones) do not have normal 13 amp plug sockets. You need to buy a suitable plug adaptor. Do not remove the moulded plug.

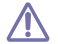

If you cut off the moulded plug, get rid of it straight away.

You cannot rewire the plug and you may receive an electric shock if you plug it into a socket.

#### **Important warning:**

You must earth this machine.

The wires in the mains lead have the following color code:

- **Green and Yellow :** Earth
- **Blue :** Neutral
- **Brown: Live**

If the wires in the mains lead do not match the colors marked in your plug, do the following:

You must connect the green and yellow wire to the pin marked by the letter "E" or by the safety 'Earth symbol' or colored green and yellow or green.

You must connect the blue wire to the pin which is marked with the letter "N" or colored black.

You must connect the brown wire to the pin which is marked with the letter "L" or colored red. You must have a 13 amp fuse in the plug, adaptor, or at the distribution board.

## **Declaration of Conformity (European Countries)**

#### **Approvals and Certifications**

The CE marking applied to this product symbolizes Samsung Electronics Co., Ltd. Declaration of Conformity with the following applicable 93/68/EEC Directives of the European Union as of the dates indicated:

Hereby, Samsung Electronics declare that this product is in compliance with the essential requirements and other relevant provisions of:

**SF-650 Series:** R&TTE Directive (1999/5/EC)

The declaration of conformity may be consulted at **[www.samsung.com/printer](http://www.samsung.com/printer)**, go to Support > Download center and enter your printer (MFP) name to browse the EuDoC.

**January 1, 1995:** Council Directive 2006/95/EC Approximation of the laws of the member states related to low voltage equipment.

**January 1, 1996:** Council Directive 2004/108/EC (92/31/EEC), approximation of the laws of the Member States related to electromagnetic compatibility.

**March 9, 1999:** Council Directive 1999/5/EC on radio equipment and telecommunications terminal equipment and the mutual recognition of their conformity. A full declaration, defining the relevant Directives and referenced standards can be obtained from your Samsung Electronics Co., Ltd. representative.

#### **EC Certification**

Certification to 1999/5/EC Radio Equipment & Telecommunications Terminal Equipment Directive (FAX) This Samsung product has been self-certified by Samsung for pan-European single terminal connection to the analogue public switched telephone network (PSTN) in accordance with Directive 1999/5/EC. The product has been designed to work with the national PSTNs and compatible PBXs of the European countries:

In the event of problems, you should contact the Euro QA Lab of Samsung Electronics Co., Ltd. in the first instance.

The product has been tested against TBR21. To assist in the use and application of terminal equipment which complies with this standard, the European Telecommunication Standards Institute (ETSI) has issued an advisory document (EG 201 121) which contains notes and additional requirements to ensure network compatibility of TBR21 terminals. The product has been designed against, and is fully compliant with, all of the relevant advisory notes contained in this document.

## **China only**

#### 产品中有毒有害物质或元素的名称及含量

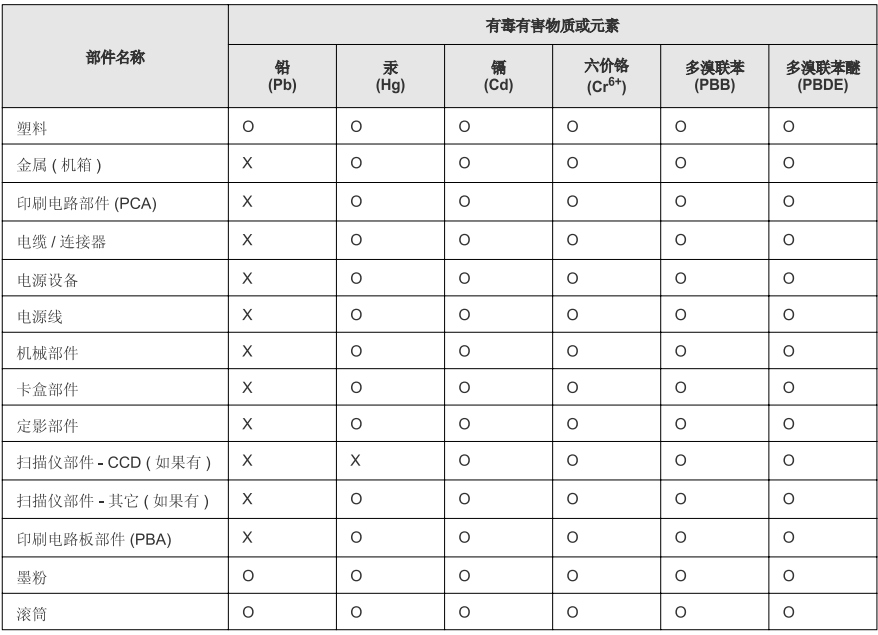

O: 表示该有毒有害物质在该部件所有均质材料中的含量均在 SJ/T 11363-2006 标准规定的限量要求以下。

X: 表示该有毒有害物质至少在该部件的某一均质材料中的含量超出 SJ/T 11363-2006 标准规定的限量要求。

以上表为目前本产品含有有毒有害物质的信息。本信息由本公司的配套厂家提供,经本公司审核后而做成,本产品的部分部件含有有毒有害物<br>质,这些部件是在现有科学技术水平下暂时无可替代物质,但三星电子将会一直为满足 SJ/T 11363-2006 标准而做不懈的努力。

## <span id="page-15-0"></span>**1.About this user's guide**

This user's guide provides information about basic understanding of the machine as well as detailed explanation on each step during actual usage. Valuable for both novice and professional users can refer to this as a guide for installing and using the machine.

- Read the safety information before using the machine. V
	- If you have a problem using the machine, refer to the troubleshooting chapter (See ["Troubleshooting" on](#page-53-2)  [page 53\)](#page-53-2).
	- Terms used in this user's guide are explained in the glossary chapter (See ["Glossary" on page 74](#page-74-0)).
	- All illustrations in this user's guide may differ from your machine depending on its options or models.

## <span id="page-15-1"></span>**Convention**

Some terms in this guide are used interchangeably, as below:

- Document is synonymous with original.
- Paper is synonymous with media, or print media.
- Machine refers to printer or MFP.

The following table offers the conventions of this guide:

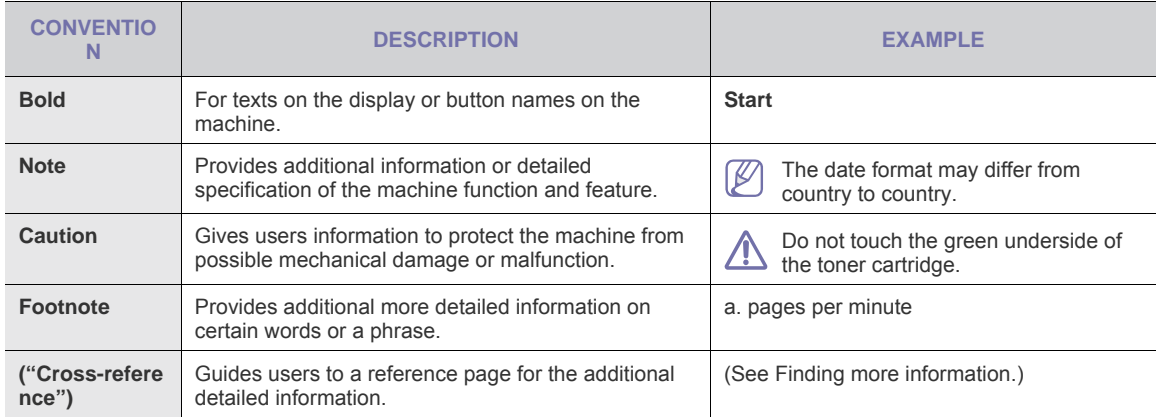

## <span id="page-16-0"></span>**Finding more information**

You can find information for setting up and using your machine from the following resources, either as a print-out or on screen.

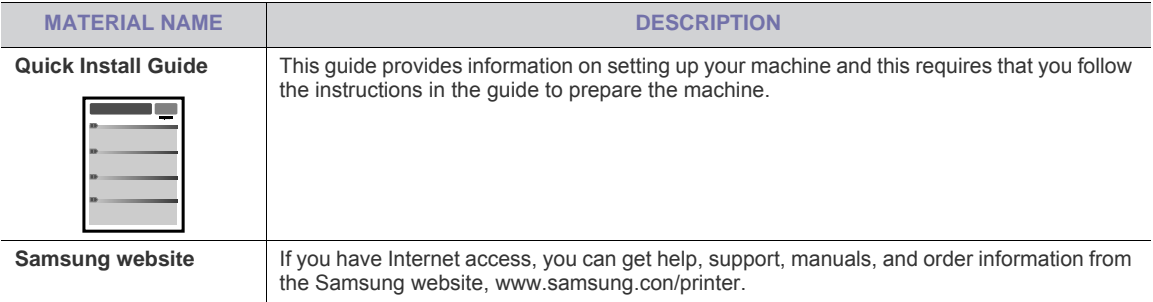

## <span id="page-17-0"></span>**Features of your new product**

Your new machine is equipped with a number of special features that improve the quality of the documents you print.

## **Special Features**

#### **Print with excellent quality and speed**

- DPI
- You can print with a resolution of up to 600 x 600 dpi.
- Your machine prints A4-sized paper at up to 18 ppm and letter-sized paper at up to 19 ppm.

#### **Handle high capacity of paper**

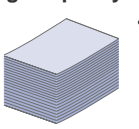

The 250-sheet tray supports plain paper.

#### **Copy originals in several formats**

The print quality and image size may be adjusted and enhance at the same time.

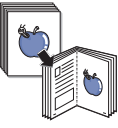

#### **Set a specific time to transmit a Fax**

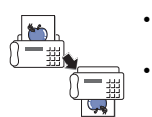

• You can specify a certain time to transmit the fax and also send the fax to several stored destinations.

After the transmission, the machine may print out the fax reports according to the setting.

**Save time and money**

• This machine automatically conserves electricity by substantially reducing power consumption when not in use.

## <span id="page-18-0"></span>**Introduction**

This chapter gives you an overview of your machine:

#### **This chapter includes:**

- [Machine overview](#page-18-1)
- [Control panel overview](#page-20-0)
- [Understanding the Status LED](#page-21-0)
- [Introducing the useful button](#page-21-2)
- [Turning on the machine](#page-21-4)

## <span id="page-18-1"></span>**Machine overview**

### <span id="page-18-2"></span>**Front view**

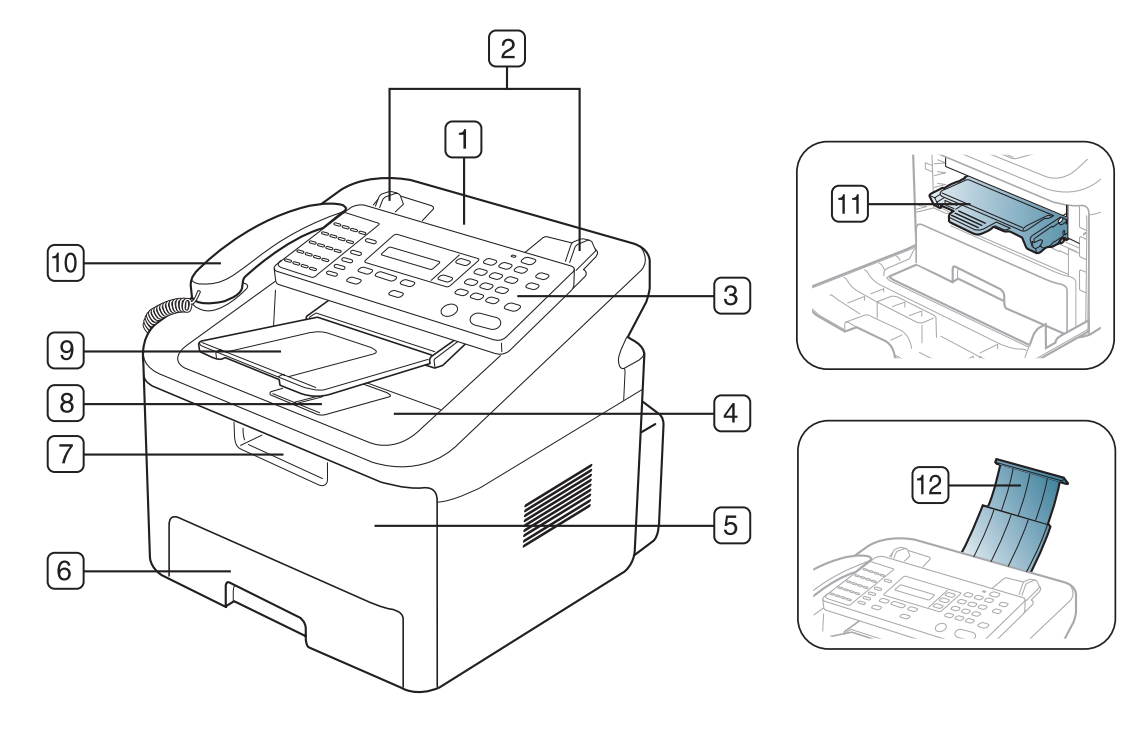

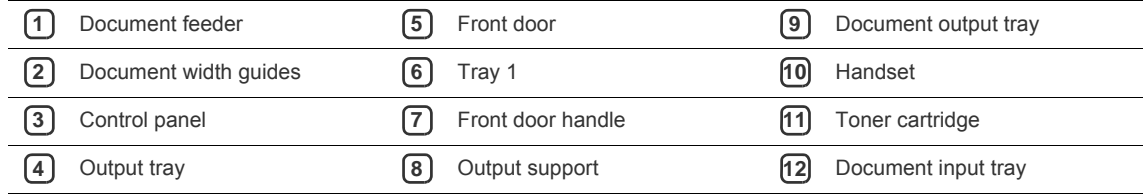

### <span id="page-19-0"></span>**Rear view**

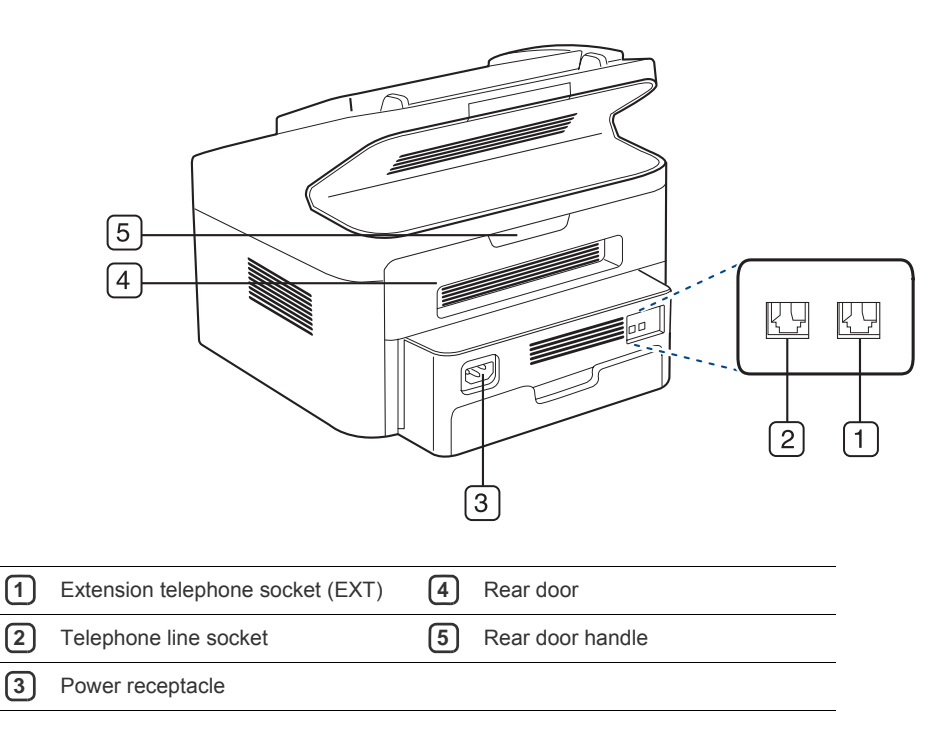

<span id="page-20-0"></span>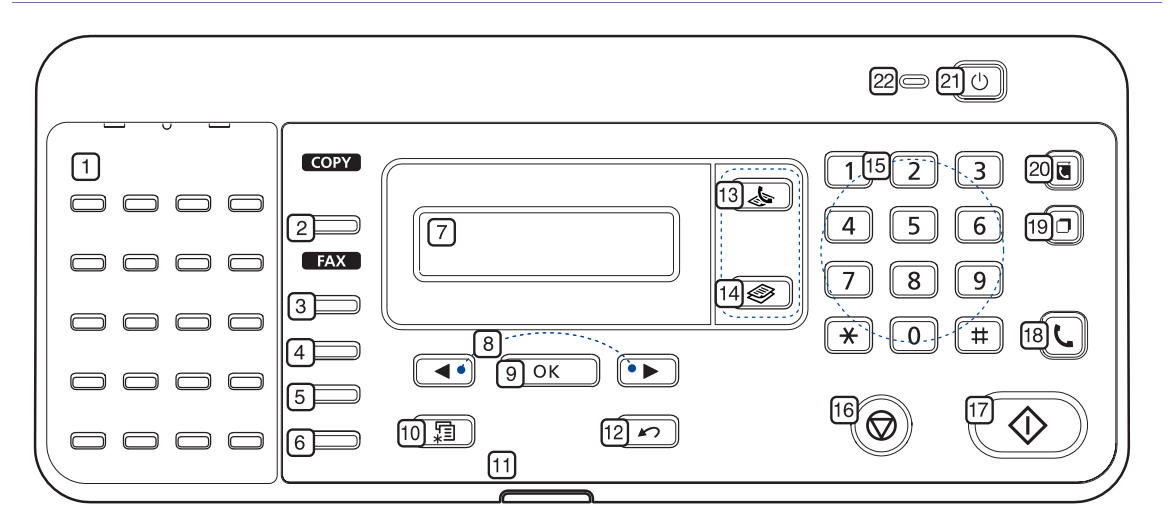

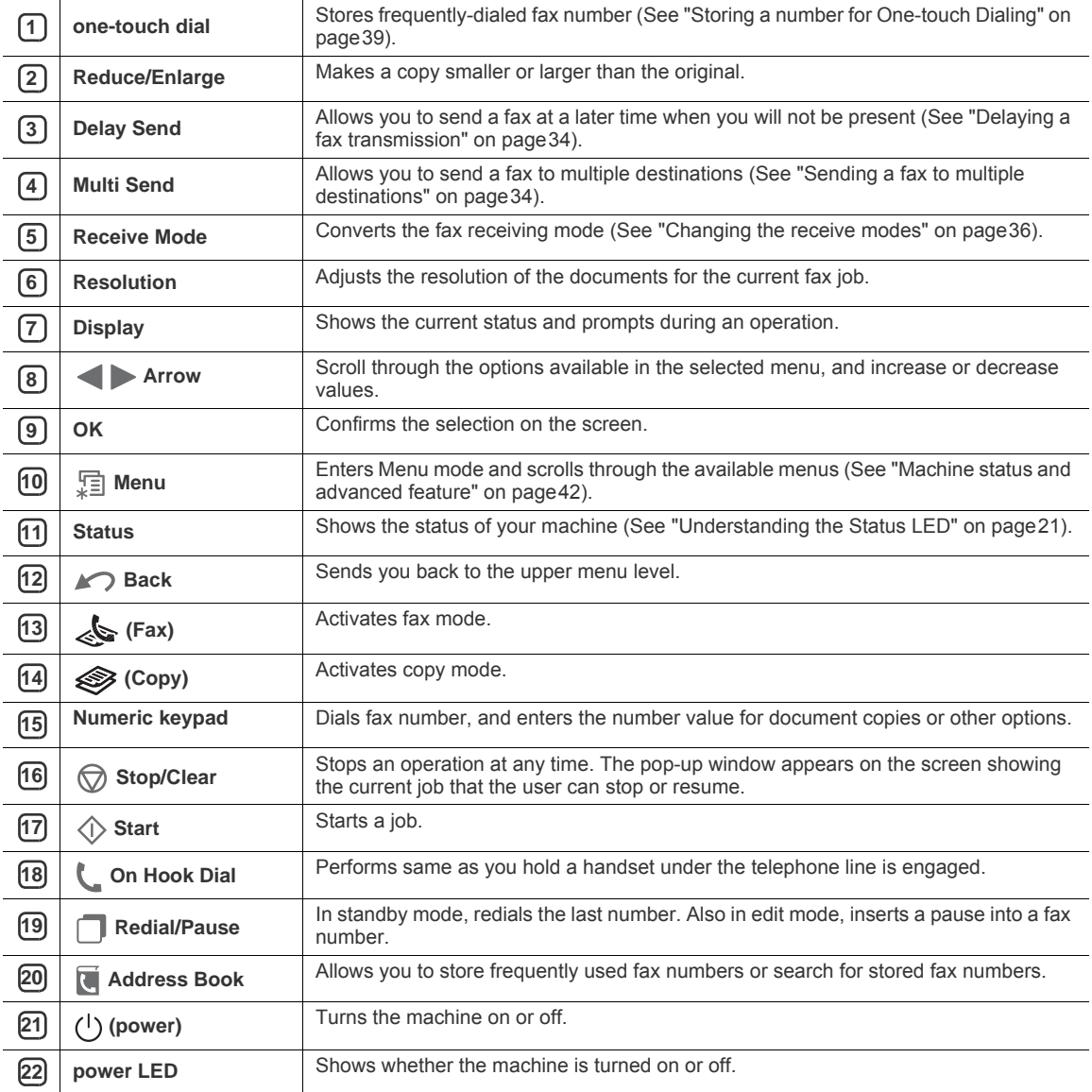

## <span id="page-21-0"></span>**Understanding the Status LED**

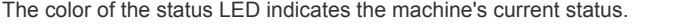

<span id="page-21-5"></span>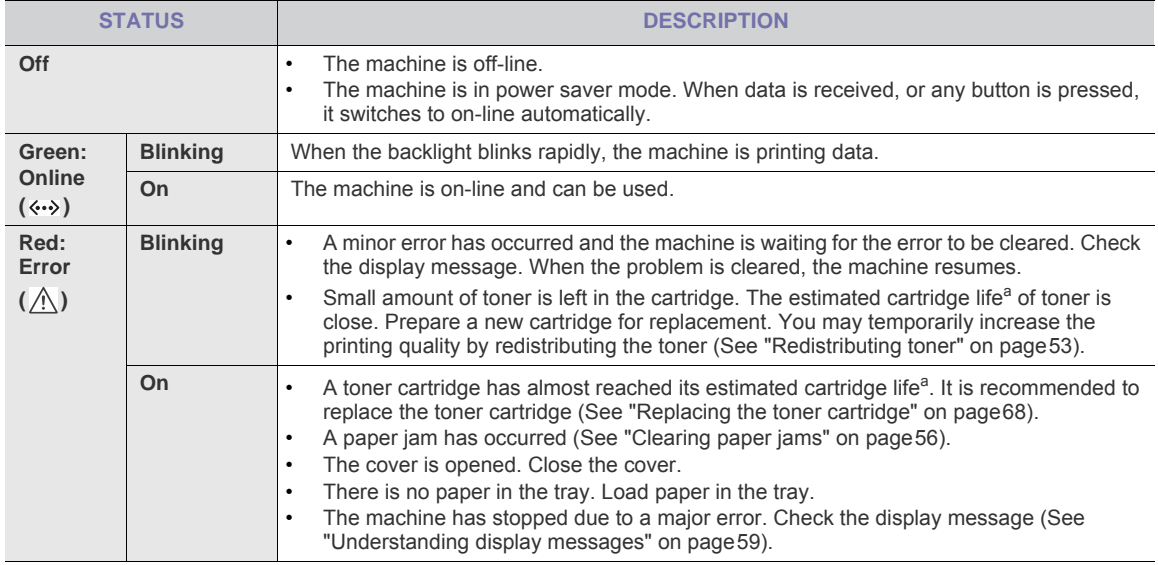

a. Estimated cartridge life means the expected or estimated toner cartridge life, which indicates the average capacity of print-outs and is designed pursuant to ISO/IEC 19752. The number of pages may be affected by operating environment, printing interval, media type, and media size. Some amount of toner may remain in the cartridge even when **End of life Replace new cart** appears and the printer stops printing (See **[www.samsung.com/printer](http://www.samsungprinter.com)** for current information).

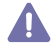

Samsung does not recommend using non-genuine Samsung toner cartridge such as refilled or remanufactured. Samsung cannot guarantee non-genuine Samsung toner cartridge's quality. Service or repair required as a result of using non-genuine Samsung toner cartridges will not be covered under the machine warranty.

Check the message on the display. Follow the instructions in the message or refer to troubleshooting part (See ["Understanding display messages" on page 59](#page-59-2)). If the problem persists, call for service.

#### <span id="page-21-1"></span>**Power LED**

The power LED indicates the machine's on or off.

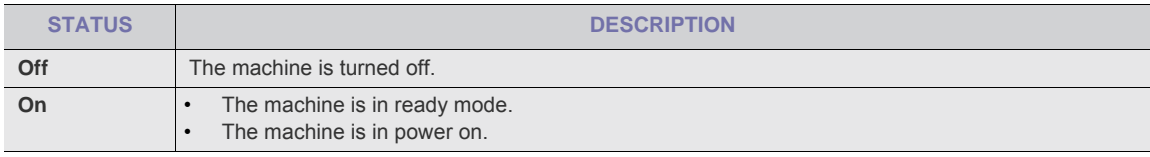

#### <span id="page-21-2"></span>**Introducing the useful button**

#### <span id="page-21-3"></span>**Menu button**

When you want to know the machine status and set your machine to use an advanced feature, click **Menu** button (See ["Machine status and advanced feature" on page42](#page-42-4)).

## <span id="page-21-4"></span>**Turning on the machine**

- **1.** Plug in the power cord.
- **2.** Press  $(\cdot)$  (power) on the control panel.

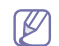

If you want to turn the power off, press this button.

## <span id="page-22-0"></span>**2.Basic setup**

You may want to set the machine's default settings. Refer to the next section if you would like to set or change values. This chapter gives you step-by-step instructions for setting up the machine.

#### **This chapter includes:**

- [Setting up the hardware](#page-22-1)
- [Changing the display language](#page-23-0)
- [Setting the date and time](#page-23-1)
- [Changing the clock mode](#page-23-2)
- [Setting sounds](#page-23-3)
- [Entering characters using the number keypad](#page-24-0)
- [Using the save modes](#page-25-0)
- [Setting the paper](#page-25-3)

## <span id="page-22-1"></span>**Setting up the hardware**

This section shows the steps to set up the hardware, as is explained in the Quick Install Guide. Make sure you read the Quick Install Guide first and follow the steps below:

**1.** Select a stable location.

Select a level, stable place with adequate space for air circulation. Allow extra space to open covers and trays. The area should be well ventilated and away from direct sunlight or sources of heat, cold, and humidity. Do not set the machine close to the edge of your desk or table.

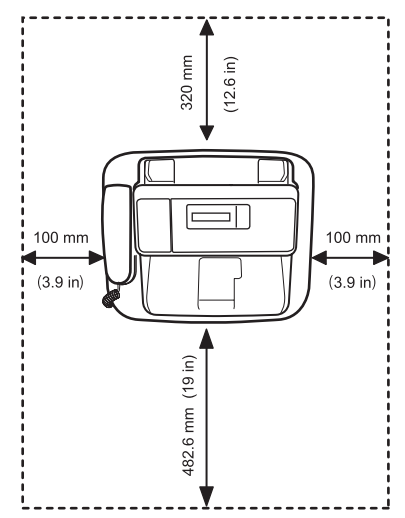

Printing is suitable for altitudes under 1,000 m (3,281 ft). Refer to the altitude setting to optimize your printing. Place the machine on a flat, stable surface so that there is no incline greater than 2 mm (0.08 inch). Otherwise, printing quality may be affected.

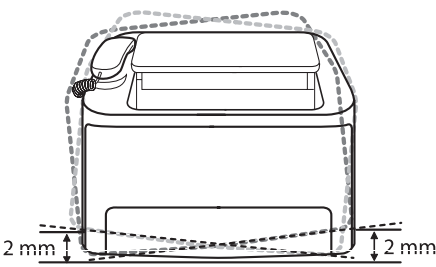

- **2.** Unpack the machine and check all the enclosed items.
- **3.** Remove all the tapes.
- **4.** Install the toner cartridge.
- **5.** Attach the document output tray.
- **6.** Load paper (See ["Loading paper in the tray" on page29](#page-29-2)).
- **7.** Make sure that all cables are connected to the machine.

#### **8.** Turn the machine on.

This equipment will be inoperable when mains power fails.

## <span id="page-23-0"></span>**Changing the display language**

- To change the language that appears on the display, follow the steps below:
- **1.** Press **Menu** until **Machine Setup** appears.
- **2.** Press the left/right arrow until **Language** appears and press **OK**.
- **3.** Press the left/right arrow to display the language you want.
- **4.** Press **OK** to save the selection.
- **5.** Press **Stop/Clear** to return to ready mode.

## <span id="page-23-1"></span>**Setting the date and time**

When you set the time and date, they are used in delay fax and delay print. They are printed on reports. If, however, they are not correct, you need to change it for the correct time being.

If the machine's power is cut off, you need to reset the correct time and date once the power has been restored.

- **1.** Press **Menu** until **Machine Setup** appears.
- **2.** Press the left/right arrow until **Date & Time** appears and press **OK**.
- **3.** Enter the correct time and date using left/right arrow or numeric keypad.

Month =  $01$  to 12.  $Day = 01$  to 31, Year = requires four digits, Hour =  $01$  to 12. Minute =  $00$  to 59. and you can also select AM or PM.

- **4.** Press **OK** to save the selection.
- **5.** Press **Stop/Clear** to return to ready mode.

## <span id="page-23-2"></span>**Changing the clock mode**

You can set your machine to display the current time using either a 12-hour or 24-hour format.

- **1.** Press **Menu** until **Machine Setup** appears.
- **2.** Press the left/right arrow until **Clock Mode** appears and press **OK**.
- **3.** Press the left/right arrow to select the other mode and press **OK**.
- **4.** Press **Stop/Clear** to return to ready mode.

## <span id="page-23-3"></span>**Setting sounds**

You can control the following sounds:

- **Key sound**: Turns the key sound **On** or **Off**. With this option set to **On**, a tone sounds each time a key is pressed.
- **Alarm Sound**: Turns the alarm sound **On** or **Off**. With this option set to **On**, an alarm tone sounds when an error occurs or fax communication ends.
- **Speaker**: Turns **On** or **Off** the sounds from the telephone line through the speaker, such as a dial tone or a fax tone. With this option set to **Comm.** which means "Common", the speaker is on until the remote machine answers.
	- You can adjust the volume level using **On Hook Dial**. You can adjust the volume level using the handset.
		- This feature is supported only in North America.
- **Ringer**: Adjusts the ringer volume. For the ringer volume, you can select **Off**, **Low**, **Med**, and **High**.

#### <span id="page-23-4"></span>**Speaker, ringer, key sound, and alarm sound**

- **1.** Press **Menu** until **Sound/Volume** appears.
- **2.** Press the left/right arrow until the sound option you want appears and press **OK**.
- **3.** Press the left/right arrow until the desired status or volume for the sound you have selected appears and press **OK**.
- **4.** If necessary, repeat steps 2 through 3 to set other sounds.
- **5.** Press **Stop/Clear** to return to ready mode.

#### <span id="page-23-5"></span>**Speaker volume**

To adjust the volume using **On Hook Dial**:

- **1.** Press (Fax) on the control panel.
- **2.** Press **On Hook Dial**. A dial tone sounds from the speaker.
- **3.** Press the left/right arrow until you hear the volume you want.
- **4.** Press **On Hook Dial** to save the change and return to ready mode.
- To adjust the volume using the handset:
- **1.** Pick up the handset. A dial tone sounds from the earpiece.
- **2.** Press the left/right arrow until you hear the volume you want.
- **3.** Press **OK** to save the change and replace the handset.

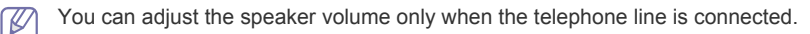

## <span id="page-24-5"></span><span id="page-24-0"></span>**Entering characters using the number keypad**

As you perform various tasks, you may need to enter names and numbers. For example, when you set up your machine, you enter your name or your company's name, and the fax number. When you store fax numbers in memory, you may also enter the corresponding names.

#### <span id="page-24-1"></span>**Entering alphanumeric characters**

**1.** When you are prompted to enter a letter, locate the button labeled with the character you want. Press the button until the correct letter appears on the display.

For example, to enter the letter O, press 6, labeled with MNO.

Each time you press 6, the display shows a different letter, M, N, O and finally 6.

You can enter special characters, such as space, plus sign, and etc. For details, see the below section.

**2.** To enter additional letters, repeat step 1. If the next letter is printed on the same button, move the cursor by pressing the left/right arrow button and then press the button labeled with the letter you want. The cursor will move to the right and the next letter will appear on the display.

You can enter a space by pressing 1 twice.

**3.** When you have finished entering letters, press **OK**.

#### <span id="page-24-2"></span>**Keypad letters and numbers**

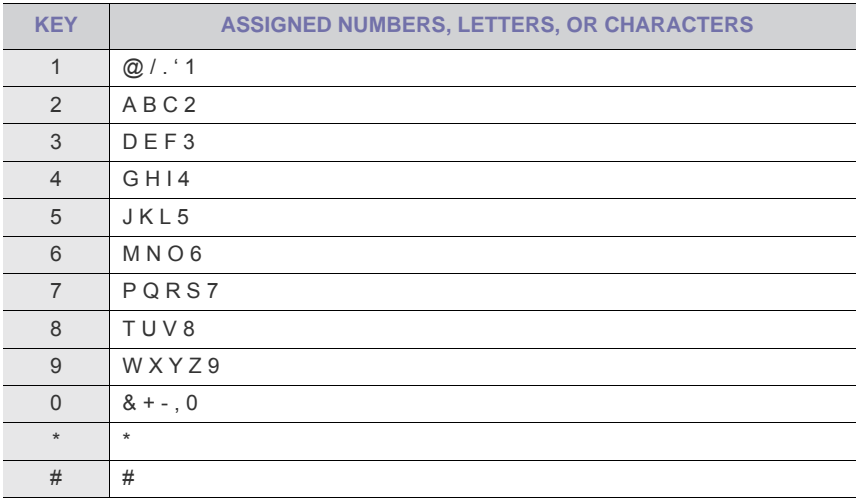

#### <span id="page-24-3"></span>**Correcting numbers or names**

If you make a mistake while entering a number or name, press the left/right arrow button to delete the last digit or character. Then enter the correct number or character.

#### <span id="page-24-4"></span>**Inserting a pause**

With some telephone systems, you must dial an access code (9, for example) and listen for a second dial tone. In such cases, you must insert a pause in the telephone number. You can insert a pause while you are setting up speed dial numbers.

To insert a pause, press **Redial/Pause** at the appropriate place while entering the telephone number. A - appears on the display at the corresponding location.

## <span id="page-25-0"></span>**Using the save modes**

#### <span id="page-25-1"></span>**Using toner saving feature**

Toner save mode allows your machine to use less toner on each page. Activating this mode extends the life of the toner cartridge beyond what one would experience in the normal mode, but it reduces print quality.

- **1.** Press **Menu** until **Machine Setup** appears.
- **2.** Press the left/right arrow until **Toner Save** appears and press **OK**.
- **3.** Press the left/right arrow until **On** appears and press **OK**.
- **4.** Press **Stop/Clear** to return to ready mode.

When PC-printing, you can also turn on or off toner save mode in the printer properties.

#### <span id="page-25-2"></span>**Using power saving feature**

When you are not using the machine for a while, use this feature to save power.

- **1.** Press **Menu** until **Machine Setup** appears.
- **2.** Press the left/right arrow until **Power Save** appears and press **OK**.
- **3.** Press the left/right arrow to select the time you want.
- **4.** Press **OK** to save the selection.
- **5.** Press **Stop/Clear** to return to ready mode.

### <span id="page-25-6"></span><span id="page-25-3"></span>**Setting the paper**

You can select the paper you would like to keep using for printing job.

#### <span id="page-25-4"></span>**Setting the paper size**

- **1.** Press **Menu** until **Paper Setting** appears.
- **2.** Press the left/right arrow until **Paper Size** appears and press **OK**.
- **3.** Press **OK**.

 $\mathbb Z$ 

- **4.** Press the left/right arrow to select the paper size you want.
- **5.** Press **OK** to save the selection.
- **6.** Press **Stop/Clear** to return to ready mode.

#### <span id="page-25-5"></span>**Setting the paper type**

- **1.** Press **Menu** until **Paper Setting** appears.
- **2.** Press the left/right arrow until **Paper Type** appears and press **OK**.
- **3.** Press the left/right arrow to select the paper type you want.
- **4.** Press **OK** to save the selection.
- **5.** Press **Stop/Clear** to return to ready mode.

## <span id="page-26-0"></span>**3.Media and tray**

This chapter provides information on how to load originals and print media into your machine.

#### **This chapter includes:**

- [Preparing originals](#page-26-1)
- [Loading originals](#page-26-2)
- [Selecting print media](#page-27-0)
- [Changing the tray size](#page-28-1)
- [Loading paper in the tray](#page-29-0)
- [Setting the paper size and type](#page-30-1)
- [Using the output support](#page-30-4)

## <span id="page-26-1"></span>**Preparing originals**

- Do not load paper smaller than 148 x 148 mm (5.8 x 5.8 inches) or larger than 216 x 356 mm (8.5 x 14 inches).
- Do not attempt to load the following types of paper, in order to prevent paper jam, low print quality and machine damage.
	- Carbon-paper or carbon-backed paper
	- Coated paper
	- Onion skin or thin paper
	- Wrinkled or creased paper
	- Curled or rolled paper
	- Torn paper
- Remove all staples and paper clips before loading.
- Make sure any glue, ink, or correction fluid on the paper is completely dry before loading.
- Do not load originals that include different sizes or weights of paper.
- Do not load booklets, pamphlets, transparencies, or documents with other unusual characteristics.

## <span id="page-26-2"></span>**Loading originals**

You can use the automatic document feeder to load an original for copying and sending a fax.

#### <span id="page-26-4"></span><span id="page-26-3"></span>**In the document feeder**

Using the document feeder, you can load up to 20 sheets of paper (75 g/m<sup>2</sup>, 20 lb bond) for one job.

**1.** Flex or fan the edge of the paper stack to separate the pages before loading originals.

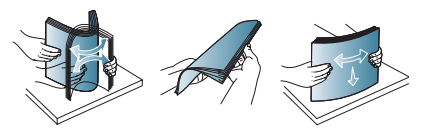

**2.** Pull the document input tray or document output tray all the way out. Fold out the extender, if necessary.

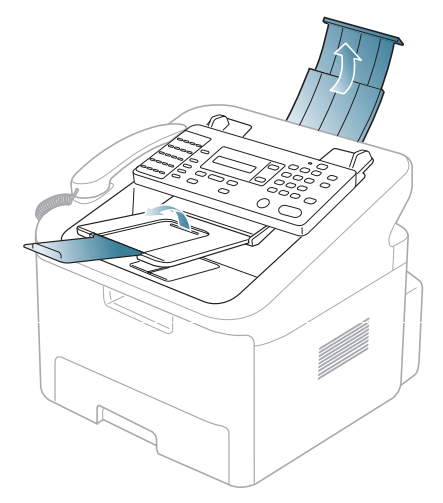

**3.** Load the original face down into the document feeder. Make sure that the bottom of the original stack matches the paper size marked on the document input tray.

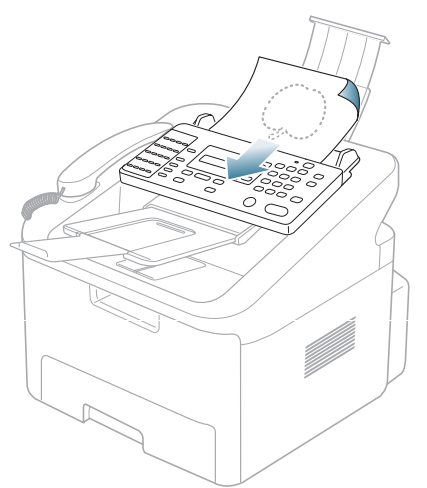

**4.** Adjust the document width guides to the paper size.

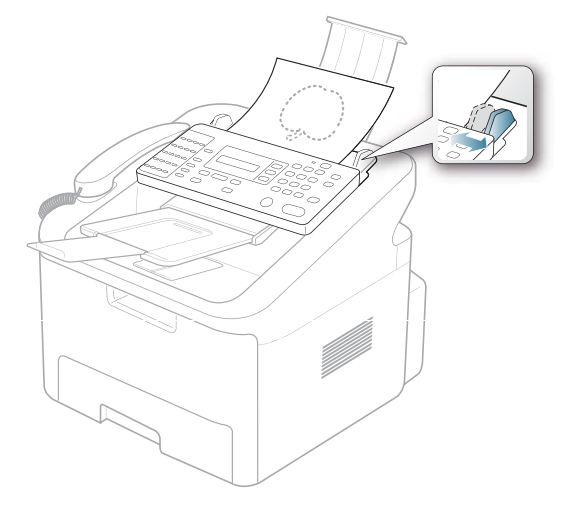

## <span id="page-27-0"></span>**Selecting print media**

Always use print media that meet the guidelines for use with your machine.

#### <span id="page-27-1"></span>**Guidelines to select the print media**

Print media that does not meet the guidelines outlined in this user's guide may cause the following problems:

- Poor print quality
- Increased paper jams
- Premature wear on the machine.

Properties, such as weight, composition, grain, and moisture content, are important factors that affect the machine's performance and the output quality. When you choose print materials, consider the following:

- The type, size and weight of the print media for your machine are described in print media specifications (See ["Print](#page-71-1)  [media specifications" on page71](#page-71-1)).
- Desired outcome: The print media you choose should be appropriate for your project.
- Brightness: Some print media are whiter than others and produce sharper, more vibrant images.
- Surface smoothness: The smoothness of the print media affects how crisp the printing looks on the paper.
	- Some print media may meet all of the guidelines in this section and still not produce satisfactory results. This may be the result of improper handling, unacceptable temperature and humidity levels, or other variables over which cannot be controlled.
		- Before purchasing large quantities of print media, ensure that it meets the requirements specified in this user's guide.

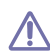

Using print media that does not meet these specifications may cause problems, requiring repairs. Such repairs are not covered by the warranty or service agreements.

The amount of paper put into the tray may differ according to media type used (See ["Print media specifications" on](#page-71-1)  [page 71\)](#page-71-1).

<span id="page-28-0"></span>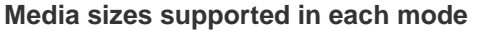

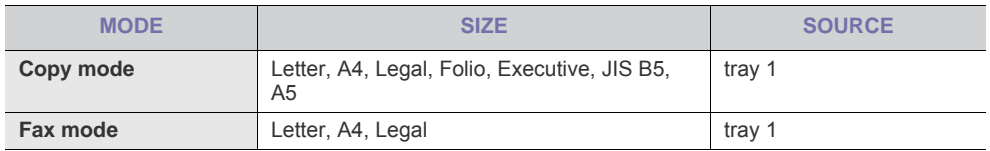

## <span id="page-28-1"></span>**Changing the tray size**

The tray is preset to Letter or A4 size, depending on your country. To change the size, you need to adjust the paper guides.

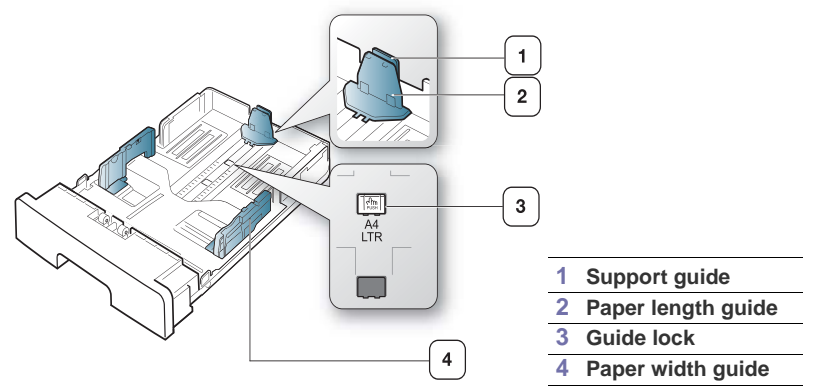

**1.** With one hand press and hold the guide lock, and with the other hand, hold the paper length guide and support guide together. Slide the paper length guide and support guide to locate them in the correct paper size slot.

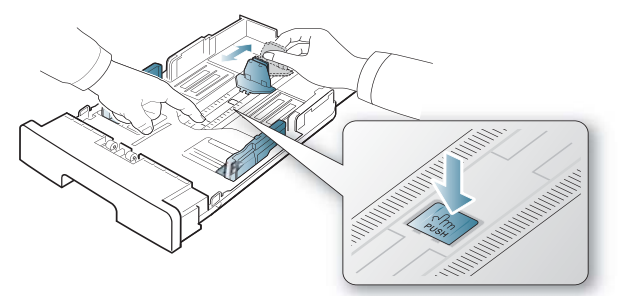

**2.** Flex or fan the edge of the paper stack to separate the pages before loading papers. Insert the paper into the tray.

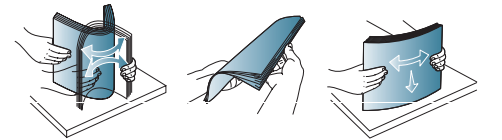

**3.** After inserting paper into the tray, adjust the support guide so that it lightly touches the paper stack.

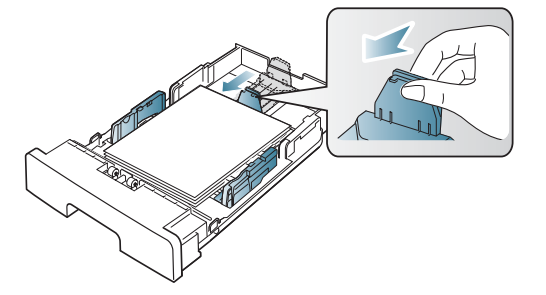

**4.** Squeeze the paper width guides and slide them to the desired paper size marked at the bottom of the tray.

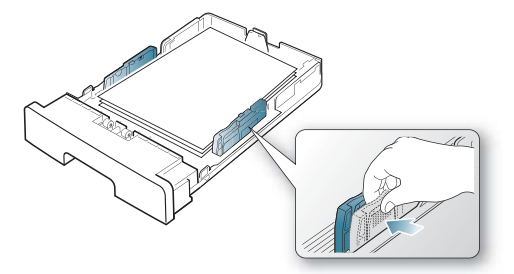

• Do not push the paper width guide too far causing the media to warp. К If you do not adjust the paper width guide, it may cause paper jams.

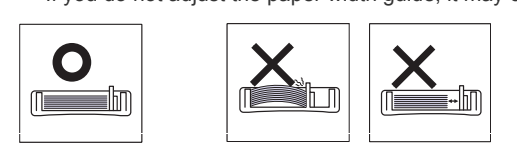

• Do not use a paper with more than 6 mm curl.

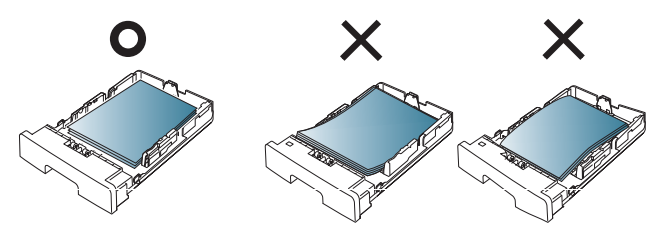

## <span id="page-29-2"></span><span id="page-29-0"></span>**Loading paper in the tray**

#### <span id="page-29-1"></span>**Tray 1**

 $\mathbb Z$ 

- **1.** Pull out the paper tray. And adjust the tray size to the media size you are loading (See ["Changing the tray size" on](#page-28-1)  [page28\)](#page-28-1).
- **2.** Flex or fan the edge of the paper stack to separate the pages before loading paper.

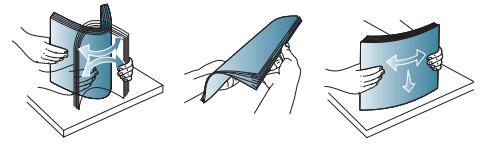

**3.** And place paper with the side you want to print facing down.

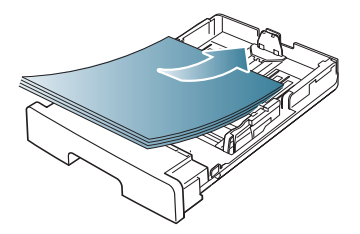

**4.** Set the paper type and size for the tray 1 (See ["Setting the paper" on page25\)](#page-25-6).

If you experience problems with paper feeding, check whether the paper meets the media specification (See ["Print media specifications" on page 71](#page-71-1)).

#### <span id="page-30-0"></span>**Letterhead/ Preprinted paper**

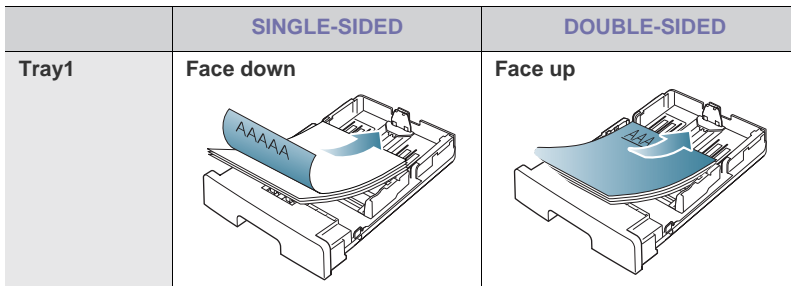

- Letterhead/ Preprinted paper must be printed with heat-resistant ink that will not melt, vaporize, or release hazardous emissions when subjected to the machine's fusing temperature for 0.1 second. Check your machine's specification to view the fusing temperature (about 170°C (338 °F)).
- Letterhead/ Preprinted paper ink must be non-flammable and should not adversely affect machine rollers.
- Forms and letterhead should be sealed in a moisture-proof wrapping to prevent changes during storage.
- Before you load letterhead/preprinted paper, verify that the ink on the paper is dry. During the fusing process, wet ink can come off preprinted paper, reducing print quality.

## <span id="page-30-1"></span>**Setting the paper size and type**

After loading paper in the paper tray, set the paper size and type using the control panel. These settings will apply to copy and fax modes.

#### <span id="page-30-2"></span>**Setting the paper size**

- **1.** Press **Menu** until **Paper Setting** appears.
- **2.** Press the left/right arrow until **Paper Size** appears and press **OK**.
- **3.** Press **OK**.
- **4.** Press the left/right arrow to select the paper size you want.
- **5.** Press **OK** to save the selection.
- **6.** Press **Stop/Clear** to return to ready mode.

#### <span id="page-30-3"></span>**Setting the paper type**

- **1.** Press **Menu** until **Paper Setting** appears.
- **2.** Press the left/right arrow until **Paper Type** appears and press **OK**.
- **3.** Press the left/right arrow to select the paper type you want.
- **4.** Press **OK** to save the selection.
- **5.** Press **Stop/Clear** to return to ready mode.

## <span id="page-30-4"></span>**Using the output support**

The surface of the output tray may become hot if you print a large number of pages at once. Make sure that you do Β not touch the surface, and do not allow children near it.

The printed pages stack on the output support, and the output support will help the printed pages to align. The printer sends output to the output tray by default. To use the output tray, make sure that the rear cover is closed.

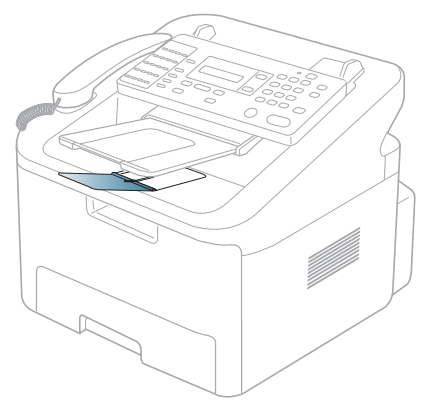

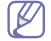

If you are using A5 paper, fold the output tray. Otherwise, printed pages might be mis-alligned or jammed.

## <span id="page-31-0"></span>**4.Copying**

This chapter gives you step-by-step instructions for copying documents.

#### **This chapter includes:**

- [Basic copy](#page-31-1)
- [Changing the settings for each copy](#page-31-2)
- [Changing the default copy settings](#page-32-0)
- [Setting copy timeout](#page-32-1)

## <span id="page-31-1"></span>**Basic copy**

This is the normal and usual procedure for copying your originals.

- **1.** Press  $\bigotimes$  (Copy) on the control panel.
- **2.** Load originals face down into the document feeder (See ["In the document feeder" on page26\)](#page-26-4).
- **3.** If necessary, adjust the settings for each copy such as **Reduce/Enlarge**, **Darkness**, **Original Type** and more (See ["Changing the settings for each copy" on page31\)](#page-31-2).
- **4.** Enter the number of copies using the arrow or number keypad, if necessary.
- **5.** Press **Start** on the control panel to begin copying.

To cancel the current copy job, press **Stop/Clear** on the control panel.

## <span id="page-31-2"></span>**Changing the settings for each copy**

Your machine provides default settings for copying so that you can quickly and easily make a copy. However, if you want to change the options for each copy, use the copy function buttons on the control panel.

If you press **Stop/Clear** while setting the copy options, all of the options you have set for the current copy job will be canceled and return to their default status after the machine completes the copy in progress.

#### <span id="page-31-3"></span>**Changing the darkness**

If you have an original containing faint marking and dark images, you can adjust the brightness to make a copy that is easier to read.

- **1.** Press  $\bigotimes$  (Copy) on the control panel.
- **2.** Press **Menu** until **Copy Setup** appears.
- **3.** Press the left/right arrow until **Darkness** appears and press **OK**.
- **4.** Press the left/right arrow until the contrast mode you want appears and press **OK**.
	- Light: Works well with dark print.
	- **Normal**: Works well with standard typed or printed originals.
	- **Dark**: Works well with light print.
- **5.** Press **Stop/Clear** to return to ready mode.

#### <span id="page-31-4"></span>**Selecting the type of originals**

The original type setting is used to improve the copy quality by selecting the document type for the current copy job.

- 1. Press  $\mathcal{B}(\text{Copy})$  on the control panel.
- **2.** Press **Menu** until **Copy Setup** appears.
- **3.** Press the left/right arrow until **Original Type** appears and press **OK**.
- **4.** Press the left/right arrow until the image mode you want appears and press **OK**.
	- **Text:** Use for originals containing mostly text.
	- **Text/Photo**: Use for originals with mixed text and photographs.
	- **Photo**: Use when the originals are photographs.
- **5.** Press **Stop/Clear** to return to ready mode.

#### <span id="page-31-5"></span>**Reducing or enlarging copies**

You can reduce or enlarge the size of a copied image from 50% to 200% from the document feeder.

#### **To select from the predefined copy sizes:**

- 1. Press  $\bigotimes$  (Copy) on the control panel.
- **2.** Press **Menu** until **Copy Setup** appears.
- **3.** Press the left/right arrow until **Default-Change** appears and press **OK**.
- **4.** Press the left/right arrow until **Reduce/Enlarge** appears and press **OK**.
- **5.** Press the left/right arrow until the size setting you want appears and press **OK**.
- **6.** Press **Stop/Clear** to return to ready mode.

#### **To scale the copy by directly entering the scale rate:**

- 1. Press  $\bigotimes$  (Copy) on the control panel.
- **2.** Press **Menu** until **Copy Setup** appears.
- **3.** Press the left/right arrow until **Default-Change** appears and press **OK**.
- **4.** Press the left/right arrow until **Reduce/Enlarge** appears and press **OK**.
- **5.** Press the left/right arrow until **Custom** appears and press **OK**.
- **6.** Press the left/right arrow or numeric keypad to enter the copy size you want. Pressing and holding the left/right arrow allows you to quickly scroll to the number you want.
- **7.** Press **OK** to save the selection.
- **8.** Press **Stop/Clear** to return to ready mode.

When you make a reduced copy, black lines may appear at the bottom of your copy. ſΒ

## <span id="page-32-0"></span>**Changing the default copy settings**

The copy options, including darkness, original type, copy size, collation and number of copies, can be set to those most frequently used. When you copy a document, the default settings are used unless they have been changed by using the corresponding buttons on the control panel.

- 1. Press  $\bigotimes$  (Copy) on the control panel.
- **2.** Press **Menu** until **Copy Setup** appears.
- **3.** Press the left/right arrow until **Default-Change** appears and press **OK**.
- **4.** Press the left/right arrow until the setup option you want appears and press **OK**.
- **5.** Press the left/right arrow until the setting you want appears and press **OK**.
- **6.** Repeat steps 4 through 5, as needed.
- **7.** Press **Stop/Clear** to return to ready mode.

While you are setting copy options, pressing **Stop/Clear** cancels the changed settings and restores the defaults. ſB

## <span id="page-32-1"></span>**Setting copy timeout**

You can set the time the machine waits before it restores the default copy settings, if you do not start copying after changing them on the control panel.

- **1.** Press **Menu** until **Copy Setup** appears.
- **2.** Press the left/right arrow until **Timeout** appears and press **OK**.
- **3.** Press the left/right arrow until the time setting you want appears. Selecting **Off** means that the machine does not restore the default settings until you press **Start** to begin copying, or **Stop/Clear** to cancel.
- **4.** Press **OK** to save the selection.
- **5.** Press **Stop/Clear** to return to ready mode.

## <span id="page-33-0"></span>**5.Faxing**

This chapter gives you information about using your machine as a fax machine.

#### **This chapter includes:**

- [Preparing to fax](#page-33-1)
- [Sending a fax](#page-33-2)
- [Receiving a fax](#page-36-0)
- [Adjusting the document settings](#page-38-0)
- [Forwarding a fax to other destination](#page-38-3)
- [Setting up address book](#page-39-0)
- [Printing sent fax report automatically](#page-41-0)
- You cannot use this machine as a fax via the internet phone. For more information ask the internet service provider.
	- We recommend you to use traditional analog phone services (PSTN: public switched telephone network) when connecting telephone lines to use Fax. If you use other Internet services (DSL, ISDN, VolP), you can improve the connection quality by using the Micro-filter. The Micro-filter eliminates unnecessary noise signals and improves connection quality or Internet quality. Since the DSL Micro-filter is not provided with the machine, contact your Internet Service provider for use on DSL Micro-filter.

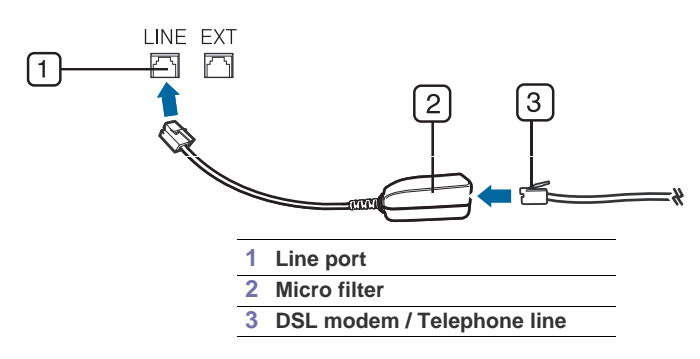

## <span id="page-33-1"></span>**Preparing to fax**

Before you send or receive a fax, you need to connect the supplied line cord to the wall jack. Refer to the Quick Install Guide how to make a connection. The method of making a telephone connection is varies from one country to another.

## <span id="page-33-2"></span>**Sending a fax**

This part explains how to send a fax and the special methods of transmission.

#### <span id="page-33-3"></span>**Setting the fax header**

In some countries, you are required by law to indicate your fax number on any fax you send.

- **1.** Press **Menu** until **Machine Setup** appears.
- **2.** Press the left/right arrow until **Machine ID** appears and press **OK**.
- **3.** Press the left/right arrow until **Fax:** appears and press **OK**.
- **4.** Enter your fax number using the number keypad and press **OK**.
- **5.** Press the left/right arrow until **ID:** appears and press **OK**.
- **6.** Enter your name or the company name using the number keypad. You can enter alphanumeric characters using the number keypad, and include special symbols by pressing the 1 button. For details on how to enter alphanumeric characters, see ["Entering characters using the number keypad" on page24](#page-24-5).
- **7.** Press **OK** to save the ID.
- **8.** Press **Stop/Clear** to return to ready mode.

#### <span id="page-33-4"></span>**Sending a fax**

- **1.** Press (Fax) on the control panel.
- **2.** Load originals face down into the document feeder (See ["In the document feeder" on page26\)](#page-26-4).
- **3.** Adjust the resolution and the darkness to suit your fax needs (See ["Adjusting the document settings" on page38\)](#page-38-0).
- **4.** Enter the receiving fax machine's number.
- You can use speed dial numbers, or group dial numbers. For details about storing and searching for a number, see ["Setting up address book" on page39](#page-39-0).

**5.** Press **Start** on the control panel. The machine starts to scan and send a fax to destinations.

When you want to cancel a fax job, press **Stop/Clear** before the machine start transmission. Β

#### <span id="page-34-0"></span>**Sending a fax manually**

This method is sending a fax using **On Hook Dial** on the control panel.

- **1.** Press (Fax) on the control panel.
- **2.** Load originals face down into the document feeder.
- **3.** Adjust the resolution and the darkness to suit your fax needs (See ["Adjusting the document settings" on page38\)](#page-38-0).
- **4.** Press **On Hook Dial** on the control panel or lift the handset.
- **5.** Enter a fax number using the number keypad on the control panel.
- **6.** Press **Start** when you hear a high-pitched fax signal from the remote fax machine.

When you want to cancel a fax job, press **Stop/Clear** at any time while sending.

#### <span id="page-34-1"></span>**Confirming a transmission**

When the last page of your original has been sent successfully, the machine beeps and returns to ready mode. When something goes wrong while sending your fax, an error message appears on the display. For a list of error messages and their meanings, see ["Understanding display messages" on page59.](#page-59-2) If you receive an error message, press **Stop/Clear** to clear the message and try to send the fax again.

You can set your machine to print a confirmation report automatically each time sending a fax is completed. For further details, see ["Printing sent fax report automatically" on page41.](#page-41-0)

#### <span id="page-34-2"></span>**Automatic redialing**

When the number you have dialed is busy or there is no answer when you send a fax, the machine automatically redials the number every three minutes, up to seven times according to the factory default settings.

When the display shows **Retry Redial?**, press **OK** to redial the number without waiting. To cancel the automatic redialing, press **Stop/Clear**.

To change the time interval between redials and the number of redial attempts (See ["Changing the fax setup options" on](#page-42-5)  [page42\)](#page-42-5).

#### <span id="page-34-3"></span>**Redialing the last number**

To redial the number you called last:

- **1.** Press **Redial/Pause** on the control panel.
- **2.** When an original is loaded in the document feeder, the machine automatically begins to send.

#### <span id="page-34-7"></span><span id="page-34-4"></span>**Sending a fax to multiple destinations**

You can use the Multiple Send feature, which allows you to send a fax to multiple locations. Originals are automatically stored in memory and sent to a remote station. After transmission, the originals are automatically erased from memory. You cannot send a color fax using this feature.

- **1.** Press (Fax) on the control panel.
- **2.** Load originals face down into the document feeder.
- **3.** Adjust the resolution and the darkness to suit your fax needs (See ["Adjusting the document settings" on page38\)](#page-38-0).
- **4.** Press **Multi Send** on the control panel.
- **5.** Enter the number of the first receiving fax machine and press **OK**. You can press speed dial numbers or select group dial number using **Address book** button. For details, see ["Setting](#page-39-0)  [up address book" on page39](#page-39-0).
- **6.** Enter the second fax number and press **OK**.
- The display asks you to enter another fax number to send the document.
- **7.** To enter more fax numbers, press **OK** when **Yes** appears and repeat steps 5 and 6. You can add up to 10 destinations.
- **8.** Press **OK** to start storing the scanned original data into memory.

Once you entered a group dial number, you cannot enter another group dial numbers anymore. B

**9.** When you have finished entering fax numbers, press the left/right arrow to select **No** at the **Another No.?** prompt and press **OK**.

The machine begins sending the fax to the numbers you entered in the order in which you entered them.

#### <span id="page-34-6"></span><span id="page-34-5"></span>**Delaying a fax transmission**

You can set your machine to send a fax at a later time when you will not be present. You cannot send a color fax using this feature.

- **1.** Press (Fax) on the control panel.
- **2.** Load originals face down into the document feeder.
- **3.** Adjust the resolution and the darkness to suit your fax needs (See ["Adjusting the document settings" on page38\)](#page-38-0).
- **4.** Press **Delay Send** on the control panel.
- **5.** Enter the number of the receiving fax machine and press **OK**.

You can press speed dial numbers or select group dial number using **Address book** button. For details, see ["Setting](#page-39-0)  [up address book" on page39](#page-39-0).

**6.** The display asks you to enter another fax number to send the document.

**7.** To enter more fax numbers, press **OK** when **Yes** appears and repeat steps 5. You can add up to 10 destinations.

Once you entered a group dial number, you cannot enter another group dial numbers anymore. B

- **8.** When you have finished entering fax numbers, press the left/right arrow to select **No** at the **Another No.?** prompt and press **OK**.
- **9.** Enter the job name you want and press OK.

For details on how to enter alphanumeric characters, see ["Entering characters using the number keypad" on page24](#page-24-5). If you do not want to assign a name, skip this step.

**10.** Enter the time using the number keypad and press OK.

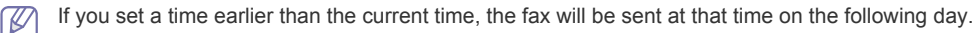

The original is scanned into memory before transmission. The machine returns to ready mode. The display reminds you that you are in ready mode and that a delayed fax is set.

#### **Adding documents to a reserved delay fax job**

You can add additional documents to the delayed fax job which is saved in memory.

- **1.** Load the originals to be added and adjust document settings.
- **2.** Press **Menu** until **Fax Feature** appears.
- **3.** Press the left/right arrow until **Add pages** appears and press **OK**.
- **4.** Press the left/right arrow until the fax job you want appears and press **OK**.
- When you have finished, select **No** at the **Another Page?** prompt. The machine scans the original into memory.
- **5.** Press **Stop/Clear** to return to ready mode.

#### **Canceling a reserved delay fax job**

You can cancel the delayed fax job which is saved in memory.

- **1.** Press **Menu** until **Fax Feature** appears.
- **2.** Press the left/right arrow until **Cancel Job** appears and press **OK**.
- **3.** Press the left/right arrow until the fax job you want appears and press **OK**.
- **4.** Press **OK** when **Yes** appears.
	- The selected fax is deleted from memory.
- **5.** Press **Stop/Clear** to return to ready mode.

#### <span id="page-35-0"></span>**Sending a priority fax**

This function is used when a high priority fax need to be sent ahead of reserved operations. The original is scanned into memory and immediately transmitted when the current operation is finished. In addition, priority transmission will interrupt a sending to multiple destinations between stations (example, when the transmission to station A ends, before transmission to station B begins) or between redial attempts.

- **1.** Press (Fax) on the control panel.
- **2.** Load originals face down into the document feeder.
- **3.** Adjust the resolution and the darkness to suit your fax needs (See ["Adjusting the document settings" on page38\)](#page-38-0).
- **4.** Press **Menu** until **Fax Feature** appears.
- **5.** Press the left/right arrow until **Priority Fax** appears and press **OK**.
- **6.** Enter the number of the receiving fax machine and press **OK**. You can press speed dial numbers or select group dial number using **Address book** button. For details, see ["Setting](#page-39-0)  [up address book" on page39](#page-39-0).
- **7.** Enter the job name you want and press OK. The original is scanned into memory before transmission. The machine starts to scan and send a fax to destinations.

#### <span id="page-35-1"></span>**Sending a fax in toll save time**

You can set the machine to send a fax in toll save time to save a telephone fee. If you send a fax after setting this feature, fax data will be stored in machine's memory and the machine will start to send fax in toll save time.

- **1.** Press  $\leq$  (Fax) on the control panel.
- **2.** Load originals face down into the document feeder.
- **3.** Adjust the resolution and the darkness to suit your fax needs (See ["Adjusting the document settings" on page38\)](#page-38-0).
- **4.** Press **Menu** until **Advanced Fax** appears.
- **5.** Press the left/right arrow until **Toll Save** appears and press **OK**.
- **6.** Press the left/right arrow until **On** appears and press **OK**.
- **7.** Enter the start time and press **OK**.
- **8.** Enter the end time and press **OK**.
- **9.** Press **Stop/Clear** to return to ready mode.
# **Receiving a fax**

This part explains how to receive a fax, and the special receiving methods available.

#### **Changing the receive modes**

Your machine is preset to **Fax** mode at the factory. When you receive a fax, the machine answers the call on a specified number of rings and automatically receives the fax. But if you want to change the Fax mode to another mode, follow the steps below:

- **1.** Press (Fax) on the control panel.
- **2.** Press **Receive Mode** on the control panel.
- **3.** Press the left/right arrow until the fax reception mode you want appears.
	- **Fax:** Answers an incoming fax call and immediately goes into the fax reception mode.
	- **Tel:** Receives a fax by pressing **On Hook Dial** and then **Start**. You can receive a fax by picking up the handset.
	- **Ans/Fax:** Is for when an answering machine attached to your machine. Your machine answers an incoming call, and the caller can leave a message on the answering machine. If the fax machine senses a fax tone on the line, the machine automatically switches to Fax mode to receive the fax.
	- **DRPD:** you can receive a call using the Distinctive Ring Pattern Detection (DRPD) feature. Distinctive Ring is a telephone company service which enables an user to use a single telephone line to answer several different telephone numbers. For further details, see ["Receiving faxes using DRPD mode" on page37](#page-37-0).
- **4.** Press **OK** to save your selection.
- **5.** Press **Stop/Clear** to return to ready mode.
	- To use the **Ans/Fax** mode, attach an answering machine to the EXT socket on the back of your machine. B
		- If you do not want other people to view your received documents, you can use secure receiving mode. In this mode, all of the received faxes are stored in memory. For further details, see ["Receiving in secure](#page-37-1)  [receiving mode" on page 37](#page-37-1).

#### **Receiving manually in Tel mode**

You can receive a fax call by pressing **On Hook Dial** and then pressing **Start** when you hear a fax tone from the remote machine. The machine begins receiving a fax. If your machine has a handset, you can answer calls using the handset. To change the number of rings, see ["Changing the fax setup options" on page42.](#page-42-0)

#### **Receiving automatically in Answering Machine/Fax mode**

To use this mode, you must attache an answering machine to the EXT socket on the back of your machine (See ["Rear](#page-19-0)  [view" on page19](#page-19-0)).

If the caller leaves a message, the answering machine stores the message as it would normally. If your machine detects a fax tone on the line, it automatically starts to receive the fax.

- If you have set your machine to this mode and your answering machine is switched off, or no answering machine is connected to EXT socket, your machine automatically goes into Fax mode after a predefined number of rings.
	- If your answering machine has a user-selectable ring counter, set the machine to answer incoming calls within 1 ring.
	- If you are in Tel mode when the answering machine is connected to your machine, you must switch off the answering machine. otherwise, the outgoing message from the answering machine will interrupt your phone conversation.

#### **Receiving faxes manually using an extension telephone**

This feature works best when you are using an extension telephone connected to the EXT socket on the back of your machine. You can receive a fax from someone you are talking to on the extension telephone, without going to the fax machine.

When you receive a call on the extension phone and hear fax tones, press the keys  $*9*$  on the extension phone. The machine receives the fax.

Press the buttons slowly in sequence. If you still hear the fax tone from the remote machine, try pressing \*9\* once again. \*9\* is the remote receive code preset at the factory. The first and the last asterisks are fixed, but you can change the middle number to whatever you wish. For details about changing the code, see ["Changing the fax setup options" on](#page-42-0)  [page42](#page-42-0)

#### <span id="page-37-2"></span><span id="page-37-0"></span>**Receiving faxes using DRPD mode**

Distinctive Ring is a telephone company service which enables an user to use a single telephone line to answer several different telephone numbers. The particular number someone uses to call you is identified by different ringing patterns, which consist of various combinations of long and short ringing sounds. This feature is often used by answering services<br>who answer telephones for many different clients and need to know which number someone is calling in answer the phone.

Using the Distinctive Ring Pattern Detection (DRPD) feature, your fax machine can learn the ring pattern you designate to be answered by the fax machine. Unless you change it, this ringing pattern will continue to be recognized and answered as a fax call, and all other ringing patterns will be forwarded to the extension telephone or answering machine plugged into the EXT socket. You can easily suspend or change DRPD at any time.

Before using the DRPD option, Distinctive Ring service must be installed on your telephone line by the telephone company. To set up DRPD, you will need another telephone line at your location, or someone available to dial your fax number from outside.

To set up the DRPD mode:

- **1.** Press (Fax) on the control panel.
- **2.** Press **Menu** until **Fax Setup** appears.
- **3.** Press the left/right arrow until **DRPD Mode** appears and press **OK**. **Waiting Ring** appears on the display.
- **4.** Call your fax number from another telephone. It is not necessary to place the call from a fax machine.
- **5.** When your machine begins to ring, do not answer the call. The machine requires several rings to learn the pattern. When the machine completes learning, the display shows **End DRPD [Setup]**. If the DRPD setup fails, **DRPD Ring Error** appears.

Press OK when DRPD appears and start over from step 3.

- DRPD must be set up again if you re-assign your fax number, or connect the machine to another telephone  $\mathbb Z$ line.
	- After DRPD has been set up, call your fax number again to verify that the machine answers with a fax tone. Then have a call placed to a different number assigned to that same line to be sure the call is forwarded to the extension telephone or answering machine plugged into the EXT socket.

#### <span id="page-37-1"></span>**Receiving in secure receiving mode**

You may need to prevent your received faxes from being accessed by unauthorized people. You can turn on secure receiving mode to restrict printing of received faxes when the machine is unattended. In secure receiving mode, all incoming faxes go into memory. When the mode is deactivated, any stored faxes are printed.

#### **Activating secure receiving mode**

- **1.** Press  $\leq$  (Fax) on the control panel.
- **2.** Press **Menu** until **Advanced Fax** appears.
- **3.** Press the left/right arrow until **Secure Receive** appears and press **OK**.
- **4.** Press the left/right arrow until **On** appears and press **OK**.
- **5.** Enter a four-digit password you want to use and press **OK**.

You can activate secure receiving mode without setting a password, but cannot protect your faxes.

- **6.** Re-enter the password to confirm it and press **OK**.
- **7.** Press **Stop/Clear** to return to ready mode.

When a fax is received in secure receiving mode, your machine stores it in memory and shows **Secure Receive** to let you know that there is a fax received.

#### **Printing received faxes**

- **1.** Access the **Secure Receive** menu by following steps 1 through 3 in "Activating secure receiving mode."
- **2.** Press the left/right arrow until **Print** appears and press **OK**.
- **3.** Enter the four-digit password and press **OK**. The machine prints all of the faxes stored in memory.

#### **Deactivating secure receiving mode**

- **1.** Access the **Secure Receive** menu by following steps 1 through 3 in "Activating secure receiving mode."
- **2.** Press the left/right arrow until **Off** appears and press **OK**.
- **3.** Enter the four-digit password and press **OK**.
- The mode is deactivated and the machine prints all faxes stored in memory.
- **4.** Press **Stop/Clear** to return to ready mode.

#### **Receiving faxes in memory**

Since your machine is a multi-tasking device, it can receive faxes while you are making copies or printing. If you receive a fax while you are copying or printing, your machine stores incoming faxes in its memory. Then, as soon as you finish copying or printing, the machine automatically prints the fax.

# **Adjusting the document settings**

Before starting a fax, change the following settings according to your original's status to get the best quality.

#### **Resolution**

The default document settings procedure good results when using typical text-based originals. However, if you send originals that are of poor quality, or contain photographs, you can adjust the resolution to produce a higher quality fax.

- **1.** Press (Fax) on the control panel.
- **2.** Press **Resolution** on the control panel.
- **3.** Press the left/right arrow until the option you want appears and press **OK**.
- **4.** Press **Stop/Clear** to return to ready mode.

Recommended resolution settings for different original document types are described in the table below:

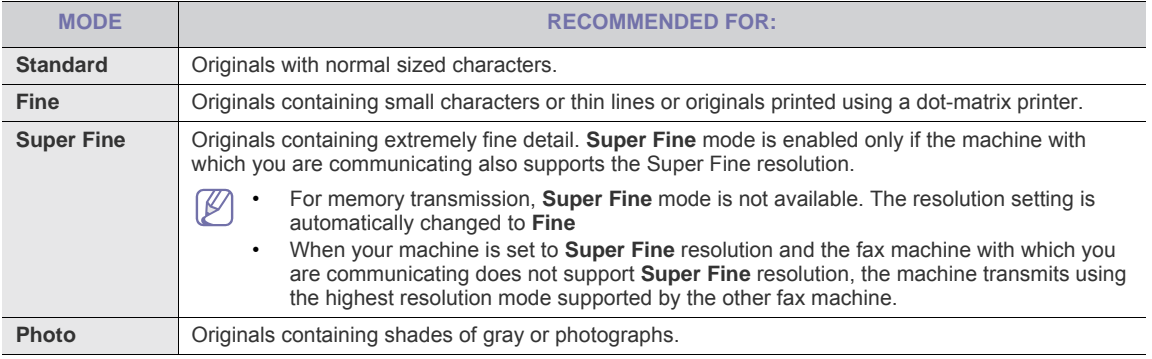

The resolution setting is applied to the current fax job.

#### **Darkness**

You can select the degree of darkness of the original document.

- **1.** Press (Fax) on the control panel.
- **2.** Press **Menu** until **Fax Setup** appears.
- **3.** Press the left/right arrow until **Darkness** appears and press **OK**.
- **4.** Press the left/right arrow until the option you want appears and press **OK**.
- **5.** Press **Stop/Clear** to return to ready mode.

The darkness setting is applied to the current fax job.  $\not\!\! \not\!\! \varnothing$ 

### **Forwarding a fax to other destination**

You can set the machine to forward the received or sent fax to other destination by a fax. If you are out of office but have to receive the fax, this feature may be useful.

#### **Forwarding a sent fax to other destination by a fax**

You can set the machine to forward every fax you sent to other destination by faxing.

- **1.** Press  $\leq$  (Fax) on the control panel.
- **2.** Press **Menu** until **Advanced Fax** appears.
- **3.** Press the left/right arrow until **Send Forward** appears and press **OK**.
- **4.** Press the left/right arrow until **On** appears and press **OK**.
- **5.** Enter the number of the fax machine to which faxes are to be sent and press **OK**.
- **6.** Press **Stop/Clear** to return to ready mode.
	- Subsequent sent faxes will be forwarded to the specified fax machine.

#### **Forwarding a received fax to other destination by a fax**

With this feature, you can forward every fax you received to other destination by faxing. When the machine receives a fax, a fax is stored in the memory then, the machine sends it to the destination you have set.

- **1.** Press  $\leq$  (Fax) on the control panel.
- **2.** Press **Menu** until **Advanced Fax** appears.
- **3.** Press the left/right arrow until **RCV Forward** appears and press **OK**.
- **4.** Press the left/right arrow until **On** appears and press **OK**.
- **5.** Enter the number of the fax machine to which faxes are to be sent and press **OK**.
- **6.** Enter the starting time using left/right arrow or numeric keypad and press **OK**.
- **7.** Enter the ending time using left/right arrow or numeric keypad and press **OK**.
- **8.** Press **Stop/Clear** to return to ready mode. Subsequent received faxes will be forwarded to the specified fax machine.

# <span id="page-39-0"></span>**Setting up address book**

You can set up **Address Book** with the fax numbers you use most frequently. Your machine provides you with the following features for setting up **Address Book**:

Before beginning to store fax numbers, make sure that your machine is in Fax mode. ۱K

#### **One-touch Dialing**

The 20 one-touch buttons on the control panel lets you store frequently-used fax numbers and dial a number automatically with a touch of a button.

#### **Storing a number for One-touch Dialing**

- **1.** Press (Fax) on the control panel.
- **2.** Press and hold one of the one-touch dial buttons for about 2 seconds. The display asks you to enter the fax number. "T" signifies that you are assigning a one-touch dial button. If a number is already stored in the location you chose, the display shows the number to allow you to change it. To start over with another one-touch button, press **Stop/Clear**.
- **3.** Enter the number you want to store using the number keypad and press **OK**. To insert a pause between numbers, press **Redial/Pause**. A symbol "-" appears on the display.
- **4.** To assign a name to the number, enter the name you want. If you do not want to assign a name, skip this step.
- **5.** Press **OK** when the name appears correctly or without entering a name.
- **6.** To store more numbers, press a one-touch button and repeat steps 2 through 5. Or to return to Standby mode, press **Stop/Clear**.

#### **Speed dial numbers**

You can store up to 250 frequently-used fax numbers in speed dial numbers.

#### **Registering a speed dial number**

- **1.** Press (Fax) on the control panel.
- **2.** Press **Address Book** on the control panel.
- **3.** Press the left/right arrow until **Stored & Edit** appears and press **OK**.
- **4.** Press the left/right arrow until **Speed Dial** appears and press **OK**.
- **5.** Enter a speed dial number between 0 and 249 and press **OK**. If an entry is already stored in the number you choose, the display shows the message to allow you to change it. To start over with another speed dial number, press **Back**.
- **6.** Enter the name you want and press **OK**. For details on how to enter alphanumeric characters, see ["Entering characters using the number keypad" on](#page-24-0)  [page24](#page-24-0).
- **7.** Enter the fax number you want and press **OK**.
- **8.** Press **Stop/Clear** to return to ready mode.

#### **Editing speed dial numbers**

- **1.** Press  $\leq$  (Fax) on the control panel.
- **2.** Press **Address Book** on the control panel.
- **3.** Press the left/right arrow until **Stored & Edit** appears and press **OK**.
- **4.** Press the left/right arrow until **Speed Dial** appears and press **OK**.
- **5.** Enter the speed dial number you want to edit and press **OK**.
- **6.** Change the name and press **OK**.
- **7.** Change the fax number and press **OK**.
- **8.** Change the name and press **OK**.
- **9.** Press **Stop/Clear** to return to ready mode.

#### **Using speed dial numbers**

When you are prompted to enter a destination number while sending a fax, enter the speed dial number at which you stored the number you want.

• For a one-digit (0-9) speed dial number, press and hold the corresponding digit button on the number keypad.

• For a two- or three-digit speed dial number, press the first digit button(s) and then hold down the last digit button. You can also search through memory for an entry by pressing Address Book (See ["Searching Address Book for an](#page-40-0)  [entry" on page40\)](#page-40-0).

#### **Group dial numbers**

If you frequently send the same document to several destinations, you can group these destinations and set them under a group dial number. You can then use a group dial number to send a document to all of the destinations within the group. You can set up to 250 (0 through 249) group dial numbers using the destination's existing speed dial numbers.

#### **Registering a group dial number**

- **1.** Press (Fax) on the control panel.
- **2.** Press **Address Book** on the control panel.
- **3.** Press the left/right arrow until **Stored & Edit** appears and press **OK**.
- **4.** Press the left/right arrow until **Group Dial** appears and press **OK**.
- **5.** Enter a group dial number between 0 and 249 and press **OK**.
- If an entry is already stored in the number you choose, the display shows the message to allow you to change it. **6.** Enter the name you want and press **OK**.
- For details on how to enter alphanumeric characters, see ["Entering characters using the number keypad" on](#page-24-0)  [page24](#page-24-0).
- **7.** Enter the first few letters of the speed dial's name you want.
- **8.** Press the left/right arrow until the name and number you want appears and press **OK**.
- **9.** Press **OK** when **Yes** appears at the **Another No.?** prompt. Repeat steps 7 and 8 to include other speed dial numbers into the group.
- **10.** When you have finished, press the left/right arrow to select **No** at the **Another No.?** prompt and press **OK**.
- **11.** Press **Stop/Clear** to return to ready mode.

#### **Editing a group dial number**

- **1.** Press  $\leq$  (Fax) on the control panel.
- **2.** Press **Address Book** on the control panel.
- **3.** Press the left/right arrow until **Stored & Edit** appears and press **OK**.
- **4.** Press the left/right arrow until **Group Dial** appears and press **OK**.
- **5.** Enter the group dial number you want to edit and press **OK**.
- **6.** Enter the name you want to edit and press **OK**.
- **7.** Enter the first few letters of the speed dial's name you want to add or delete.
- **8.** Press the left/right arrow until the name and number you want appears and press **OK**. If you entered a new speed dial number, **Add?** appears. If you enter a speed dial number stored in the group, **Delete?** appears.
- **9.** Press **OK** to add or delete the number.
- **10.** Press **OK** when **Yes** appears to add or delete more numbers and repeat steps 7 and 8.
- **11.** When you have finished, press the left/right arrow to select **No** at the **Another No.?** and press **OK**.
- **12.** Press **Stop/Clear** to return to ready mode.

#### **Using group dial numbers**

To use a group dial entry, you need to search for and select it from memory.

When you are prompted to enter a fax number while sending a fax, press **Address Book**. See below.

#### <span id="page-40-0"></span>**Searching Address Book for an entry**

There are two ways to search for a number in memory. You can either scan from A to Z sequentially, or you can search by entering the first letters of the name associated with the number.

#### **Searching sequentially through the memory**

- **1.** Press (Fax) on the control panel.
- **2.** Press **Address Book** on the control panel.
- **3.** Press the left/right arrow until **Search & Dial** appears and press **OK**.
- **4.** Press the left/right arrow until the name and number you want appears. You can search upwards or downwards through the entire memory in alphabetical order.

#### **Searching with a particular first letter**

- **1.** Press (Fax) on the control panel.
- **2.** Press **Address Book** on the control panel.
- **3.** Press the left/right arrow until **Search & Dial** appears and press **OK**.
- **4.** Press the button labeled with the letter you want to search. A name beginning with the letter displays. For example, if you want to find the name "MOBILE," press the **6** button, which is labeled with "MNO."
- **5.** Press the left/right arrow until the name and number you want appears.

#### **Printing Address Book**

You can check your **Address Book** settings by printing a list.

- **1.** Press  $\leq$  (Fax) on the control panel.
- **2.** Press **Address Book** on the control panel.
- **3.** Press the left/right arrow until **Print** appears and press **OK**. The machine begins printing.

## **Printing sent fax report automatically**

You can set the machine to print a report with detailed information about the previous 50 communication operations, including time and dates.

- **1.** Press  $\leq$  (Fax) on the control panel.
- **2.** Press **Menu** until **Fax Setup** appears.
- **3.** Press the left/right arrow until **Auto Report** appears and press **OK**.
- **4.** Press the left/right arrow until **On** appears and press **OK**.
- **5.** Press **Stop/Clear** to return to ready mode.

# **6.Machine status and advanced feature**

This chapter explains how to browse the current status of your machine, and the method of setting for the advanced machine setup. Read this chapter carefully in order to use your machine's diverse features.

#### **This chapter includes:**

- [Fax setup](#page-42-1)
- [Copy setup](#page-44-0)
- [Printing a report](#page-44-1)
- [Clearing memory](#page-44-2)
- [Menu overview](#page-46-0)

## <span id="page-42-1"></span>**Fax setup**

#### <span id="page-42-0"></span>**Changing the fax setup options**

Your machine provides you with various user-selectable options for setting up the fax system. You can change the default settings for your preferences and needs.

To change the fax setup options:

- **1.** Press **Fax**.
- **2.** Press **Menu** until **Fax Setup** appears.
- **3.** Press the left/right arrow until the fax setup item you want appears and press **OK**.
- **4.** Press the left/right arrow until the option you want appears and press **OK**.
- **5.** Press the left/right arrow until the desired status appears or enter the value for the option you have selected, and press
- **OK**. **6.** If necessary, repeat steps 3 through 5.
- **7.** Press **Stop/Clear** to return to ready mode.

#### <span id="page-42-2"></span>**Available fax setup options**

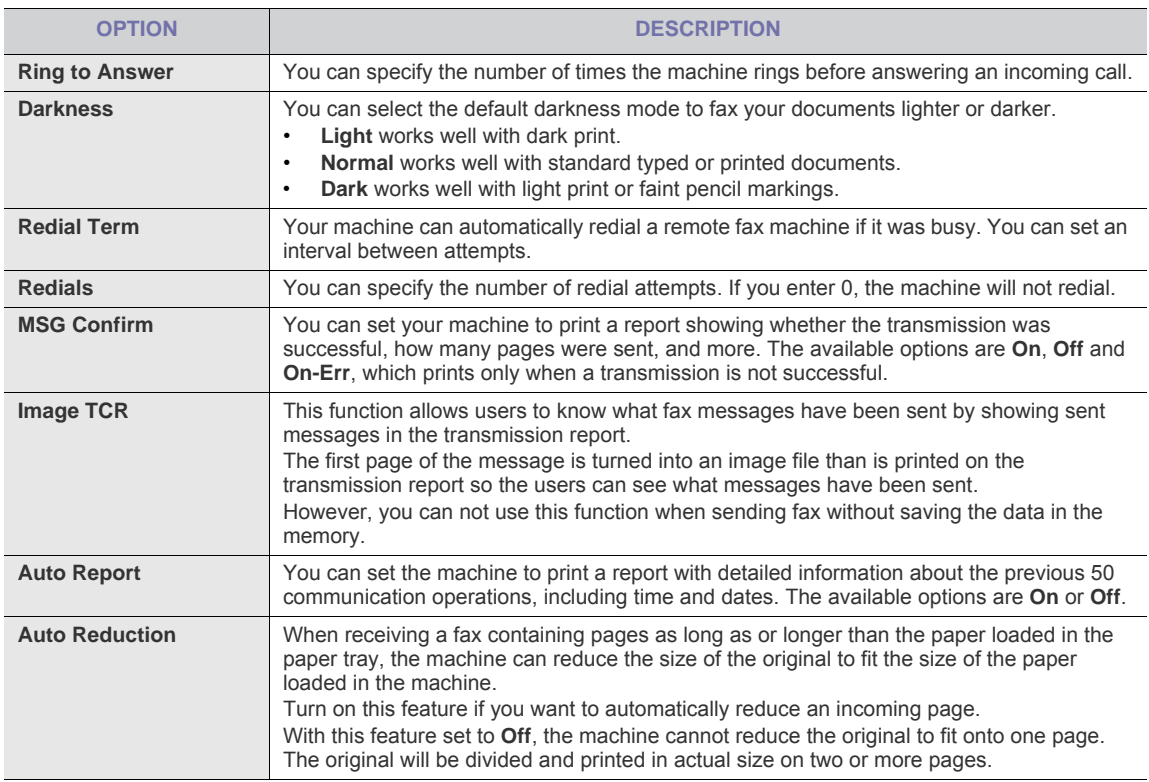

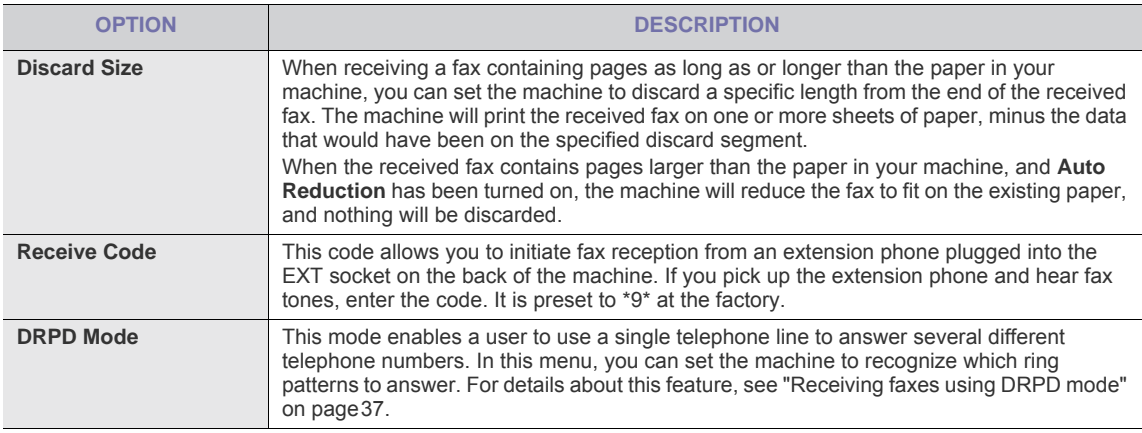

#### **Using the advanced fax settings**

Your machine has various user-selectable setting options for sending or receiving faxes. These options are preset at the factory, but you may need to change them.

- **1.** Press **Fax**.
- **2.** Press **Menu** until **Advanced Fax** appears.
- **3.** Press the left/right arrow until the advanced fax item you want appears and press **OK**.
- **4.** Press the left/right arrow until the option you want appears and press **OK**.
- **5.** Press the left/right arrow until the desired status appears or enter the value for the option you have selected, and press **OK**.
- **6.** If necessary, repeat steps 3 through 5.
- **7.** Press **Stop/Clear** to return to ready mode.

#### <span id="page-43-1"></span><span id="page-43-0"></span>**Advanced fax setting options**

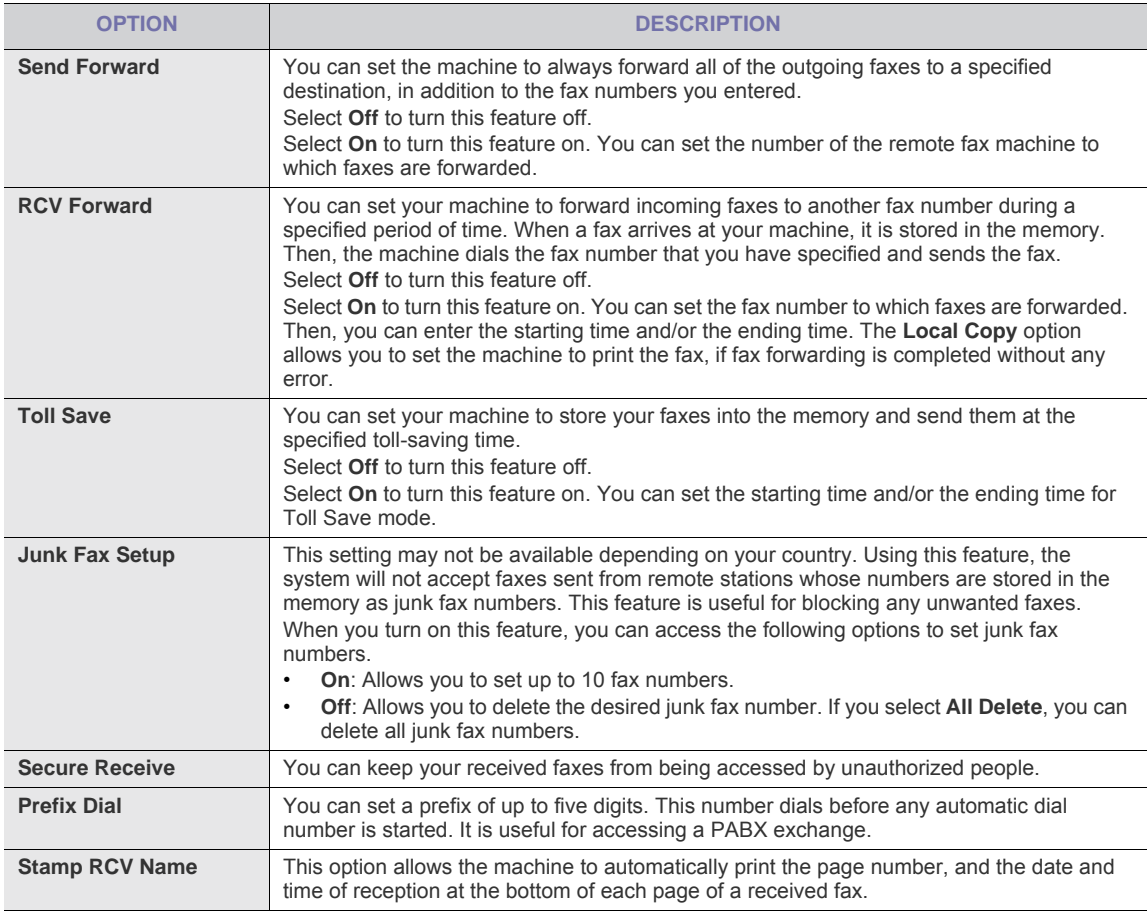

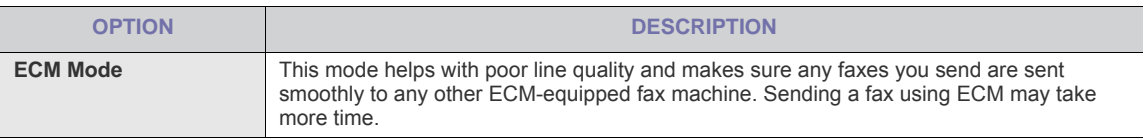

## <span id="page-44-0"></span>**Copy setup**

#### **Changing the copy setup options**

For copy output, you can set up several options in advance.

- **1.** Press **Copy** on the control panel.
- **2.** Press **Menu** until **Copy Setup** appears.
- **3.** Press the left/right arrow until **Default-Change** appears and press **OK**.
- **4.** Press the left/right arrow until the copy setup item you want appears and press **OK**.
- **5.** Press the left/right arrow until the setting you want appears and press **OK**.
- **6.** Repeat steps 4 through 5, as needed.
- **7.** Press **Stop/Clear** to return to ready mode.

#### **Change Default**

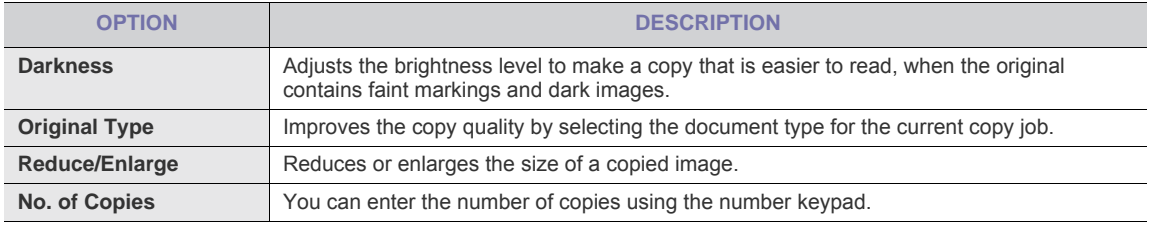

## <span id="page-44-1"></span>**Printing a report**

You can print a report on the machine's configuration or font list, etc.

- **1.** Press **Menu** until **Reports** appears.
- **2.** Press the left/right arrow until the report or list you want to print appears and press **OK**.
- **3.** Press **OK** when **Yes** appears to confirm printing. The selected information prints out.

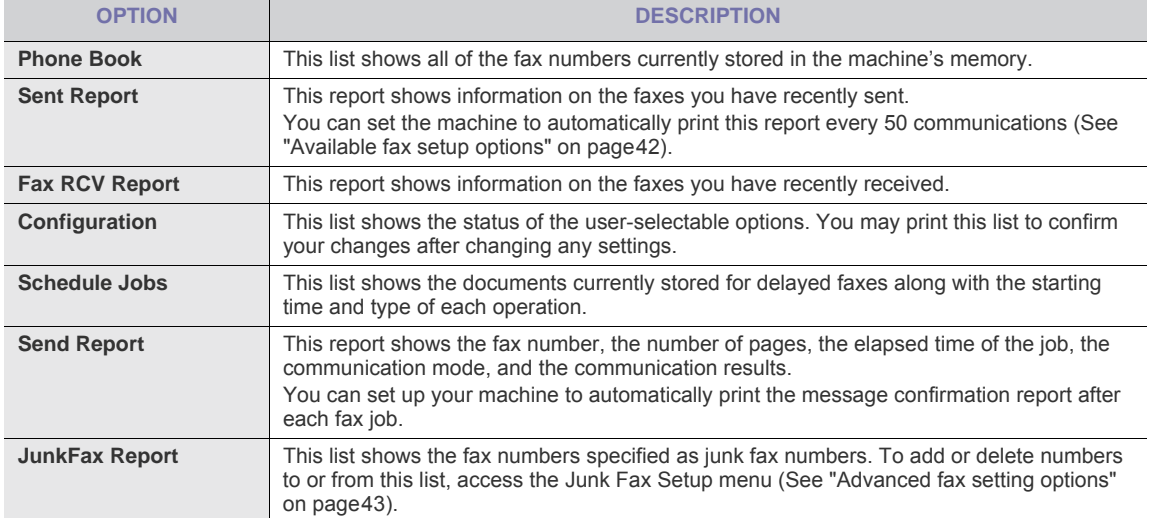

## <span id="page-44-2"></span>**Clearing memory**

You can selectively clear information stored in your machine's memory.

- **1.** Press **Menu** until **Maintenance** appears.
- **2.** Press the left/right arrow until **Clear Memory** appears and press **OK**.
- **3.** Press the left/right arrow until the item you want to clear appears and press **OK**.
- **4.** Press **OK** when **Yes** appears to confirm clearing.
- **5.** Repeat steps 3 through 4 to clear another item.
- **6.** Press **Stop/Clear** to return to ready mode.

Some menus may not appear in the display depending on options or models. If so, it is not applicable to your machine.

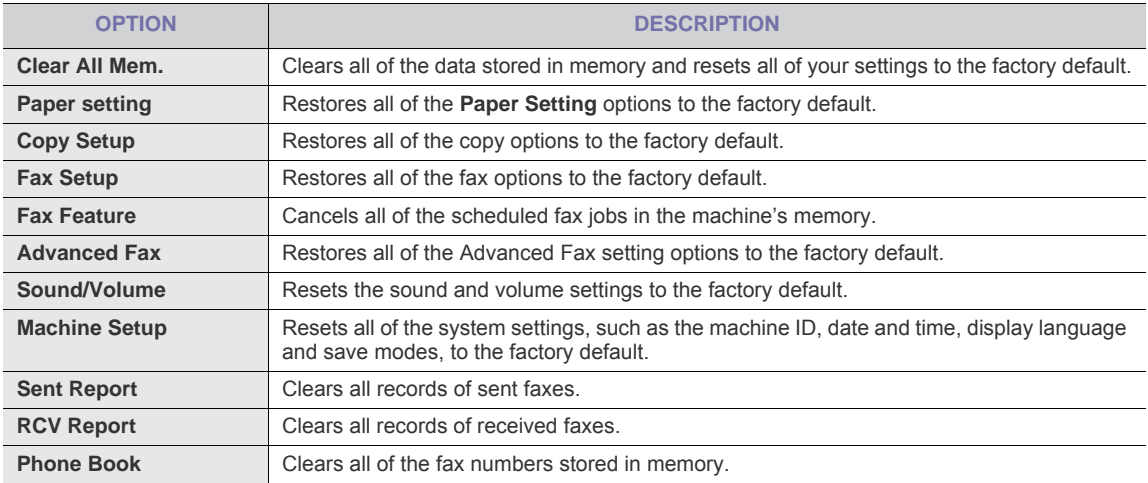

### <span id="page-46-0"></span>**Menu overview**

The control panel provides access to various menus to set up the machine or use the machine's functions. These menus can be accessed by pressing **Menu**.

Some menus may not appear in the display depending on options or models. If so, it is not applicable to your<br>machine machine.

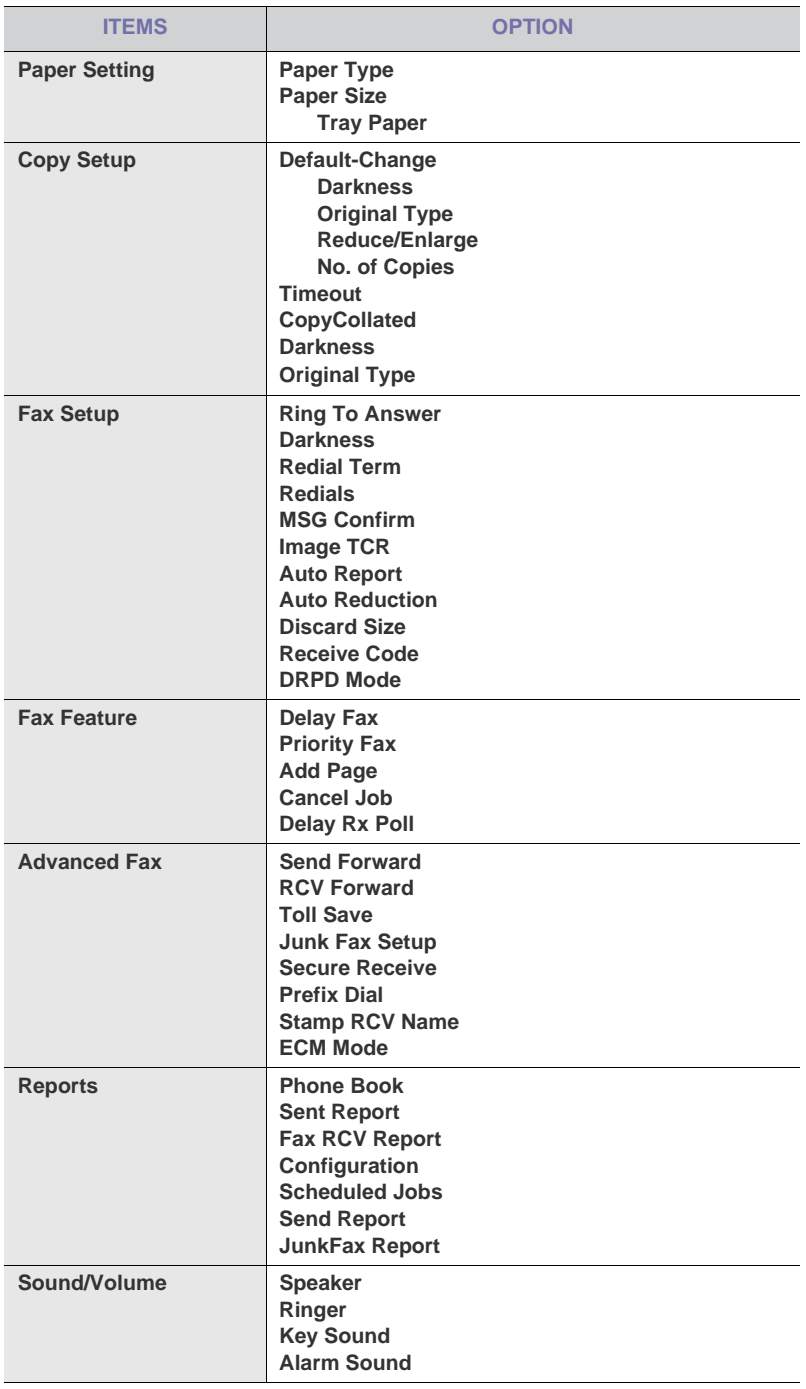

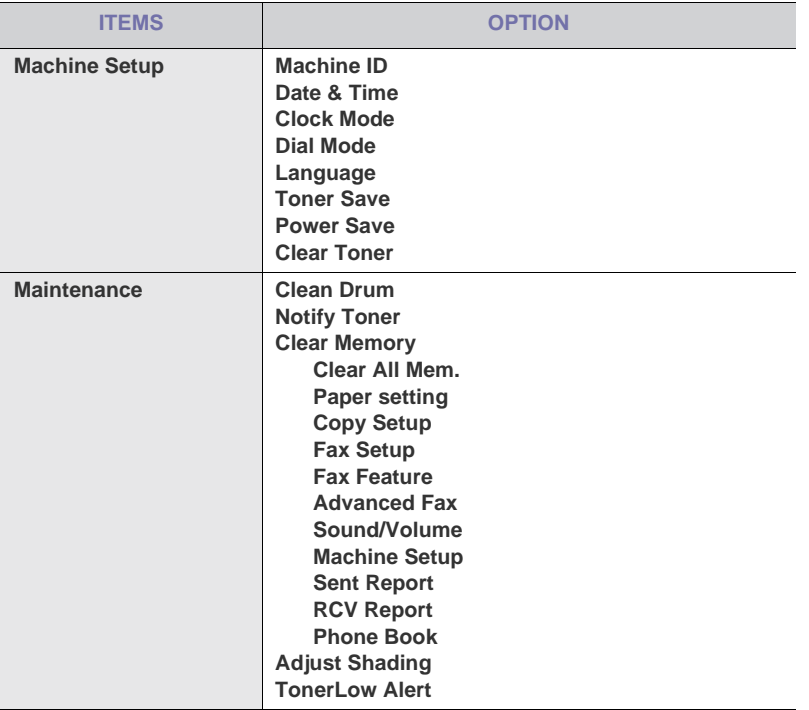

# **7.Maintenance**

This chapter provides information for maintaining your machine and the toner cartridge.

#### **This chapter includes:**

- [Cleaning a machine](#page-48-0)
- [Storing the Toner cartridge](#page-51-0)
- [Tips for moving & storing your machine](#page-52-0)

## <span id="page-48-0"></span>**Cleaning a machine**

If printing quality problems occur or if you use your machine in a dusty environment, you need to clean your machine regularly to keep the best printing condition and use your machine longer.

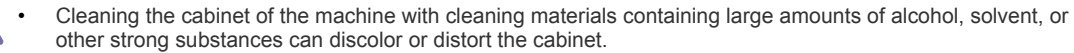

• If your machine or the surrounding area is contaminated with toner, we recommend you use cloth or tissue dampened with water to clean it. If you use a vacuum cleaner, toner blows in the air and might be harmful to you.

#### **Cleaning the outside**

Clean the machine cabinet with a soft, lint-free cloth. Dampen the cloth slightly with water, but be careful not to let any water drip onto or into the machine.

#### <span id="page-48-1"></span>**Cleaning the inside**

During the printing process, paper, toner, and dust particles can accumulate inside the machine. This buildup can cause print quality problems, such as toner specks or smearing. Cleaning the inside of the machine clears and reduces these problems.

- **1.** Turn the machine off and unplug the power cord. Wait for the machine to cool down.
- **2.** Open the front door and pull the toner cartridge out. Set it on a clean flat surface

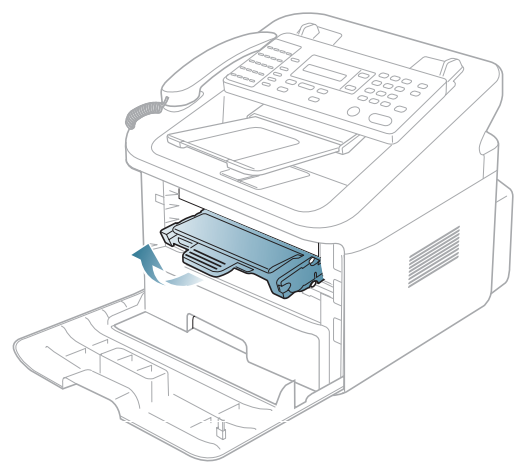

- To prevent damage to the toner cartridge, do not expose it to light for more than a few minutes. Cover it with a piece of paper, if necessary.
	- Do not touch the green surface underside of the toner cartridge. Use the handle on the cartridge to avoid touching this area.

**3.** With a dry, lint-free cloth, wipe away any dust and spilled toner from the toner cartridge area.

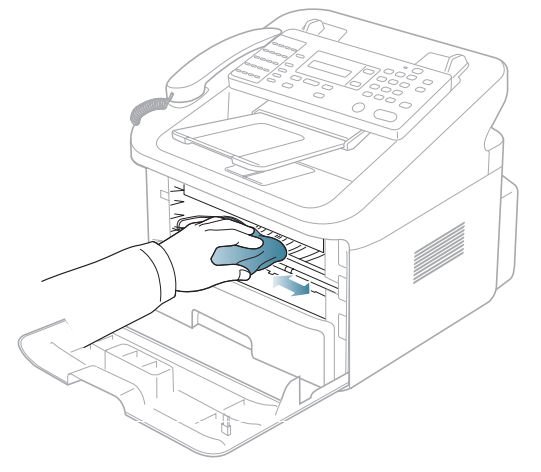

- While cleaning the inside of the machine, be careful not to damage the transfer roller or any other inside parts. Do not use solvents such as benzene or thinner to clean. Printing quality problems can occur and cause damage to the machine.
- **4.** Locate the long strip of glass (LSU) inside the machine and gently swab the glass to see if dirt turns the white cotton black.

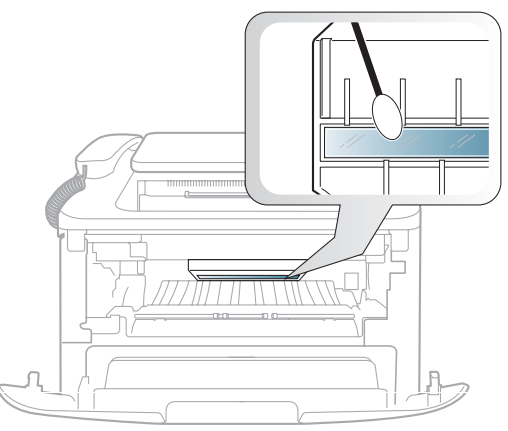

- **5.** Reinsert the toner cartridge and close the front door.
- **6.** Plug in the power cord and turn the machine on.

#### **Cleaning the scan unit**

Keeping the scan unit clean helps ensure the best possible copies. We suggest that you clean the scan unit at the start of each day and during the day, as needed

- **1.** Slightly dampen a soft lint-free cloth or paper towel with water.
- **2.** Open the control panel by gripping it on the bottom edge and pulling it upwards.

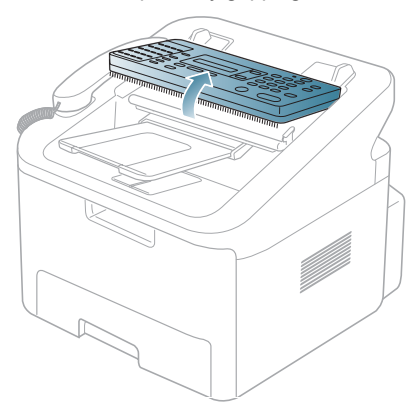

**3.** Disassemble the white roller as follows

The right end of the white roller has a plastic bush that is snapped shut with small tab on it. Pull the tab inward slightly then lift the tab until the roller is released. Lift the roller upwards and to the right, releasing the left end of the roller, then rotate the bushing until it reach a slot. Then pull the roller upward.

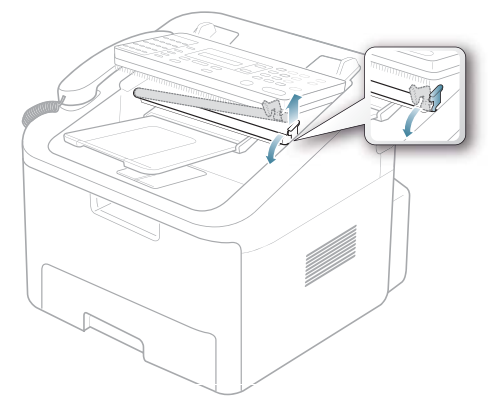

**4.** Wipe the roller surface with a soft cloth dampened with water.

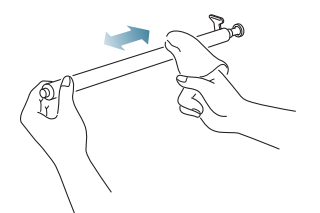

**5.** Carefully wipe the scanning glass with a soft dry cloth. If the glass is very dirty, first wipe it with a slightly dampened cloth, and then with a dry cloth. Be very careful not to scratch the glass surface.

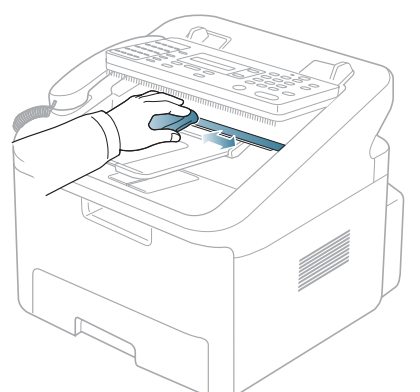

**6.** Replace the roller by inserting the left end first followed by the right end, then rotating the bushing until it locks into place.

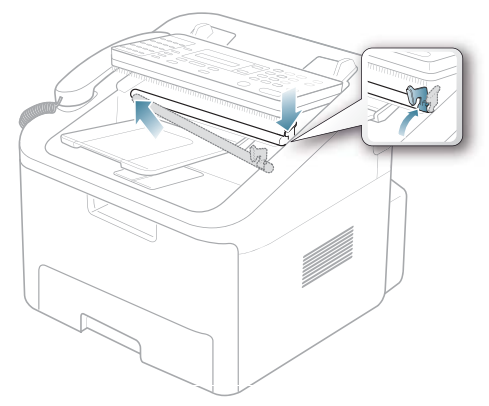

**7.** Reconnect the support and the control panel and then close the control panel firmly until it clicks into place.

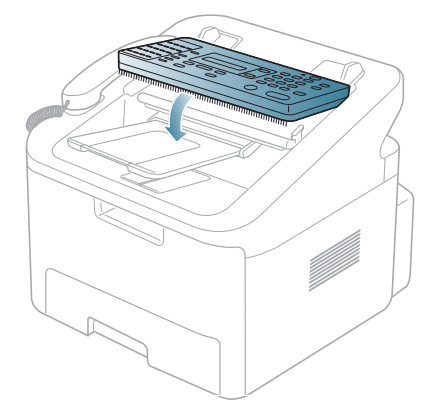

#### **Cleaning the drum**

If there are streaks or spots on your machine, the OPC drum of the cartridge may require cleaning.

- **1.** Before setting the cleaning procedure, make sure that paper is loaded in the machine.
- **2.** Press **Menu** until **Maintenance** appears.
- **3.** Press the left/right arrow until **Clean Drum** appears and press **OK**.
- **4.** Press the left/right arrow until **On** appears and press **OK**.
- The machine prints a cleaning page. Toner particles on the drum surface are affixed to the paper.
- **5.** If the problem remains, repeat step 1 through 4.

# <span id="page-51-0"></span>**Storing the Toner cartridge**

Toner cartridges contain components that are sensitive to light, temperature, and humidity. Samsung suggests users follow the recommendations to ensure the optimum performance, highest quality, and longest life from your new Samsung toner cartridge.

Store this cartridge in the same environment as the printer it will be used in; this should be in controlled office temperature and humidity conditions. The toner cartridge should remain in its original, unopened package until installation – If original packaging is not available, cover the top opening of the cartridge with paper and store in a dark cabinet.

Opening the cartridge package prior to use dramatically shortens its useful shelf and operating life. Do not store on the floor. If the toner cartridge is removed from the printer, always store the cartridge:

- Inside the protective bag from the original package.
- Store lying flat (not standing on end) with the same side facing up as if they were installed in the machine.
- Do not store consumable in;
	- Temperature greater than 40°C (104°F).
	- Humidity range less than 20% nor greater than 80%.
	- An environment with extreme changes in humidity or temperature.
	- Direct sunlight or room light.
	- Dusty places.
	- A car for a long period of time.
	- An environment where corrosive gases are present.
	- An environment with salty air.

#### **Handling instructions**

- Do not touch the surface of the photosensitive drum in the cartridge.
- Do not expose the cartridge to unnecessary vibrations or shock.
- Never manually rotate the drum, especially in the reverse direction; this can cause internal damage and toner spillage.

#### **Use of non-Samsung and refilled toner cartridge**

Samsung Electronics does not recommend or approve the use of non-Samsung brand toner cartridges in your printer including generic, store brand, refilled, or remanufactured toner cartridges.

Samsung's printer warranty does not cover damage to the machine caused by the use of a refilled, remanufactured, or non-Samsung brand toner cartridge.

#### **Estimated cartridge life**

Estimated cartridge life (the life of the toner cartridge yield) depends on the amount of toner that print jobs require. The actual print-out number may vary depending on the print density of the pages you print on, operating environment, printing interval, media type, and/or media size. For example, if you print a lot of graphics, the consumption of the toner is high and you may need to change the cartridge more often.

# <span id="page-52-0"></span>**Tips for moving & storing your machine**

• When moving the machine, do not tilt or turn it upside down. Otherwise, the inside of the machine may be contaminated by toner, which can cause damage to the machine or bad print quality.

# **8. Troubleshooting**

This chapter gives helpful information for what to do if you encounter an error.

#### **This chapter includes:**

- [Redistributing toner](#page-53-0)
- [Clearing original document jams](#page-54-0)
- [Tips for avoiding paper curls](#page-55-0)
- [Tips for avoiding paper jams](#page-56-0)
- [Clearing paper jams](#page-56-1)
- [Understanding display messages](#page-59-0)
- [Solving other problems](#page-61-0)

## <span id="page-53-0"></span>**Redistributing toner**

When the toner cartridge is near the end of its life:

- White streaks or light printing occurs.
- **Prepare new cartridge** appears on the display.
- The **Status** LED blinks red.

If this happens, you can temporarily improve print quality by redistributing the remaining toner in the cartridge. In some cases, white streaks or light printing will still occur even after you have redistributed the toner.

- **1.** Open the front door.
- **2.** Pull the toner cartridge out.

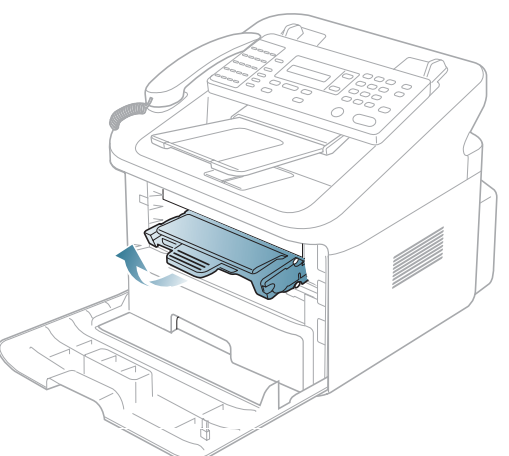

**3.** Thoroughly roll the cartridge five or six times to distribute the toner evenly inside the cartridge.

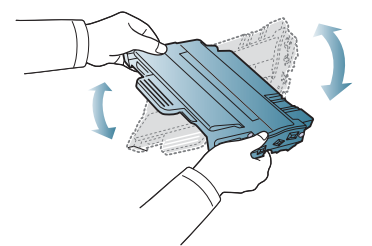

If toner gets on your clothing, wipe it off with a dry cloth and wash clothing in cold water. Hot water sets toner into fabric.

Do not touch the green underside of the toner cartridge. Use the handle on the cartridge to avoid touching this area.

**4.** Hold the toner cartridge by the handle and slowly insert the cartridge into the opening in the machine. Tabs on the sides of the cartridge and corresponding grooves within the machine will guide the cartridge into the correct position until it locks into place completely.

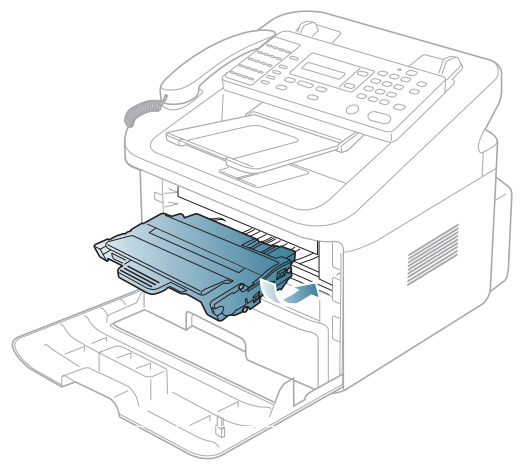

**5.** Close the front door. Ensure that the cover is securely closed.

## <span id="page-54-0"></span>**Clearing original document jams**

When an original jams while passing through the document feeder, a warning message appears on the display screen.

To avoid tearing the document, remove the jammed document slowly and gently.

### **Input Misfeed**

- **1.** Remove any remaining pages from the document feeder.
- **2.** Pull the jammed document gently out of the document feeder.

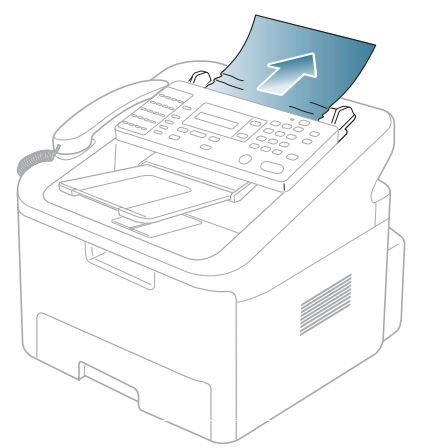

**3.** Load the documents back into the document feeder.

To prevent document jams, do not use thick, thin or mixed documents.

#### **Exit Misfeed**

- **1.** Remove any remaining pages from the document feeder.
- **2.** Open the control panel by gripping it on the bottom edge and pulling it.

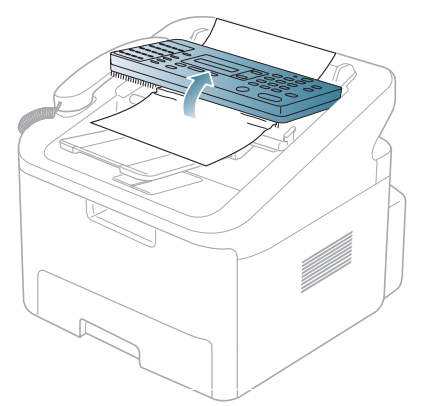

**3.** Pull the document gently out of the document feeder.

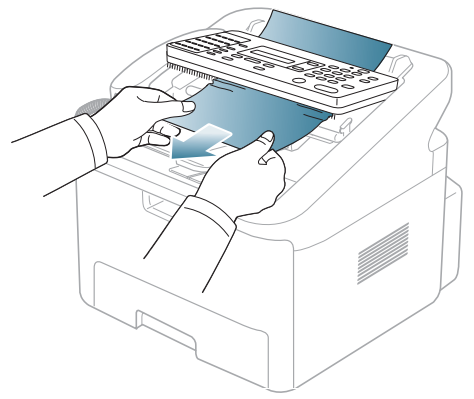

**4.** Close the control panel. Then load the documents back into the document feeder.

# <span id="page-55-0"></span>**Tips for avoiding paper curls**

- **1.** Open the rear door.
- **2.** Pull down the pressure lever on each side.

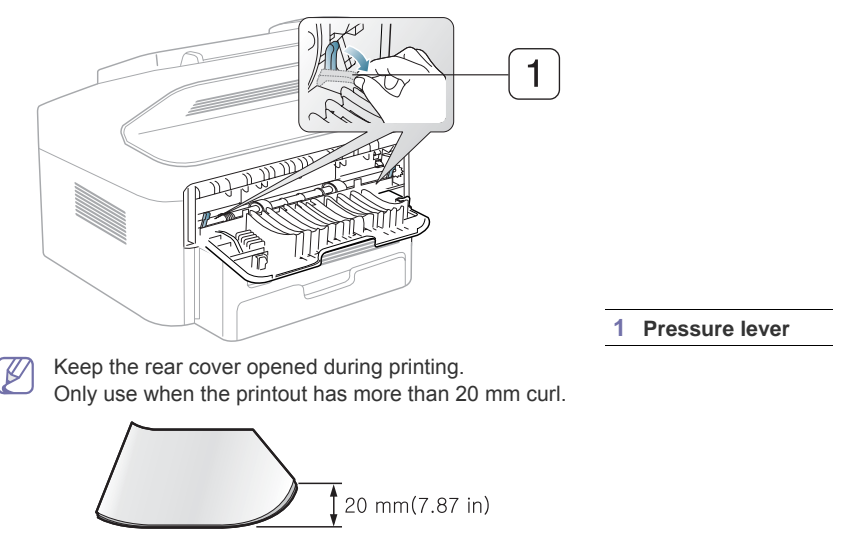

# <span id="page-56-0"></span>**Tips for avoiding paper jams**

By selecting the correct media types, most paper jams can be avoided. When a paper jam occurs, refer to the next guidelines.

- Ensure that the adjustable guides are positioned correctly (See ["Loading paper in the tray" on page29](#page-29-0)).
- Do not overload the tray. Ensure that the paper level is below the paper capacity mark on the inside of the tray.
- Do not remove paper from the tray while your machine is printing.
- Flex, fan, and straighten paper before loading.
- Do not use creased, damp, or highly curled paper.
- Do not mix paper types in a tray.
- Use only recommended print media (See ["Setting the paper size and type" on page30\)](#page-30-0).
- Ensure that the recommended side of the print media is facing down in the tray.

## <span id="page-56-1"></span>**Clearing paper jams**

When a paper jam occurs, a warning message appears on the display.

To resume printing after clearing paper jams, you must open and close the front door.

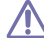

To avoid tearing the paper, pull the jammed paper out slowly and gently. Follow the instructions in the following sections to clear the jam.

#### <span id="page-56-2"></span>**In tray 1**

[Click this link to open an animation about clearing a jam.](../common/swf/jam_tray1.htm) M

- **1.** Open and close the front door. The jammed paper is automatically ejected from the machine. If the paper does not exit, go to the next step.
- **2.** Pull out tray 1 .

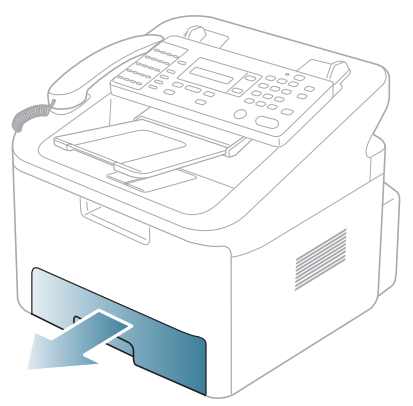

**3.** Remove the jammed paper by gently pulling it straight out.

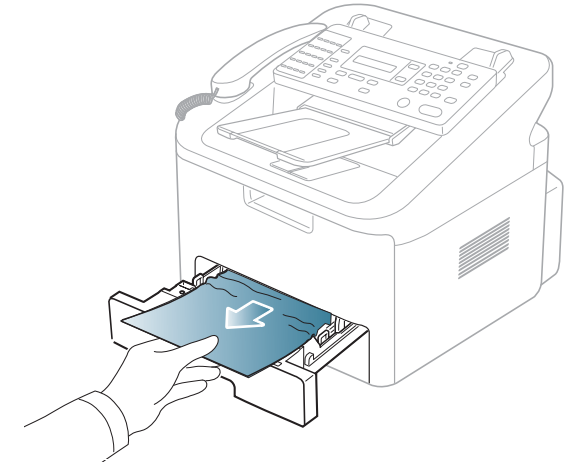

If the paper does not move when you pull, or if you do not see the paper in this area, check the fuser area around the toner cartridge (See ["Inside the machine" on page57](#page-57-0)).

**4.** Insert tray 1 back into the machine until it snaps into place. Printing automatically resumes.

#### <span id="page-57-0"></span>**Inside the machine**

- [Click this link to open an animation about clearing a jam.](../common/swf/jam_inside.htm)  $\mathbb Z$
- The fuser area is hot. Take care when removing paper from the machine. К
- **1.** Open the front door and pull the toner cartridge out, lightly pushing it down.

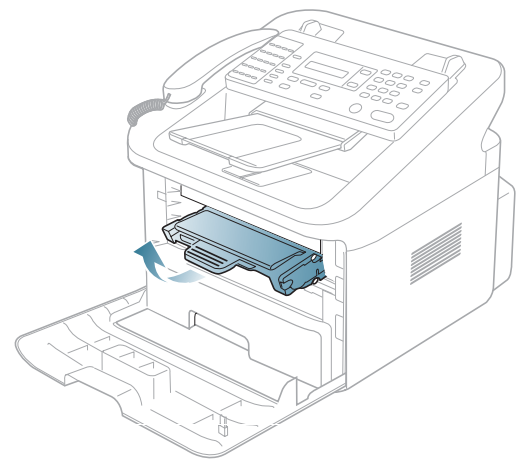

**2.** Remove the jammed paper by gently pulling it straight out.

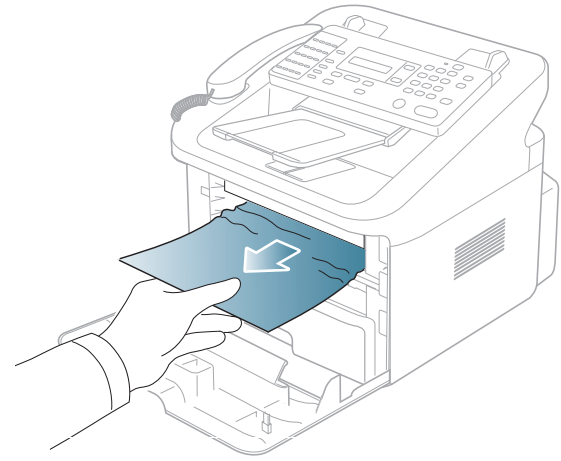

**3.** Replace the toner cartridge and close the front door. Printing automatically resumes.

#### <span id="page-57-1"></span>**In exit area**

 $\mathbb{Z}$ [Click this link to open an animation about clearing a jam.](../common/swf/jam_exitarea.htm)

**1.** Open and close the front door. The jammed paper is automatically ejected from the machine. If you do not see the jammed paper, go to next step.

**2.** Gently pull the paper out of the output tray.

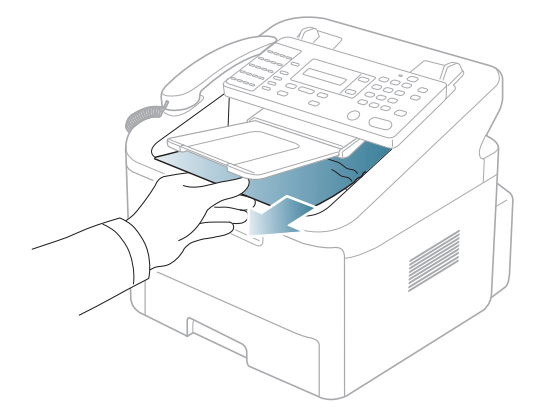

If you do not see the jammed paper or if there is any resistance when you pull, stop and go to the next step.

- **3.** Open the rear door.
- **4.** Pull the pressure levers down and remove the paper.

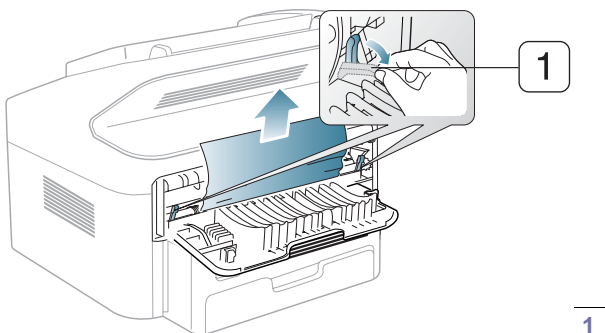

If you do not see the jammed paper, go to next step.

**5.** Pull the fuser cover levers down and remove he paper. Return the pressure levers to their original position.

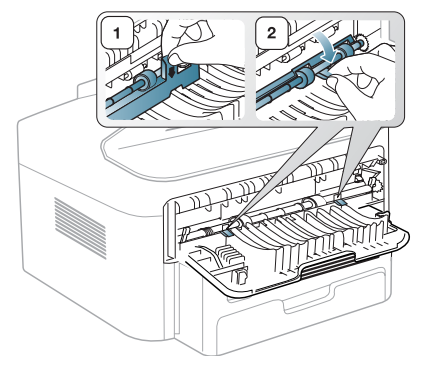

The fuser area is hot. Take care when removing paper from the machine.

**6.** Close the rear door.

ſØ

**7.** Open and close front door, printing automatically resumes.

**1 Pressure lever**

# <span id="page-59-0"></span>**Understanding display messages**

Messages appear on the control panel display to indicate the machine's status or errors. Refer to the tables below to understand the messages' and their meaning, and correct the problem, if necessary.

#### **Checking display messages**

- If a message is not in the table, restart the machine and try the desired job again. If the problem persists, call for ſB service.
	- When you call for service, provide the service representative with the contents of display message.
	- Some messages may not appear in the display depending on options or models.

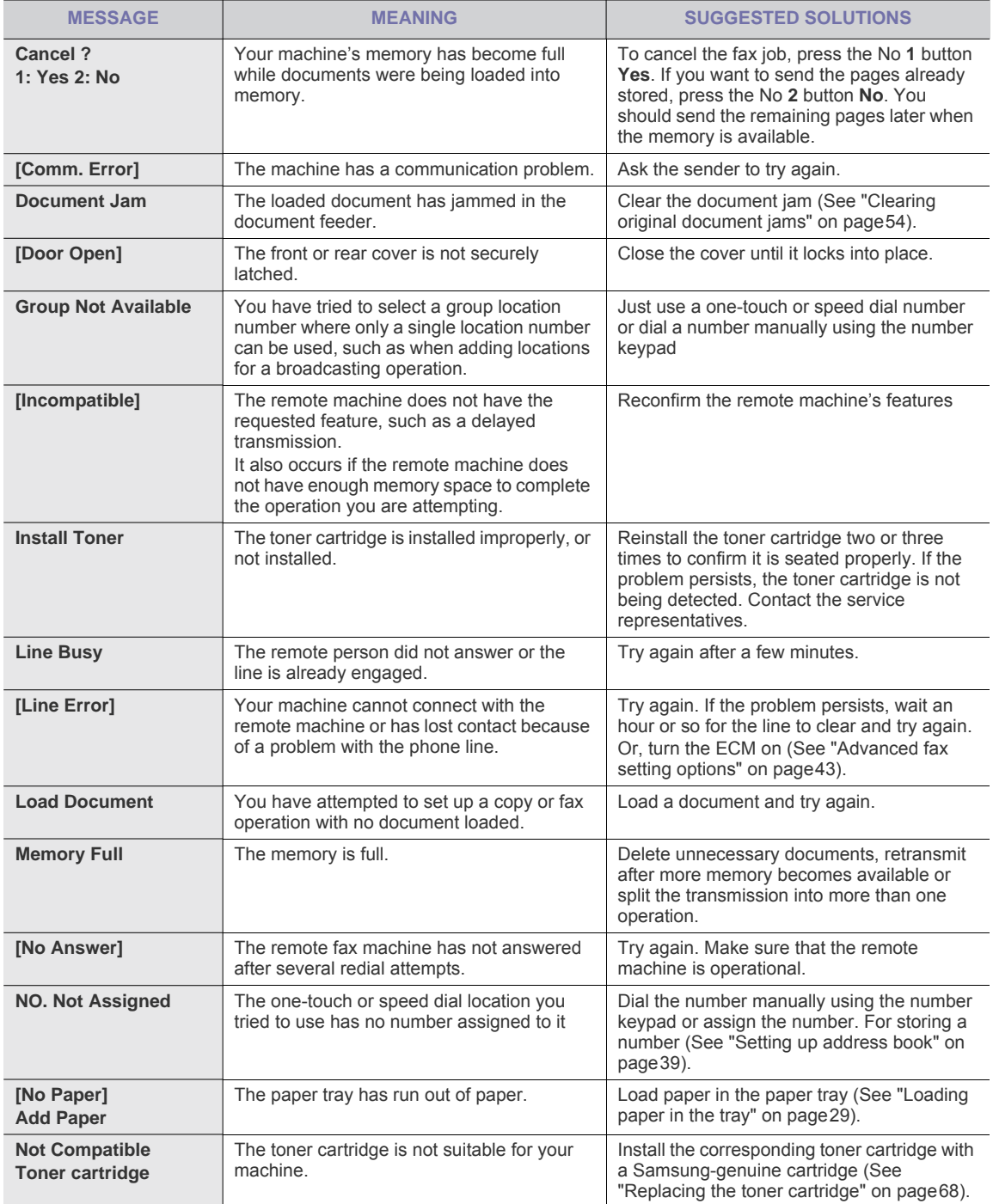

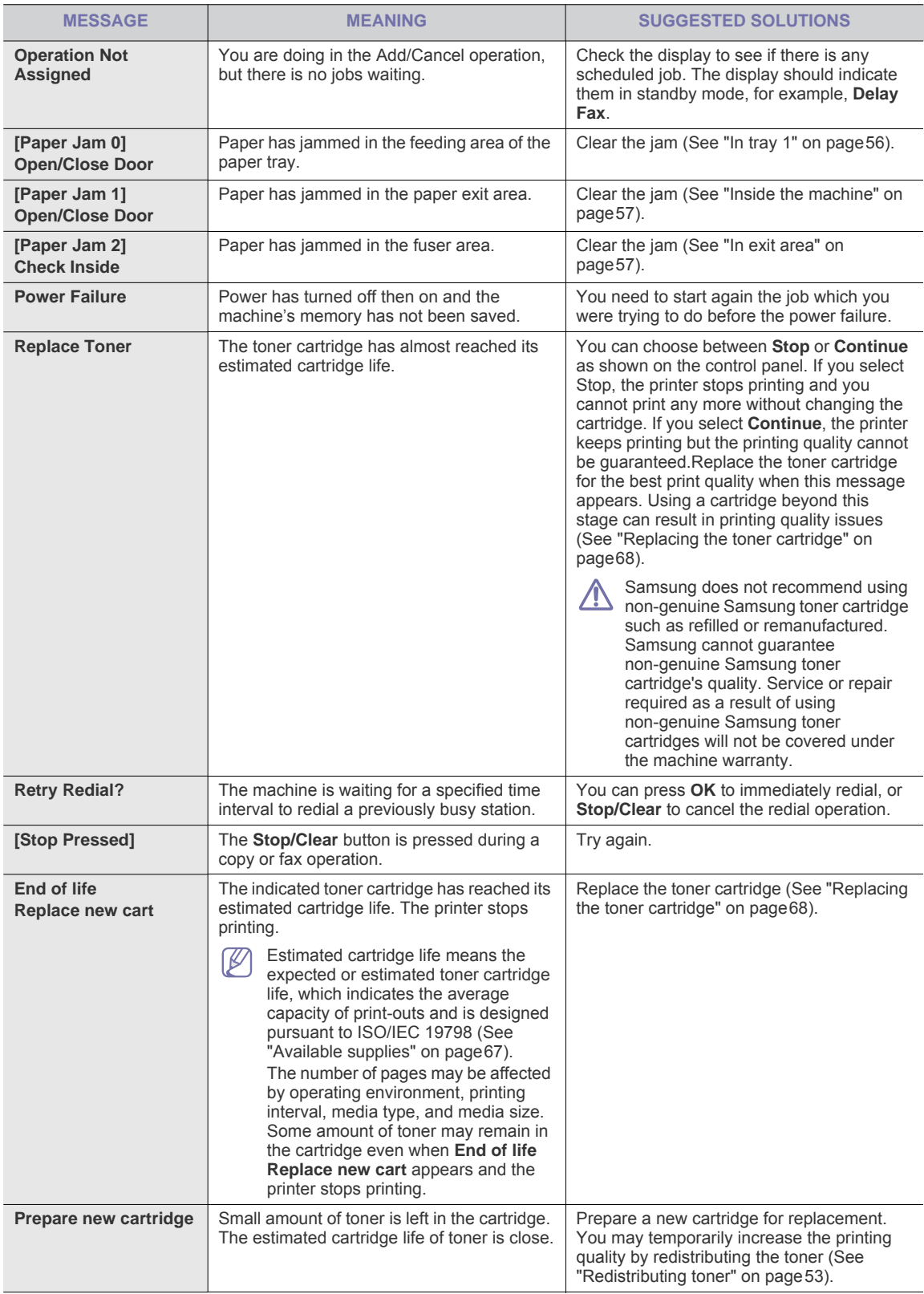

# <span id="page-61-0"></span>**Solving other problems**

The following chart lists some conditions that may occur and the recommended solutions. Follow the suggested solutions until the problem is corrected. If the problem persists, call for service.

#### **Paper feeding problems**

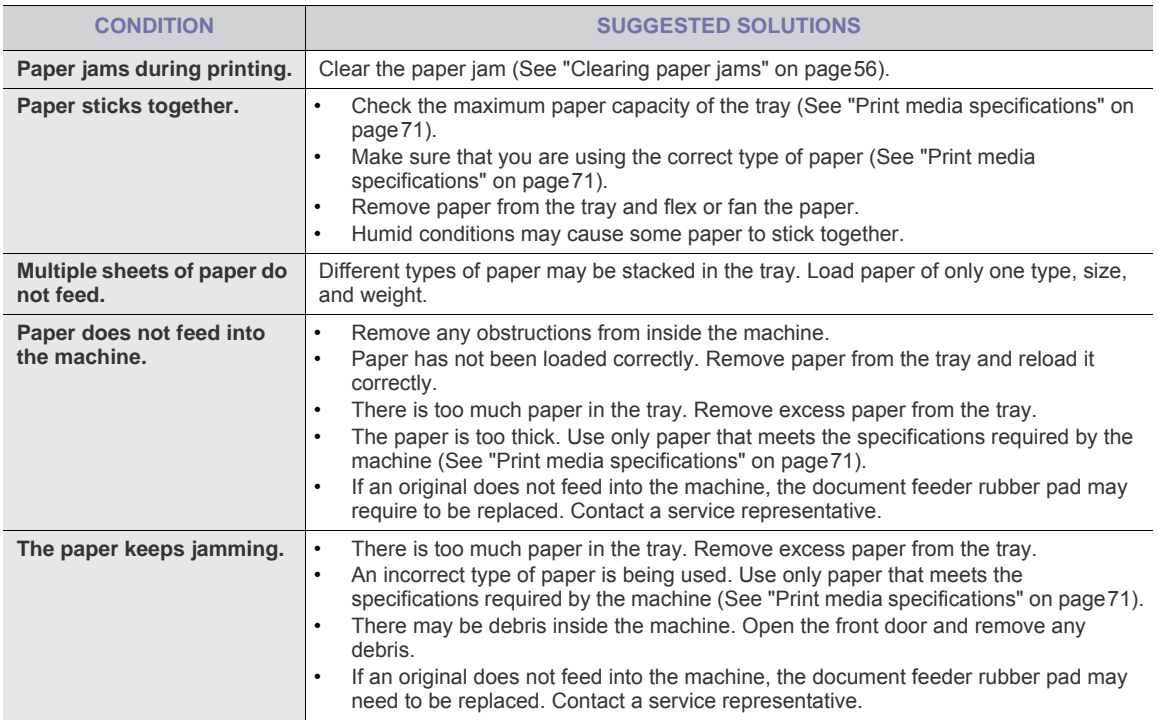

#### **Printing problems**

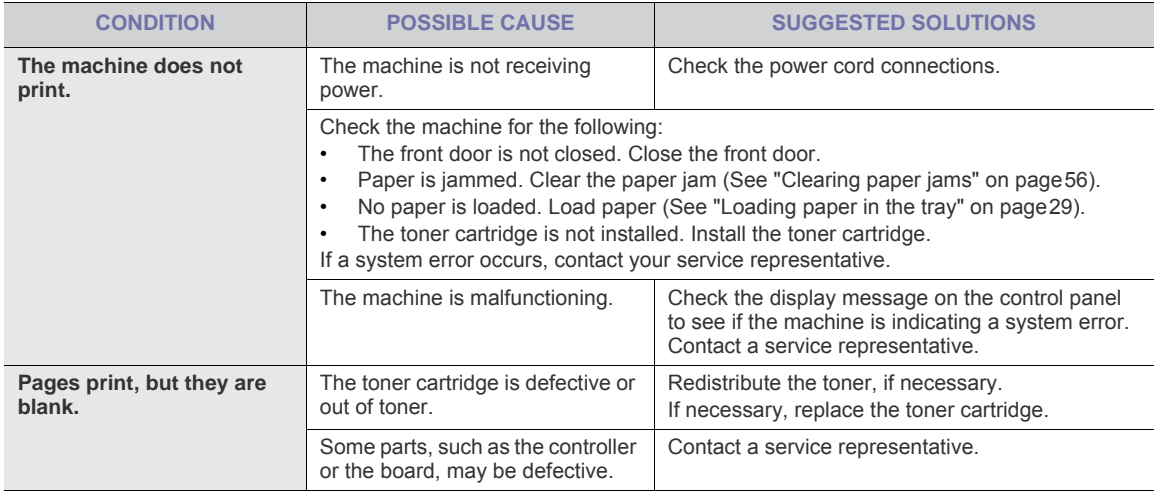

#### **Printing quality problems**

If the inside of the machine is dirty or paper has been loaded improperly, there might be a reduction in print quality. See the table below to clear the problem.

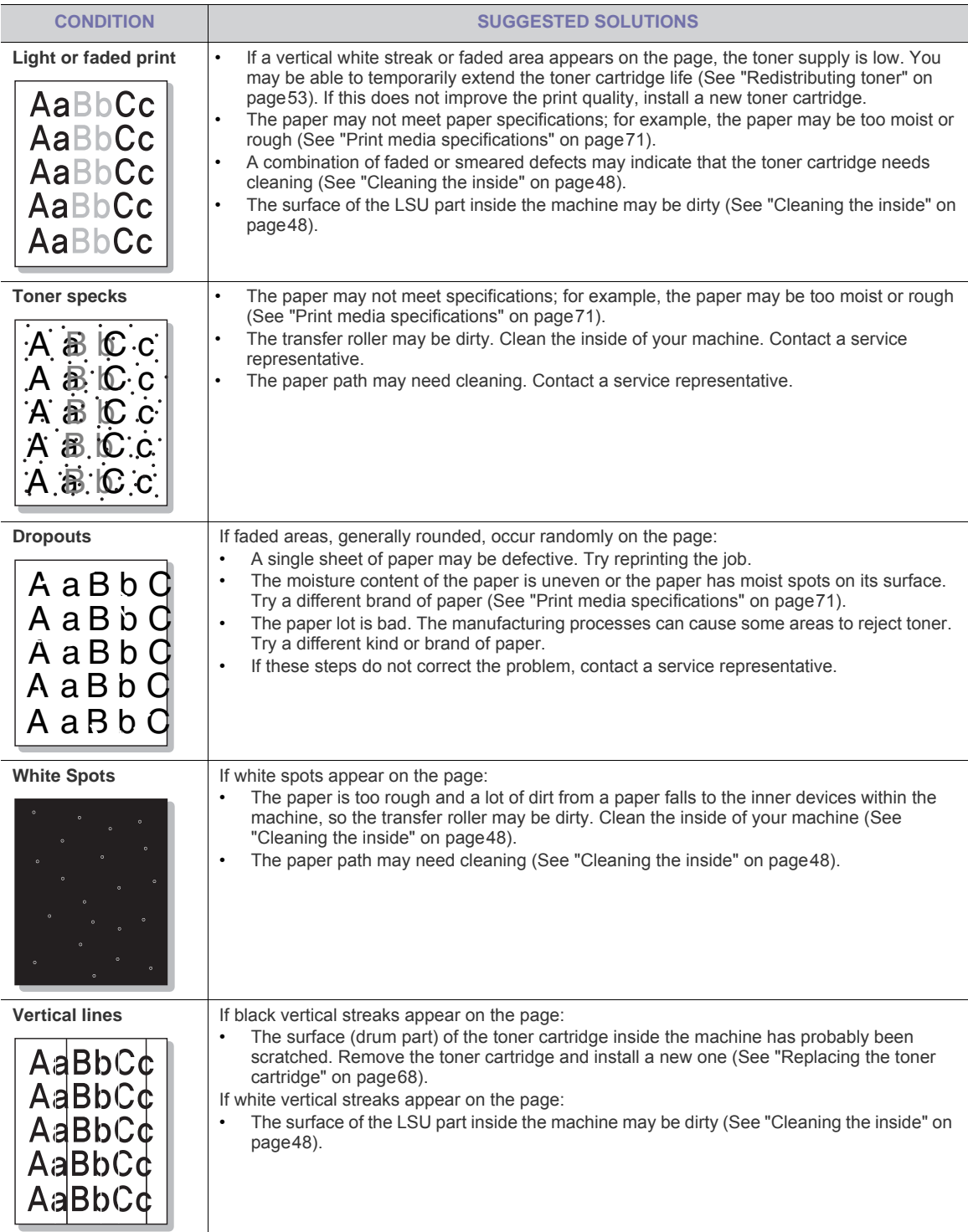

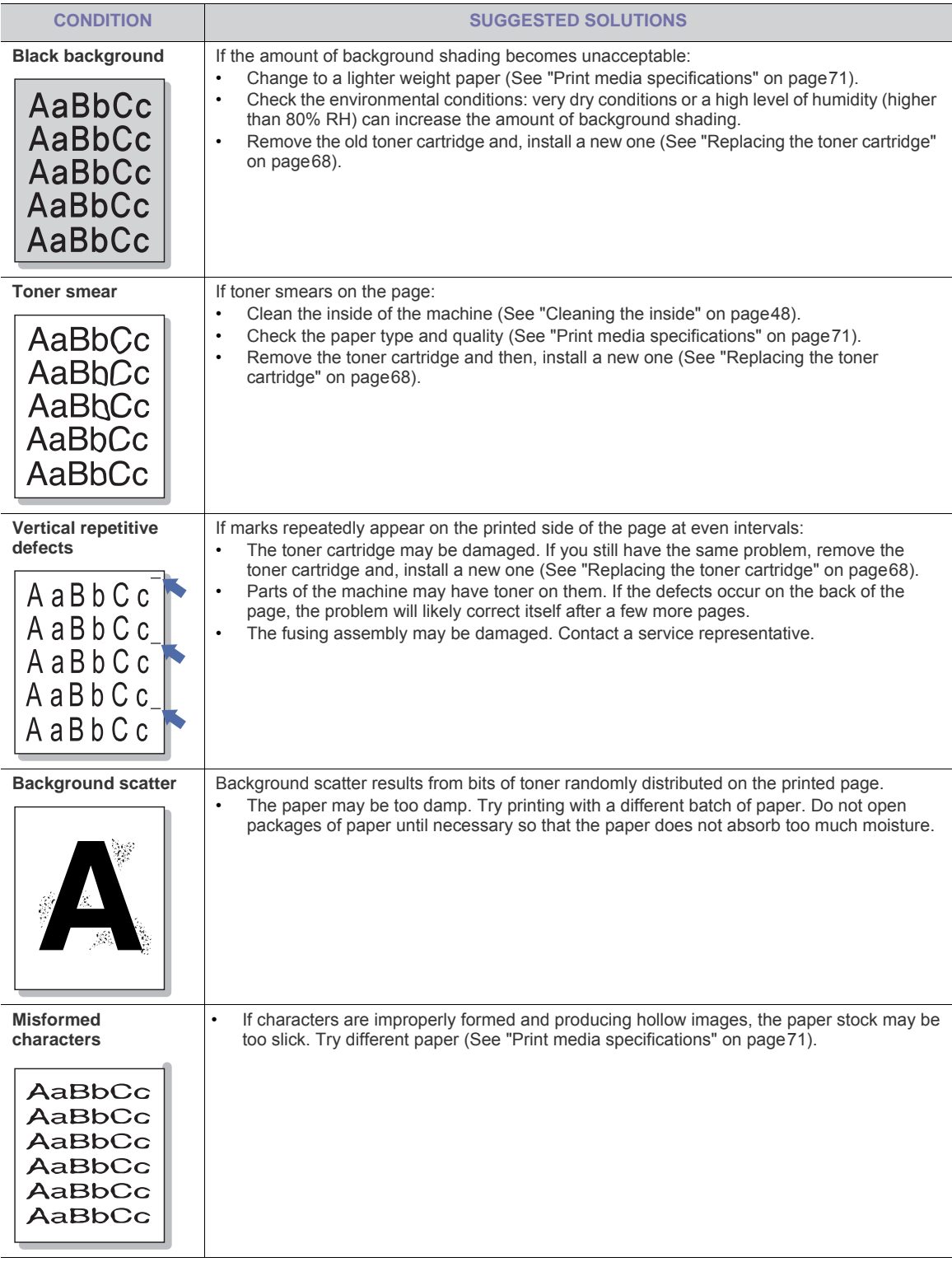

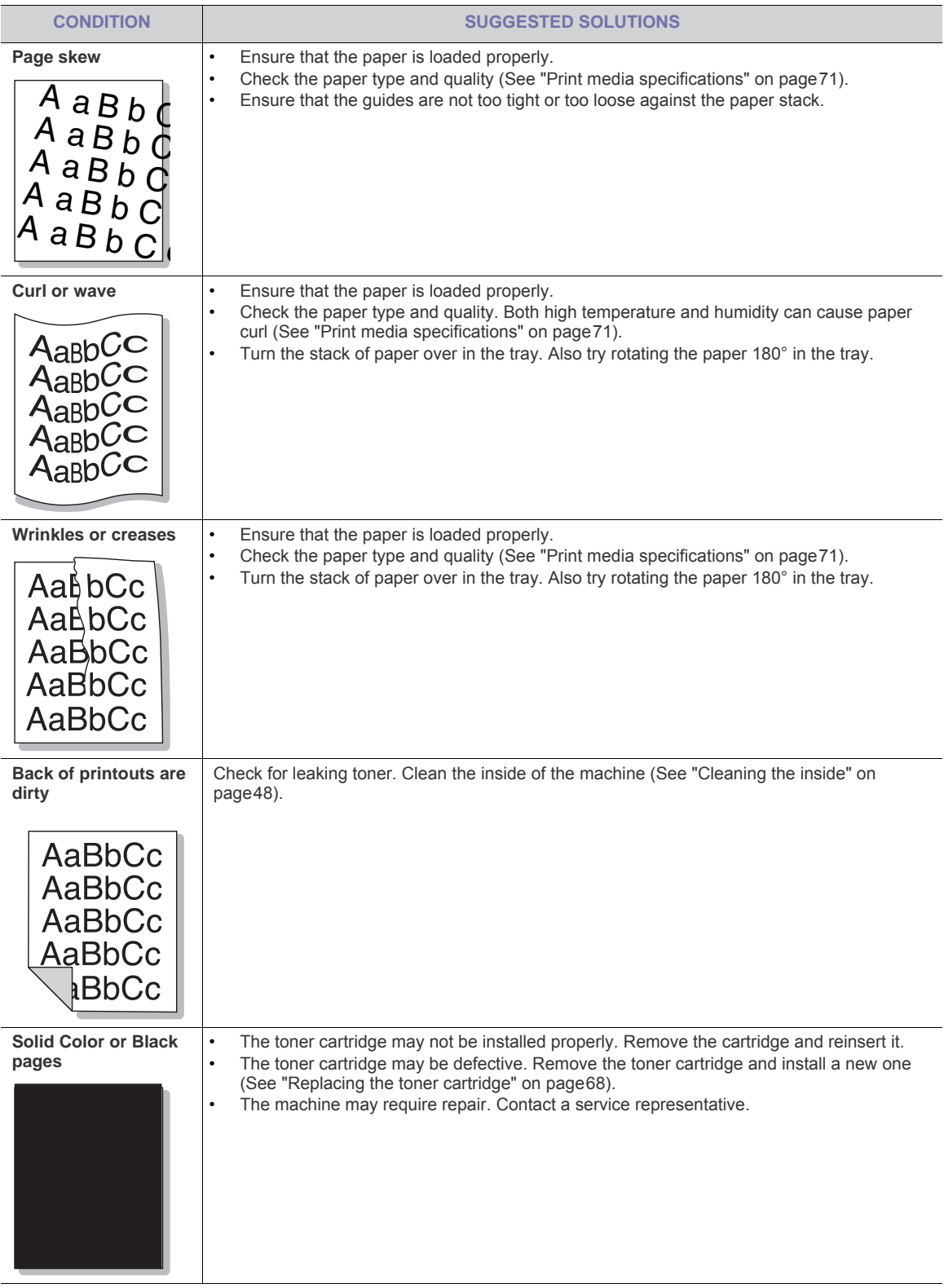

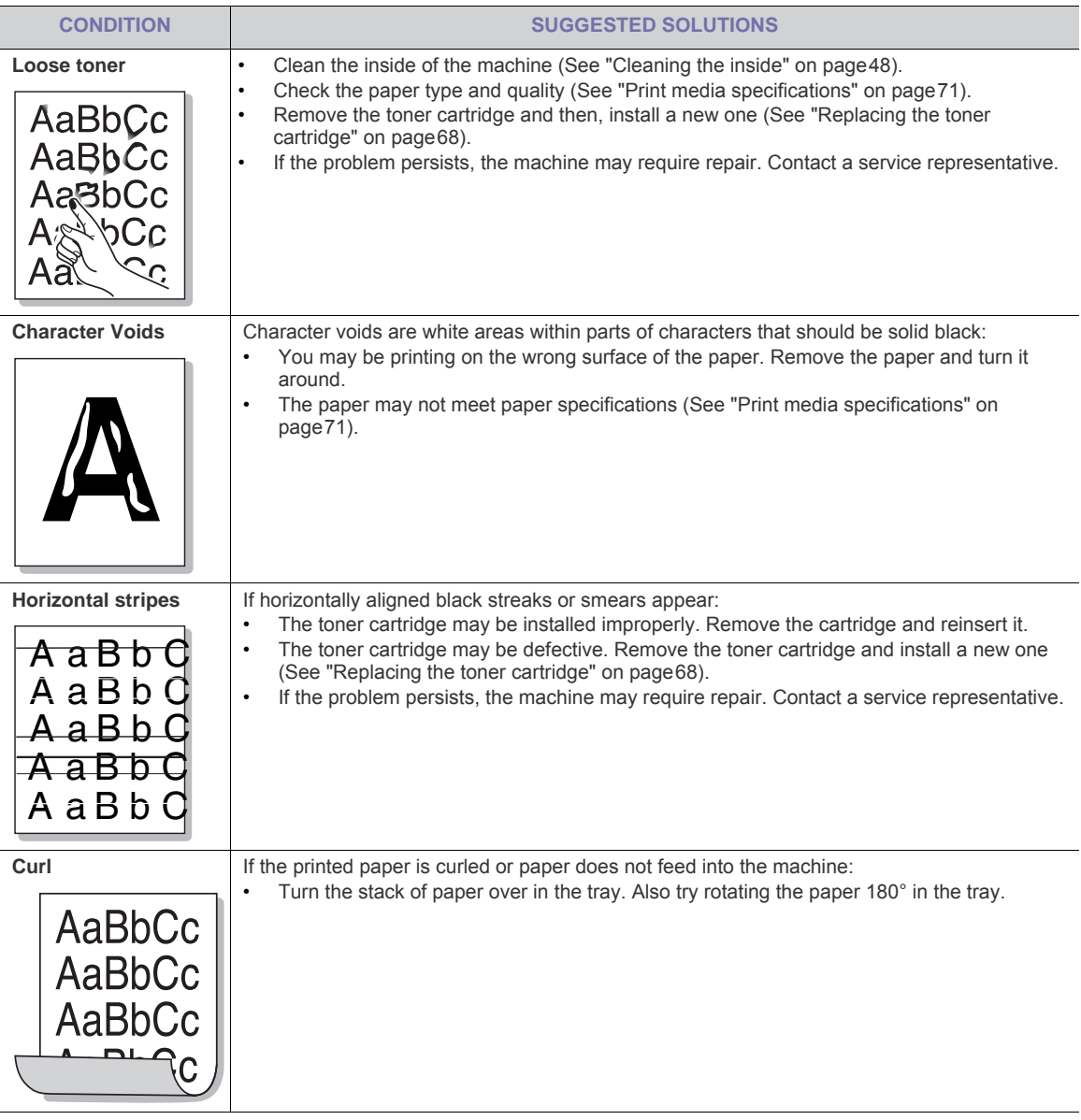

## **Copying problems**

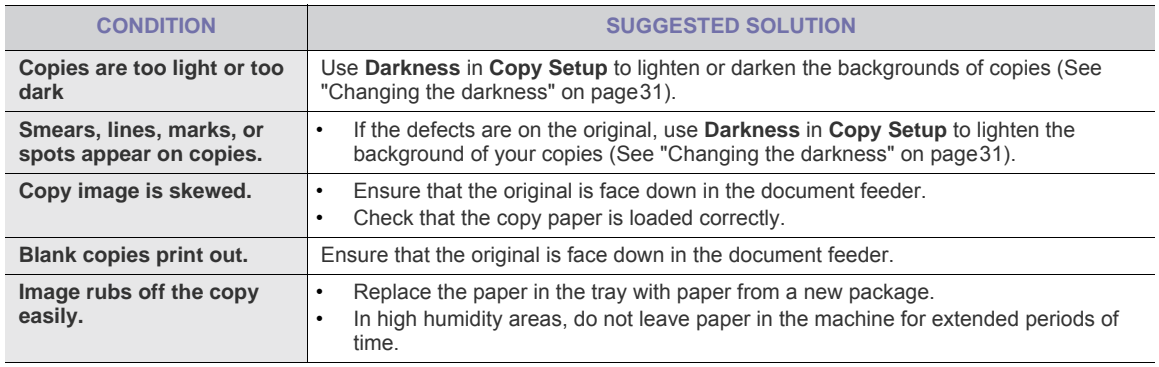

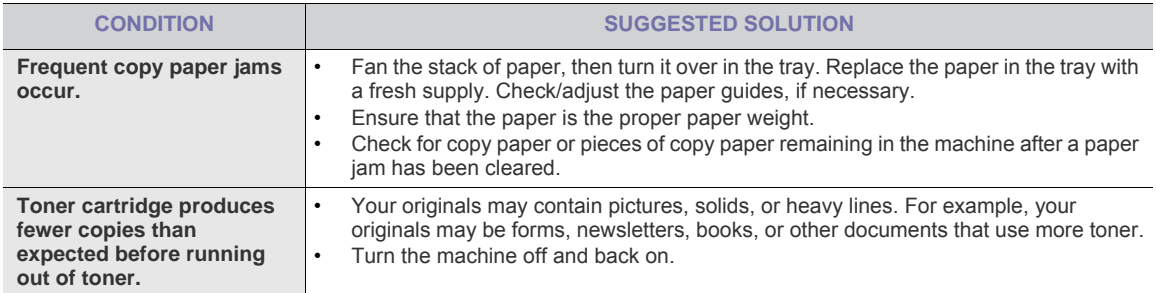

### **Fax problems**

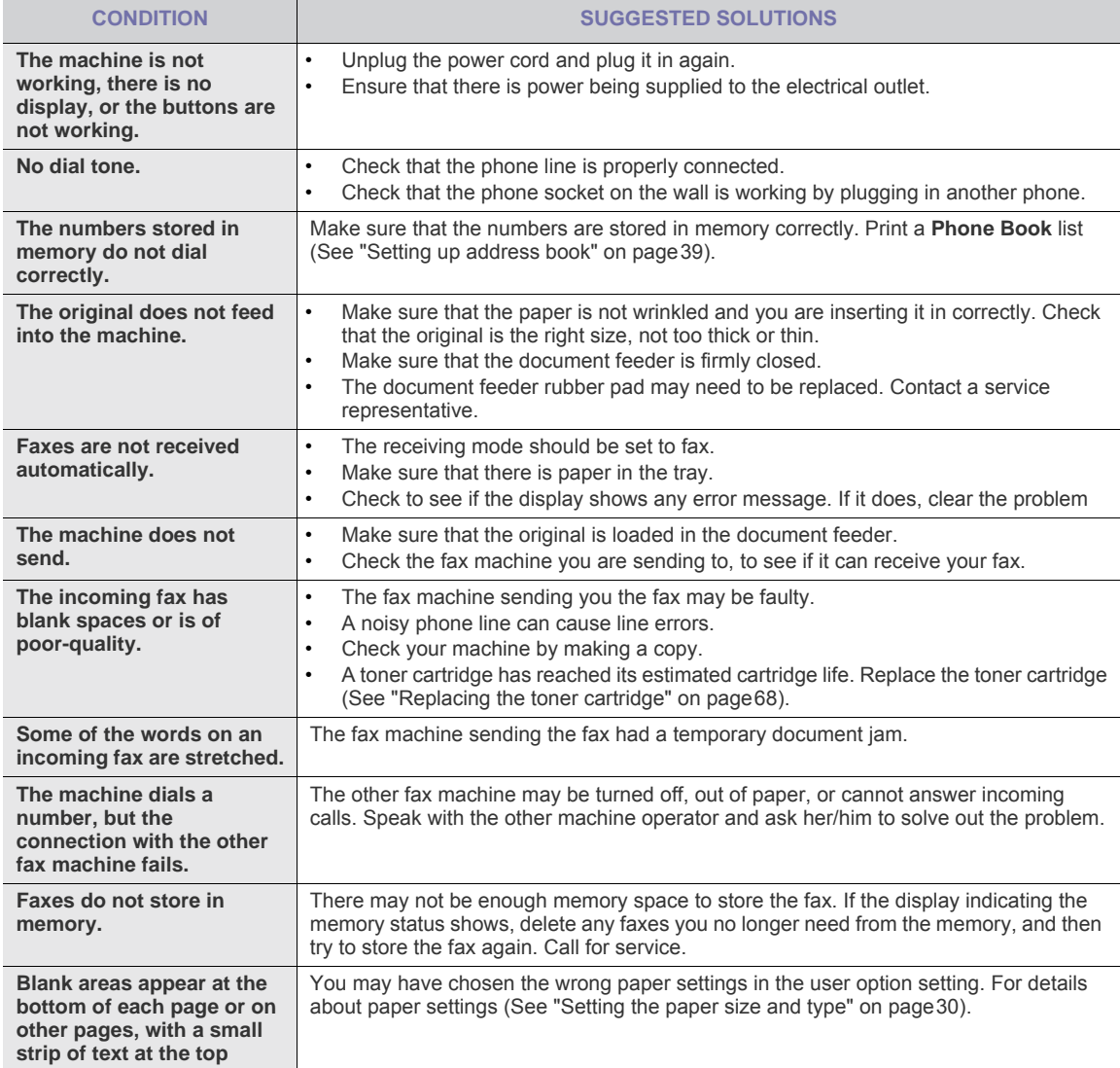

# **9.Supplies and accessories**

This chapter provides information on purchasing supplies, accessories and maintenance parts available for your machine.

#### **This chapter includes:**

- [How to purchase](#page-67-1)
- [Available supplies](#page-67-2)
- [Available maintenance parts](#page-67-3)
- [Replacing the toner cartridge](#page-68-1)

Available accessories may differ from country to country. Contact your sales representatives to obtain the list of available accessories.

#### <span id="page-67-1"></span>**How to purchase**

To order Samsung-authorized supplies, accessories and, maintenance parts, contact your local Samsung dealer or the retailer where you purchased your machine. [You can also visit www.samsung.com/supplies, select your country/region,](http://www.samsung.com/supplies)  [and obtain information on calling for service.](http://www.samsung.com/supplies)

## <span id="page-67-2"></span><span id="page-67-0"></span>**Available supplies**

When supplies reach their lifespan, you can order the following types of supplies for your machine:

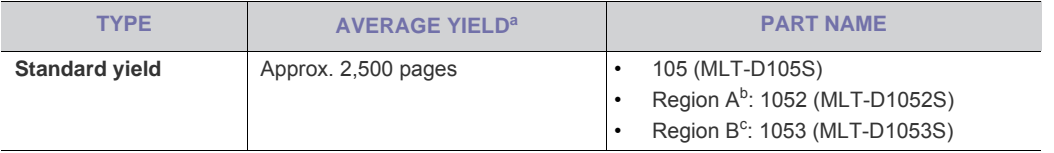

a. Declared yield value in accordance with ISO/IEC 19752.

b. Region A: Albania, Austria, Belgium, Bosnia, Bulgaria, Croatia, Cyprus, Czech Republic, Denmark, Finland, France, Germany, Greece, Hungary, Italy, Macedonia, Netherlands, Norway, Poland, Portugal, Romania, Serbia, Slovakia, Slovenia, Spain, Sweden, Switzerland, UK.

c. Region B: China and India.

To replace a toner cartridge see ["Replacing the toner cartridge" on page 68.](#page-68-1)

Depending on the options and job mode used, the toner cartridge's lifespan may differ.

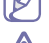

You must purchase supplies, including toner cartridges, in the same country where you purchased your machine. Otherwise, supplies will be incompatible with your machine since the system configuration of these vary from country to country.

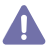

Samsung does not recommend using non-genuine Samsung toner cartridge such as refilled or remanufactured. Samsung cannot guarantee non-genuine Samsung toner cartridge's quality. Service or repair required as a result of using non-genuine Samsung toner cartridges will not be covered under the machine warranty.

### <span id="page-67-3"></span>**Available maintenance parts**

To avoid print quality and paper feed problems resulting from worn parts and to maintain your machine in top working condition, the following parts will need to be replaced after printing the specified number of pages or when the life span of each item has expired.

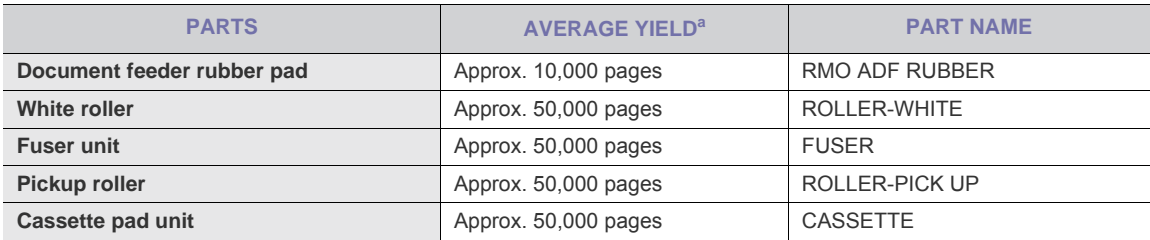

a. It will be affected by media type, media size and job complexity.

To purchase maintenance parts, contact the source where you bought the machine.

Replacing maintenance parts can be performed only by an authorized service provider, dealer, or the retailer where you bought the machine. The warranty does not cover the replacement of any maintenance parts after their lifespan.

## <span id="page-68-1"></span><span id="page-68-0"></span>**Replacing the toner cartridge**

[Click this link to open an animation about replacing a toner cartridge.](../common/swf/replace_toner.htm)  $\mathbb Z$ 

When a toner cartridge has reached its estimated cartridge life:

- **End of life Replace new cart** appears on the display.
- The machine stops printing. Incoming faxes are saved in memory.

At this stage, the toner cartridge needs to be replaced. Check the type of the toner cartridge for your machine (See ["Available supplies" on page 67\)](#page-67-2).

- **1.** Open the front door.
- **2.** Pull the toner cartridge out.

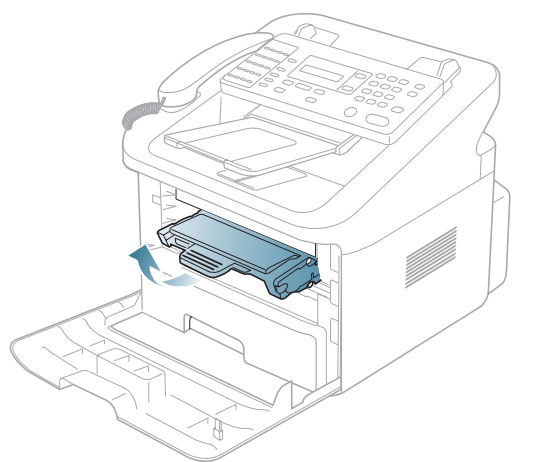

- **3.** Remove the new toner cartridge out of its package.
- **4.** Remove the paper protecting the toner cartridge by pulling the packing tape.

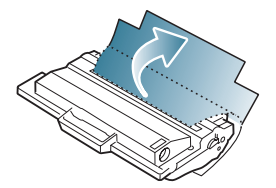

**5.** Locate the sealing tape at the end of the toner cartridge. Carefully pull the tape completely out of the cartridge and discard it.

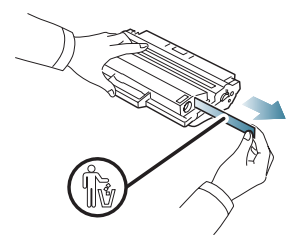

- The sealing tape should be longer than 60 cm when correctly removed.
	- Holding the toner cartridge, pull the sealing tape straight to remove it from the cartridge. Be careful not to cut the tape. If this happens, you cannot use the toner cartridge.
		- Refer to the helpful pictures on the cartridge wrapping paper.
- **6.** Slowly shake the cartridge five or six times to distribute the toner evenly inside the cartridge. It will assure maximum copies per cartridge.

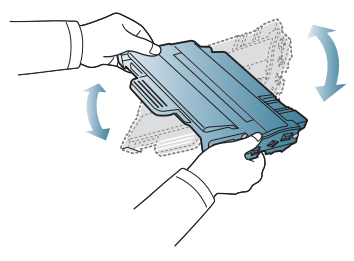

If toner gets on your clothing, wipe it off with a dry cloth and wash clothing in cold water. Hot water sets toner into fabric.

Do not touch the green underside of the toner cartridge. Use the handle on the cartridge to avoid touching this area.

**7.** Hold the toner cartridge by the handle and slowly insert the cartridge into the opening in the machine. Tabs on the sides of the cartridge and corresponding grooves within the machine will guide the cartridge into the correct position until it locks into place completely.

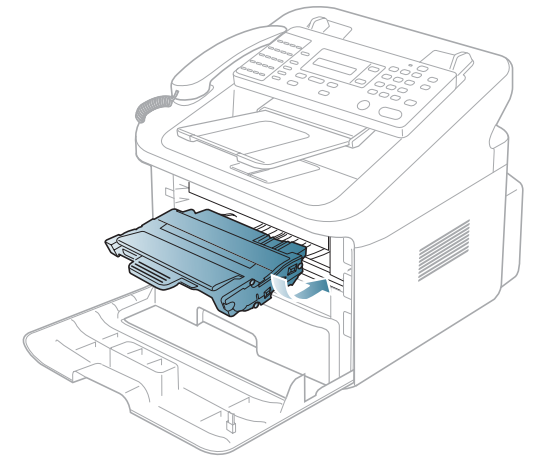

**8.** Close the front door. Make sure that the cover is securely closed.

# **10.Specifications**

This chapter guides you about this machine's specifications such as various features.

#### **This chapter include:**

- [Hardware specifications](#page-70-0)
- [Environmental specifications](#page-70-1)
- [Electrical specifications](#page-70-2)
- [Print media specifications](#page-71-1)

The specification values here are based on preliminary data. See **[www.samsung.com/printer](http://www.samsungprinter.com)** for current information.

## <span id="page-70-0"></span>**Hardware specifications**

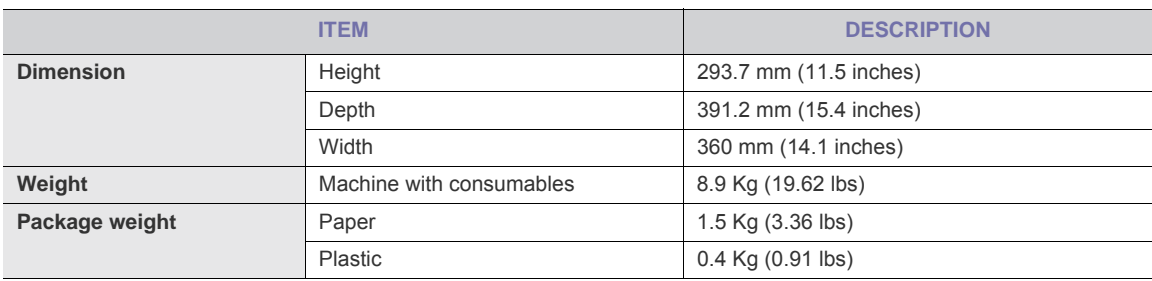

## <span id="page-70-1"></span>**Environmental specifications**

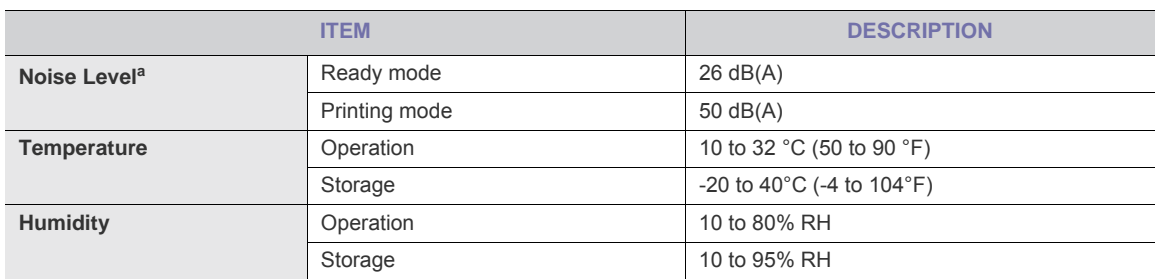

a. Sound Pressure Level, ISO 7779. Configuration tested: machine basic installation, A4 paper, simplex printing.

# <span id="page-70-2"></span>**Electrical specifications**

Power requirements are based on the country/region where the device is sold. Do not convert operating voltages. Doing so might damage the device and void the product warrenty.

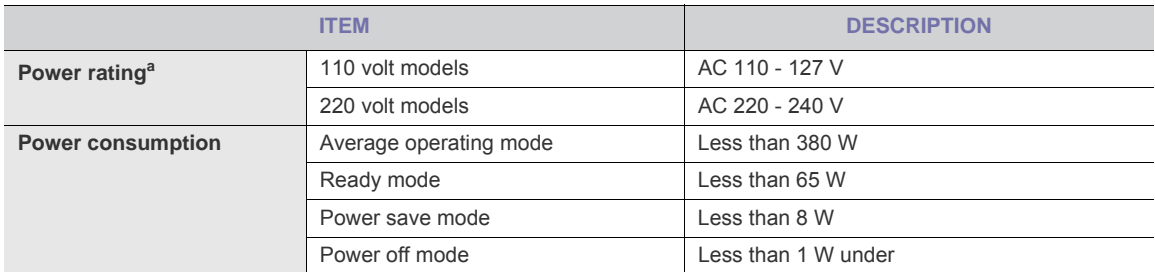

a. See the rating label on the machine for the correct voltage, frequency (hertz) and type of current for your machine.

# <span id="page-71-1"></span><span id="page-71-0"></span>**Print media specifications**

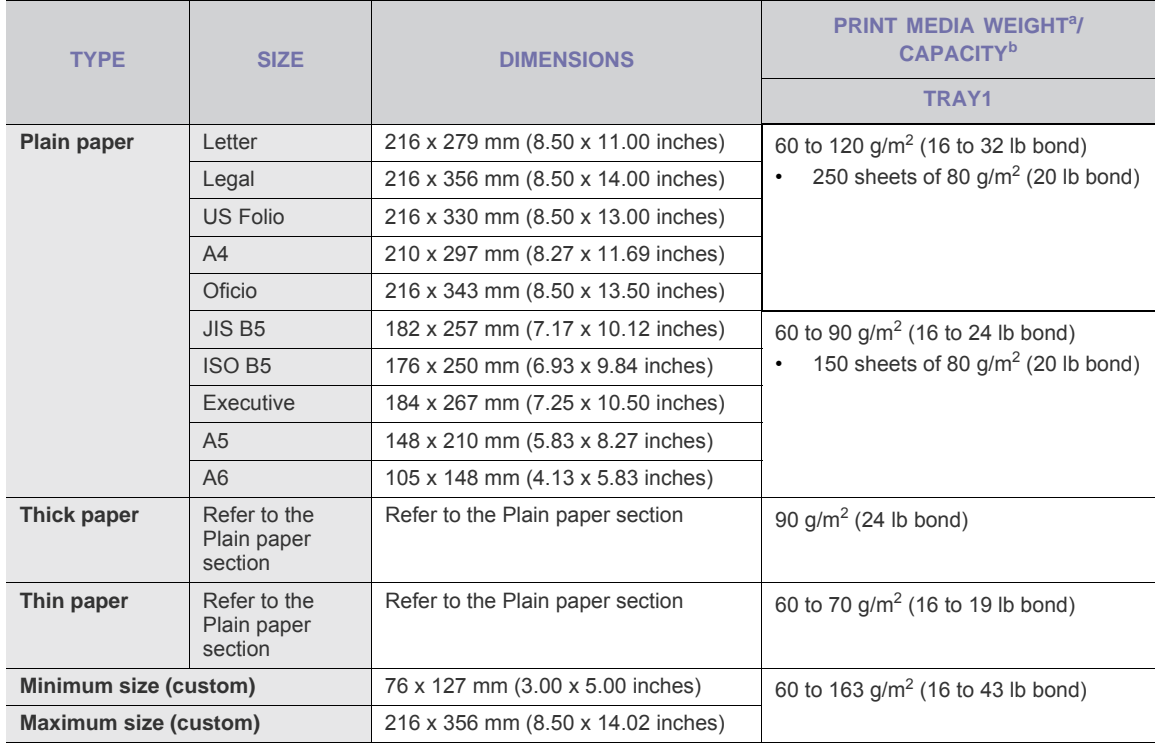

a. If media weight is over 120 g/m<sup>2</sup> (32 lb), load a paper into the tray one by one.

b. Maximum capacity may differ depending on media weight, thickness, and environmental conditions.
# <span id="page-72-0"></span>**Contact SAMSUNG worldwide**

If you have any comments or questions regarding Samsung products, contact the Samsung customer care center.

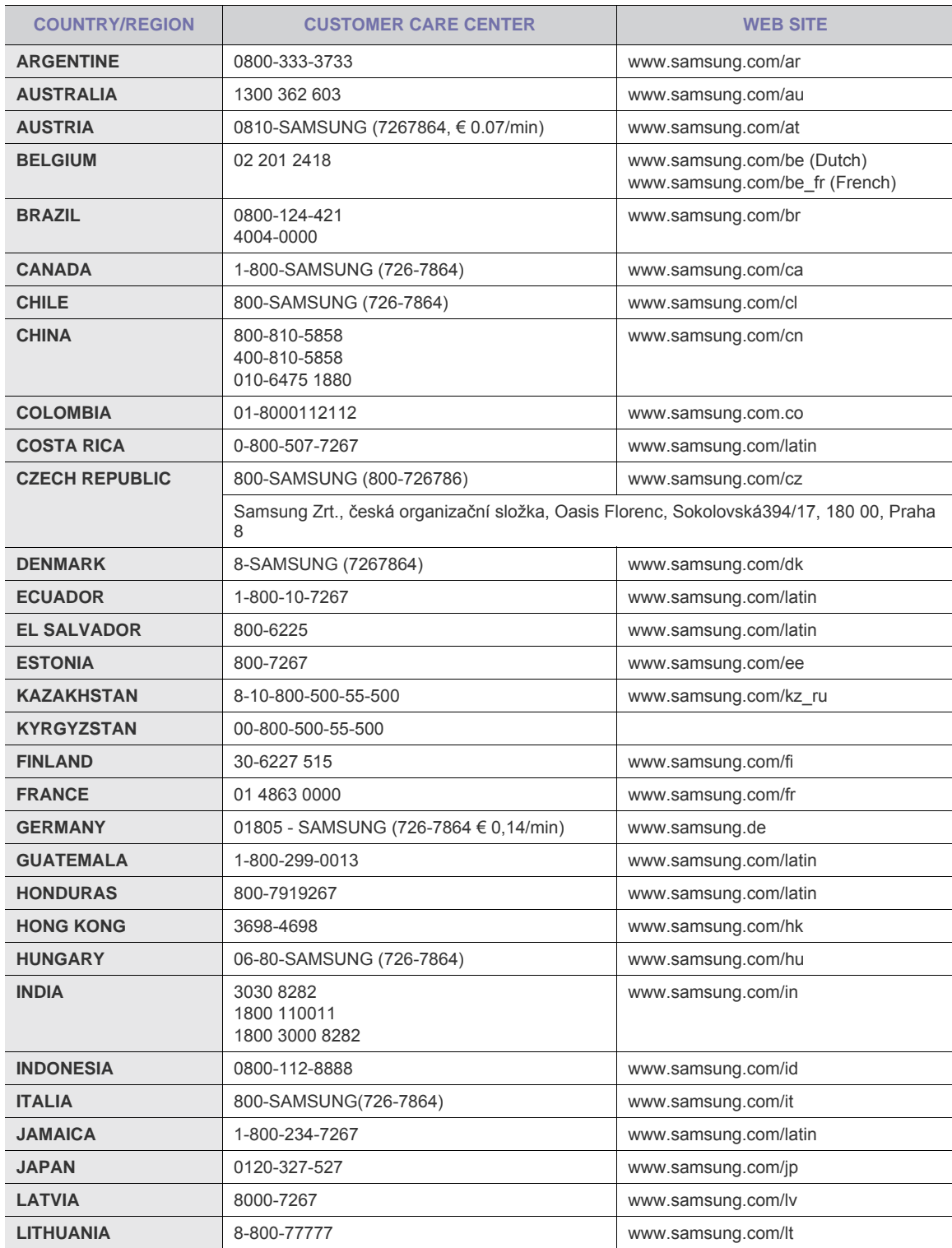

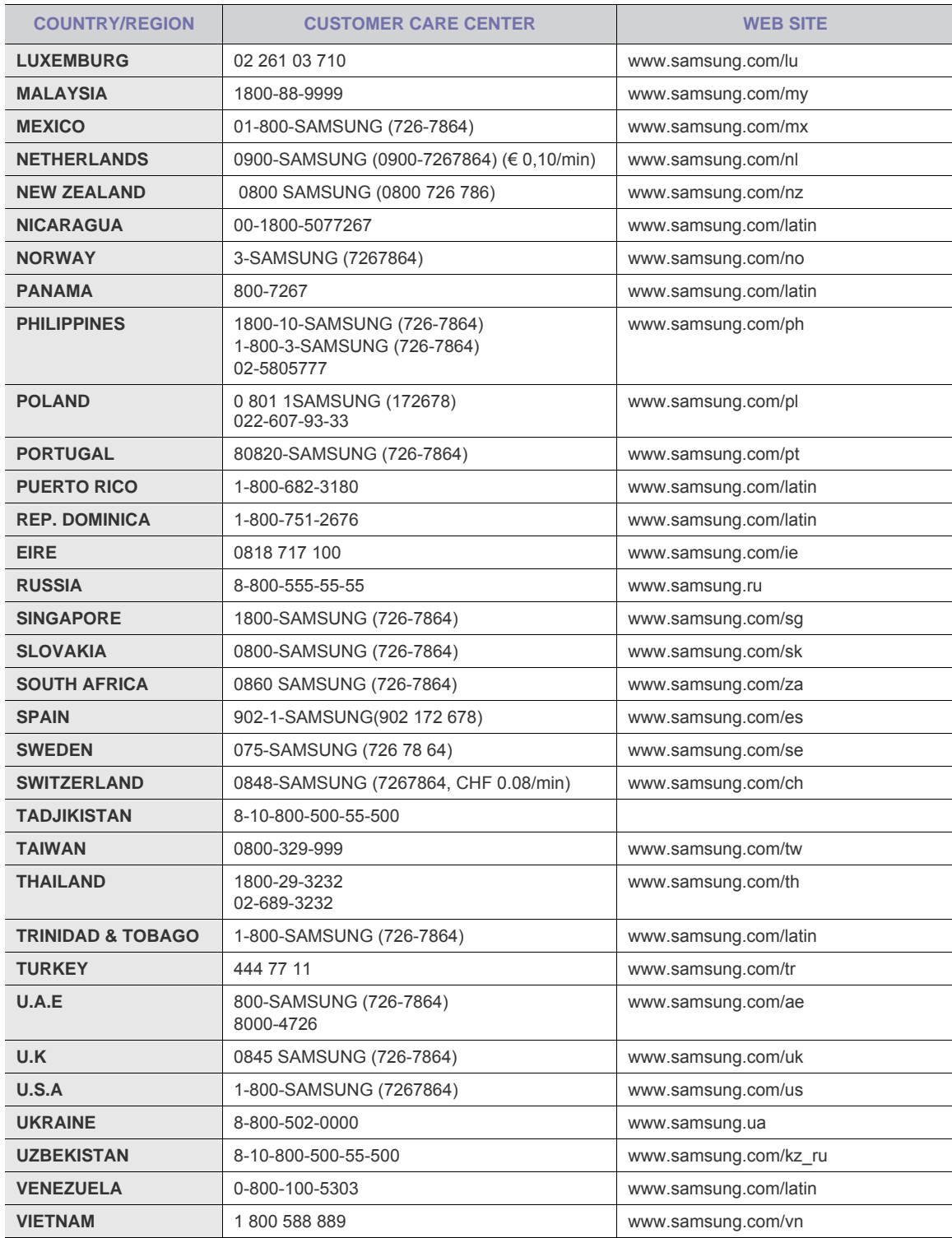

# <span id="page-74-0"></span>**Glossary**

The following glossary helps you get familiar with the product by understanding the terminologies commonly used with printing as well as mentioned in this user's guide.

#### **802.11**

802.11 is a set of standards for wireless local area network (WLAN) communication, developed by the IEEE LAN/MAN Standards Committee (IEEE 802).

#### **802.11b/g**

802.11b/g can share same hardware and use the 2.4 GHz band. 802.11b supports bandwidth up to 11 Mbps; 802.11g up to 54 Mbps. 802.11b/g devices may occasionally suffer interference from microwave ovens, cordless telephones, and Bluetooth devices.

#### **Access point**

Access Point or Wireless Access Point (AP or WAP) is a device that connects wireless communication devices together on wireless local area networks (WLAN), and acts as a central transmitter and receiver of WLAN radio signals.

#### **ADF**

An Automatic Document Feeder (ADF) is a mechanism that will automatically feed an original sheet of paper so that the machine can scan some amount of the paper at once.

#### **AppleTalk**

AppleTalk is a proprietary suite of protocols developed by Apple, Inc for computer networking. It was included in the original Macintosh (1984) and is now deprecated by Apple in favor of TCP/IP networking.

#### **BIT Depth**

A computer graphics term describing the number of bits used to represent the color of a single pixel in a bitmapped image. Higher color depth gives a broader range of distinct colors. As the number of bits increases, the number of possible colors becomes impractically large for a color map. 1-bit color is commonly called as monochrome or black and white.

#### **BMP**

A bitmapped graphics format used internally by the Microsoft Windows graphics subsystem (GDI), and used commonly as a simple graphics file format on that platform.

#### **BOOTP**

Bootstrap Protocol. A network protocol used by a network client to obtain its IP address automatically. This is usually done in the bootstrap process of computers or operating systems running on them. The BOOTP servers assign the IP address from a pool of addresses to each client. BOOTP enables 'diskless workstation' computers to obtain an IP address prior to loading any advanced operating system.

#### **CCD**

Charge Coupled Device (CCD) is a hardware which enables the scan job. CCD Locking mechanism is also used to hold the CCD module to prevent any damage when you move the machine.

#### **Collation**

Collation is a process of printing a multiple-copy job in sets. When collation is selected, the device prints an entire set before printing additional copies.

#### **Control Panel**

A control panel is a flat, typically vertical, area where control or monitoring instruments are displayed. They are typically found in front of the machine.

#### **Coverage**

It is the printing term used for a toner usage measurement on printing. For example, 5% coverage means that an A4 sided paper has about 5% image or text on it. So, if the paper or original has complicated images or lots of text on it, the coverage will be higher and at the same time, a toner usage will be as much as the coverage.

#### **CSV**

Comma Separated Values (CSV). A type of file format, CSV is used to exchange data between disparate applications. The file format, as it is used in Microsoft Excel, has become a pseudo standard throughout the industry, even among non-Microsoft platforms.

#### **DADF**

A Duplex Automatic Document Feeder (DADF) is a mechanism that will automatically feed and flip over an original sheet of paper so that the machine can scan on both sides of the paper.

#### **Default**

The value or setting that is in effect when taking a printer out of its box state, reset, or initialized.

#### **DHCP**

A Dynamic Host Configuration Protocol (DHCP) is a client-server networking protocol. A DHCP server provides configuration parameters specific to the DHCP client host requesting, generally, information required by the client host to participate on an IP network. DHCP also provides a mechanism for allocation of IP addresses to client hosts.

#### **DIMM**

Dual Inline Memory Module (DIMM), a small circuit board that holds memory. DIMM stores all the data within the machine like printing data, received fax data.

#### **DNS**

The Domain Name Server (DNS) is a system that stores information associated with domain names in a distributed database on networks, such as the Internet.

#### **Dot Matrix Printer**

A dot matrix printer refers to a type of computer printer with a print head that runs back and forth on the page and prints by impact, striking an ink-soaked cloth ribbon against the paper, much like a typewriter.

#### **DPI**

Dots Per Inch (DPI) is a measurement of resolution that is used for scanning and printing. Generally, higher DPI results in a higher resolution, more visible detail in the image, and a larger file size.

#### **DRPD**

Distinctive Ring Pattern Detection. Distinctive Ring is a telephone company service which enables a user to use a single telephone line to answer several different telephone numbers.

#### **Duplex**

A mechanism that will automatically flip over a sheet of paper so that the machine can print (or scan) on both sides of the paper. A printer equipped with a Duplex can print double-sided of paper.

#### **Duty Cycle**

Duty cycle is the page quantity which does not affect printer performance for a month. Generally the printer has the lifespan limitation such as pages per year. The lifespan means the average capacity of print-outs, usually within the warranty period. For example, if the duty cycle is 48,000 pages per month assuming 20 working days, a printer limits 2,400 pages a day.

#### **ECM**

Error Correction Mode (ECM) is an optional transmission mode built into Class 1 fax machines or fax modems. It automatically detects and corrects errors in the fax transmission process that are sometimes caused by telephone line noise.

#### **Emulation**

Emulation is a technique of one machine obtaining the same results as another.

An emulator duplicates the functions of one system with a different system, so that the second system behaves like the first system. Emulation focuses on exact reproduction of external behavior, which is in contrast to simulation, which concerns an abstract model of the system being simulated, often considering its internal state.

#### **Ethernet**

Ethernet is a frame-based computer networking technology for local area networks (LANs). It defines wiring and signaling for the physical layer, and frame formats and protocols for the media access control (MAC)/data link layer of the OSI model. Ethernet is mostly standardized as IEEE 802.3. It has become the most widespread LAN technology in use during the 1990s to the present.

#### **EtherTalk**

A suite of protocols developed by Apple Computer for computer networking. It was included in the original Macintosh (1984) and is now deprecated by Apple in favor of TCP/IP networking.

#### **FDI**

Foreign Device Interface (FDI) is a card installed inside the machine to allow a third party device such as a coin operated device or a card reader. Those devices allow the pay-for-print service on your machine.

#### **FTP**

A File Transfer Protocol (FTP) is a commonly used protocol for exchanging files over any network that supports the TCP/IP protocol (such as the Internet or an intranet).

#### **Fuser Unit**

The part of a laser printer that melts the toner onto the print media. It consists of a hot roller and a back-up roller. After toner is transferred onto the paper, the fuser unit applies heat and pressure to ensure that the toner stays on the paper permanently, which is why paper is warm when it comes out of a laser printer.

#### **Gateway**

A connection between computer networks, or between a computer network and a telephone line. It is very popular, as it is a computer or a network that allows access to another computer or network.

#### **Grayscale**

A shades of gray that represent light and dark portions of an image when color images are converted to grayscale; colors are represented by various shades of gray.

#### **Halftone**

An image type that simulates grayscale by varying the number of dots. Highly colored areas consist of a large number of dots, while lighter areas consist of a smaller number of dots.

#### **HDD**

Hard Disk Drive (HDD), commonly referred to as a hard drive or hard disk, is a non-volatile storage device which stores digitally-encoded data on rapidly rotating platters with magnetic surfaces.

#### **IEEE**

The Institute of Electrical and Electronics Engineers (IEEE) is an international non-profit, professional organization for the advancement of technology related to electricity.

#### **IEEE 1284**

The 1284 parallel port standard was developed by the Institute of Electrical and Electronics Engineers (IEEE). The term "1284-B" refers to a specific connector type on the end of the parallel cable that attaches to the peripheral (for example, a printer).

#### **Intranet**

A private network that uses Internet Protocols, network connectivity, and possibly the public telecommunication system to securely share part of an organization's information or operations with its employees. Sometimes the term refers only to the most visible service, the internal website.

#### **IP address**

An Internet Protocol (IP) address is a unique number that devices use in order to identify and communicate with each other on a network utilizing the Internet Protocol standard.

#### **IPM**

The Images Per Minute (IPM) is a way of measuring the speed of a printer. An IPM rate indicates the number of single-sided sheets a printer can complete within one minute.

#### **IPP**

The Internet Printing Protocol (IPP) defines a standard protocol for printing as well as managing print jobs, media size, resolution, and so forth. IPP can be used locally or over the Internet to hundreds of printers, and also supports access control, authentication, and encryption, making it a much more capable and secure printing solution than older ones.

#### **IPX/SPX**

IPX/SPX stands for Internet Packet Exchange/Sequenced Packet Exchange. It is a networking protocol used by the Novell NetWare operating systems. IPX and SPX both provide connection services similar to TCP/IP, with the IPX protocol having similarities to IP, and SPX having similarities to TCP. IPX/SPX was primarily designed for local area networks (LANs), and is a very efficient protocol for this purpose (typically its performance exceeds that of TCP/IP on a LAN).

#### **ISO**

The International Organization for Standardization (ISO) is an international standard-setting body composed of representatives from national standards bodies. It produces world-wide industrial and commercial standards.

#### **ITU-T**

The International Telecommunication Union is an international organization established to standardize and regulate international radio and telecommunications. Its main tasks include standardization, allocation of the radio spectrum, and organizing interconnection arrangements between different countries to allow international phone calls. A -T out of ITU-T indicates telecommunication.

#### **ITU-T No. 1 chart**

Standardized test chart published by ITU-T for document facsimile transmissions.

#### **JBIG**

Joint Bi-level Image Experts Group (JBIG) is an image compression standard with no loss of accuracy or quality, which was designed for compression of binary images, particularly for faxes, but can also be used on other images.

#### **JPEG**

Joint Photographic Experts Group (JPEG) is a most commonly used standard method of lossy compression for photographic images. It is the format used for storing and transmitting photographs on the World Wide Web.

#### **LDAP**

The Lightweight Directory Access Protocol (LDAP) is a networking protocol for querying and modifying directory services running over TCP/IP.

#### **LED**

A Light-Emitting Diode (LED) is a semiconductor device that indicates the status of a machine.

#### **MAC address**

Media Access Control (MAC) address is a unique identifier associated with a network adapter. MAC address is a unique 48-bit identifier usually written as 12 hexadecimal characters grouped in pairs (e. g., 00-00-0c-34-11-4e). This address is usually hard-coded into a Network Interface Card (NIC) by its manufacturer, and used as an aid for routers trying to locate machines on large networks.

#### **MFP**

Multi Function Peripheral (MFP) is an office machine that includes the following functionality in one physical body, so as to have a printer, a copier, a fax, a scanner and etc.

#### **MH**

Modified Huffman (MH) is a compression method for decreasing the amount of data that needs to be transmitted between the fax machines to transfer the image recommended by ITU-T T.4. MH is a codebook-based run-length encoding scheme optimized to efficiently compress white space. As most faxes consist mostly of white space, this minimizes the transmission time of most faxes.

#### **MMR**

Modified Modified READ (MMR) is a compression method recommended by ITU-T T.6.

#### **Modem**

A device that modulates a carrier signal to encode digital information, and also demodulates such a carrier signal to decode transmitted information.

#### **MR**

Modified Read (MR) is a compression method recommended by ITU-T T.4. MR encodes the first scanned line using MH. The next line is compared to the first, the differences determined, and then the differences are encoded and transmitted.

#### **NetWare**

A network operating system developed by Novell, Inc. It initially used cooperative multitasking to run various services on a PC, and the network protocols were based on the archetypal Xerox XNS stack. Today NetWare supports TCP/IP as well as IPX/SPX.

#### **OPC**

Organic Photo Conductor (OPC) is a mechanism that makes a virtual image for print using a laser beam emitted from a laser printer, and it is usually green or gray colored and a cylinder shaped.

An exposing unit of a drum is slowly worn away by its usage of the printer, and it should be replaced appropriately since it gets scratches from grits of a paper.

#### **Originals**

The first example of something, such as a document, photograph or text, etc, which is copied, reproduced or translated to produce others, but which is not itself copied or derived from something else.

#### **OSI**

Open Systems Interconnection (OSI) is a model developed by the International Organization for Standardization (ISO) for communications. OSI offers a standard, modular approach to network design that divides the required set of complex functions into manageable, self-contained, functional layers. The layers are, from top to bottom, Application, Presentation, Session, Transport, Network, Data Link and Physical.

#### **PABX**

A private automatic branch exchange (PABX) is an automatic telephone switching system within a private enterprise.

#### **PCL**

Printer Command Language (PCL) is a Page Description Language (PDL) developed by HP as a printer protocol and has become an industry standard. Originally developed for early inkjet printers, PCL has been released in varying levels for thermal, matrix printer, and page printers.

#### **PDF**

Portable Document Format (PDF) is a proprietary file format developed by Adobe Systems for representing two dimensional documents in a device independent and resolution independent format.

#### **PostScript**

PostScript (PS) is a page description language and programming language used primarily in the electronic and desktop publishing areas. - that is run in an interpreter to generate an image.

#### **Printer Driver**

A program used to send commands and transfer data from the computer to the printer.

#### **Print Media**

The media like paper, envelopes, labels, and transparencies which can be used on a printer, a scanner, a fax or, a copier.

#### **PPM**

Pages Per Minute (PPM) is a method of measurement for determining how fast a printer works, meaning the number of pages a printer can produce in one minute.

#### **PRN file**

An interface for a device driver, this allows software to interact with the device driver using standard input/output system calls, which simplifies many tasks.

#### **Protocol**

A convention or standard that controls or enables the connection, communication, and data transfer between two computing endpoints.

#### **PS**

See PostScript.

#### **PSTN**

The Public-Switched Telephone Network (PSTN) is the network of the world's public circuit-switched telephone networks which, on industrial premises, is usually routed through the switchboard.

#### **RADIUS**

Remote Authentication Dial In User Service (RADIUS) is a protocol for remote user authentication and accounting. RADIUS enables centralized management of authentication data such as usernames and passwords using an AAA (authentication, authorization, and accounting) concept to manage network access.

#### **Resolution**

The sharpness of an image, measured in Dots Per Inch (DPI). The higher the dpi, the greater the resolution.

#### **SMB**

Server Message Block (SMB) is a network protocol mainly applied to share files, printers, serial ports, and miscellaneous communications between nodes on a network. It also provides an authenticated Inter-process communication mechanism.

#### **SMTP**

Simple Mail Transfer Protocol (SMTP) is the standard for e-mail transmissions across the Internet. SMTP is a relatively simple, text-based protocol, where one or more recipients of a message are specified, and then the message text is transferred. It is a client-server protocol, where the client transmits an email message to the server.

#### **SSID**

Service Set Identifier (SSID) is a name of a wireless local area network (WLAN). All wireless devices in a WLAN use the same SSID in order to communicate with each other. The SSIDs are case-sensitive and have a maximum length of 32 characters.

#### **Subnet Mask**

The subnet mask is used in conjunction with the network address to determine which part of the address is the network address and which part is the host address.

#### **TCP/IP**

The Transmission Control Protocol (TCP) and the Internet Protocol (IP); the set of communications protocols that implement the protocol stack on which the Internet and most commercial networks run.

#### **TCR**

Transmission Confirmation Report (TCR) provides details of each transmission such as job status, transmission result and number of pages sent. This report can be set to print after each job or only after failed transmissions.

#### **TIFF**

Tagged Image File Format (TIFF) is a variable-resolution bitmapped image format. TIFF describes image data that typically come from scanners. TIFF images make use of tags, keywords defining the characteristics of the image that is included in the file. This flexible and platform-independent format can be used for pictures that have been made by various image processing applications.

#### **Toner Cartridge**

A kind of bottle within a machine like printer which contains toner. Toner is a powder used in laser printers and photocopiers, which forms the text and images on the printed paper. Toner can be melted by the heat of the fuser, causing it to bind to the fibers in the paper.

#### **TWAIN**

An industry standard for scanners and software. By using a TWAIN-compliant scanner with a TWAIN-compliant program, a scan can be initiated from within the program.; an image capture API for Microsoft Windows and Apple Macintosh operating systems.

#### **UNC Path**

Uniform Naming Convention (UNC) is a standard way to access network shares in Window NT and other Microsoft products. The format of a UNC path is: \\<servername>\<sharename>\<Additional directory>

#### **URL**

Uniform Resource Locator (URL) is the global address of documents and resources on the Internet. The first part of the address indicates what protocol to use, the second part specifies the IP address or the domain name where the resource is located.

#### **USB**

Universal Serial Bus (USB) is a standard that was developed by the USB Implementers Forum, Inc., to connect computers and peripherals. Unlike the parallel port, USB is designed to concurrently connect a single computer USB port to multiple peripherals.

#### **Watermark**

A watermark is a recognizable image or pattern in paper that appears lighter when viewed by transmitted light. Watermarks were first introduced in Bologna, Italy in 1282; they have been used by papermakers to identify their product, and also on postage stamps, currency, and other government documents to discourage counterfeiting.

#### **WEP**

Wired Equivalent Privacy (WEP) is a security protocol specified in IEEE 802.11 to provide the same level of security as that of a wired LAN. WEP provides security by encrypting data over radio so that it is protected as it is transmitted from one end point to another.

#### **WIA**

Windows Imaging Architecture (WIA) is an imaging architecture that is originally introduced in Windows Me and Windows XP. A scan can be initiated from within these operating systems by using a WIA-compliant scanner.

#### **WPA**

Wi-Fi Protected Access (WPA) is a class of systems to secure wireless (Wi-Fi) computer networks, which was created to improve upon the security features of WEP.

#### **WPA-PSK**

WPA-PSK (WPA Pre-Shared Key) is special mode of WPA for small business or home users. A shared key, or password, is configured in the wireless access point (WAP) and any wireless laptop or desktop devices. WPA-PSK generates a unique key for each session between a wireless client and the associated WAP for more advanced security.

## **A**

adjusting tray size *[25](#page-25-0)*

answering machine/fax *[36](#page-36-0)*

authentication printing a report *[44](#page-44-0)*

## **C**

cleaning inside *[48](#page-48-0)* outside *[48](#page-48-1)*, *[51](#page-51-0)*

cleaning a machine *[48](#page-48-2)*

control panel *[20](#page-20-0)*

convention *[15](#page-15-0)*

copy setup *[44](#page-44-1)*

copy timeout setting *[32](#page-32-0)*

copying adjusting darkness *[31](#page-31-0)* basic copying *[31](#page-31-1)* changing the copy setup *[44](#page-44-2)* reducing or enlarging copies *[31](#page-31-2)* selecting the size of originals *[31](#page-31-3)*

## **D**

date setting *[23](#page-23-0)*

default settings setting a fax header *[33](#page-33-0)* tray setting *[30](#page-30-0)*

display *[20](#page-20-1)*

document feeder *[26](#page-26-0)*

## **E**

**Entering** using the number keypad *[24](#page-24-0)*

error message *[59](#page-59-0)* extension telephone *[36](#page-36-1)*

## **F**

fax receiving activating secure receive *[37](#page-37-0)* changing the receive mode *[36](#page-36-2)* DRPD mode *[37](#page-37-1)* extension telephone *[36](#page-36-1)* in answering machine/fax *[36](#page-36-0)*, *[37](#page-37-2)* secure receiving *[37](#page-37-3)*

fax sending

#### delay sending *[34](#page-34-0)* multi sending *[34](#page-34-1)*, *[35](#page-35-0)* redialing the last number *[34](#page-34-2)* sending a fax *[33](#page-33-1)*, *[35](#page-35-1)*

fax setup *[42](#page-42-0)*

faxing address book *[39](#page-39-0)*, *[38](#page-38-0)* chan[ging receiving mode](#page-43-0) *[36](#page-36-2)*, *[42](#page-42-1)*, *<sup>43</sup>* delaying a fax transmission *[34](#page-34-3)* forwarding faxes *[38](#page-38-1)* group dial *[40](#page-40-0)* preparing to fax *[33](#page-33-2)* receiving *[36](#page-36-3)*, *[37](#page-37-4)*, *[36](#page-36-0)*, *[34](#page-34-2)* sending *[33](#page-33-1)*, *[35](#page-35-2)*, *[33](#page-33-3)*, *[39](#page-39-1)*

machine features *[42](#page-42-2)*, *[70](#page-70-0)* power saving feature *[25](#page-25-1)*, *[71](#page-71-0)*

## **G**

glossary *[74](#page-74-0)*

features *[17](#page-17-0)*

front view *[18](#page-18-0)*

**I**

information *[5](#page-5-0)*

jam clearing paper *[56](#page-56-0)* tips f[or avoiding paper jams](#page-56-1) *[55](#page-55-0)*, *56*

## **L**

**J**

language *[23](#page-23-1)*

### LCD display

changin[g the display lan](#page-23-1)guage *23*

- LED machine status *[21](#page-21-0)* understanding the status LED
- *[21](#page-21-1)* loading in the document feeder *[26](#page-26-0)*

paper in the tray1 *[29](#page-29-0)*

### **M**

maintenance parts *[67](#page-67-0)* memory clearing memory *[44](#page-44-3)* menu overview *[46](#page-46-0)*

# **O**

on hook dial hardware *[20](#page-20-2)* original document

clearing jam *[54](#page-54-0)* loading in the document feeder *[26](#page-26-0)*

original type copying *[31](#page-31-3)*

output support *[30](#page-30-1)*

## **P**

placing a machine spacing *[22](#page-22-0)*

power saver using power save mode *[25](#page-25-1)*

print media guidelines *[27](#page-27-0)* letterhead paper *[30](#page-30-2)* output support *[71](#page-71-0)* preprinted paper *[30](#page-30-2)* setting the default paper *[25](#page-25-2)*, *[30](#page-30-3)*

problems copying problems *[65](#page-65-0)* paper feeding problems *[61](#page-61-0)*

## **R**

rear view *[19](#page-19-0)* regulatiory information *[9](#page-9-0)*

resolution faxing *[38](#page-38-2)*

## **S**

safety information *[5](#page-5-1)* symbols *[5](#page-5-2)*

scanner loading documents *[26](#page-26-1)*

service contact numbers *[72](#page-72-0)*

specifications general *[70](#page-70-0)* print media *[71](#page-71-0)*

start button *[20](#page-20-3)*

stop button *[20](#page-20-4)*

supplies available supplies *[67](#page-67-1)* estimated toner cartridge life *[51](#page-51-1)* ordering *[67](#page-67-2)* replacing toner cartridge *[68](#page-68-0)*

## **T**

time setting *[23](#page-23-2)*

toner cartridge estimated life *[51](#page-51-1)* handling instructions *[51](#page-51-2)* non-Samsung and refilled *[51](#page-51-3)* redistri[buting toner](#page-51-4) *[53](#page-53-0)*, *[68](#page-68-0)* storing *51*

toner save mode *[25](#page-25-3)*

tray

[adjusting the width and length](#page-28-0) *28* changing the tray size *[28](#page-28-0)* setting [the paper size and](#page-30-0)  type *30*

turning on the machine *[21](#page-21-2)*

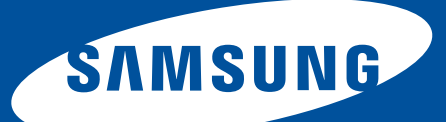

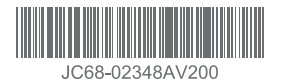